# **Système « CONNEXT » pour le contrôle des installations Manuel de l'utilisateur**

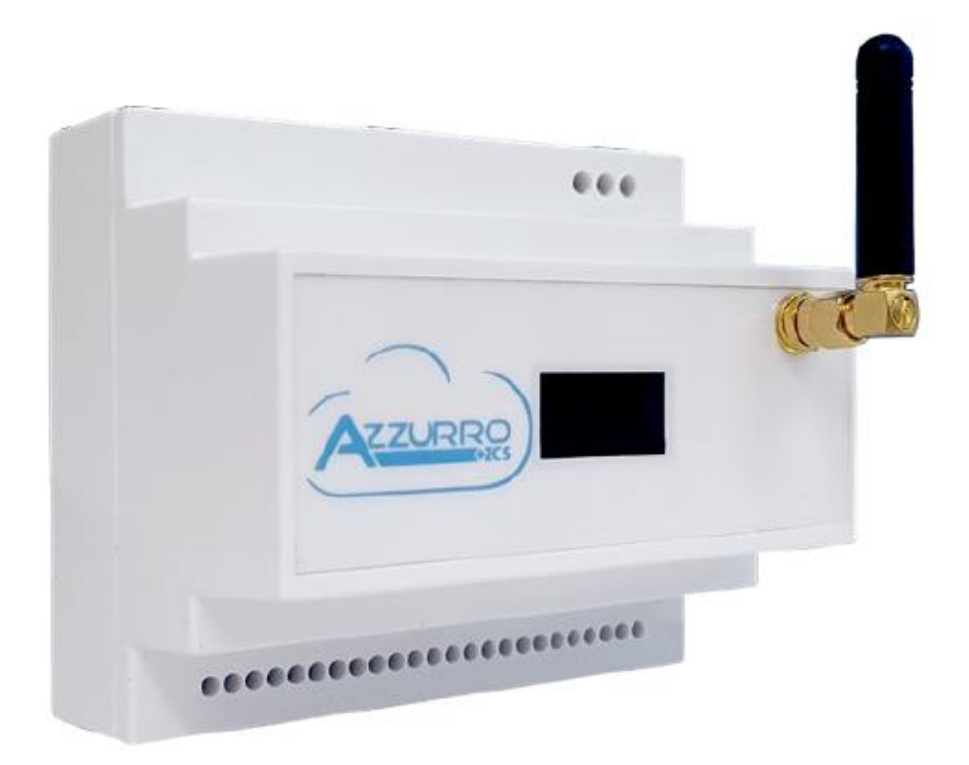

Zucchetti Centro Sistemi S.p.A. - Division Green Innovation Via Lungarno 248 - 52028 Terranuova Bracciolini - Arezzo, Italie tél. +39 055 91971 - fax +39 055 9197515 innovation@zcscompany.com - zcs@pec.it - **zcsazzurro.com**

Reg. Pile IT12110P00002965 - Capital social 100 000,00 € E.V.<br>Reg. Entreprises AR n° 03225010481 - REA AR - 94189<br>Entreprise certifiée ISO 9001 - Certificat n° 9151 - CNS0 - IT-17778

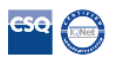

*Manuel du 10/01/2023 Rév. 2.2 « Manuel système Connext »*

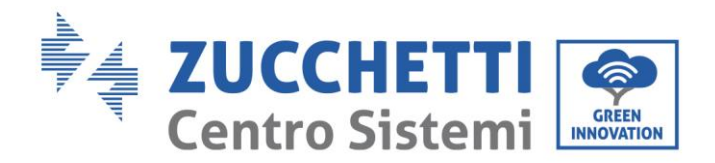

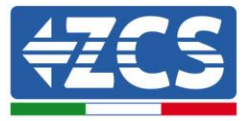

### **Recommandations**

Ce manuel contient des consignes de sécurité importantes qui doivent être suivies et respectées lors de l'installation et de l'entretien de l'équipement.

### **Garder ces instructions !**

Le présent manuel doit être considéré comme faisant partie intégrante de l'équipement et doit être disponible à tout moment pour toute personne interagissant avec un tel équipement. Le manuel doit toujours accompagner l'équipement, même s'il est cédé à un autre utilisateur ou transféré sur un autre système.

### **Déclaration de copyright**

Le copyright de ce manuel appartient à Zucchetti Centro Sistemi S.p.A. Il est interdit à d'autres sociétés ou particuliers de le copier, partiellement ou en totalité (y compris les logiciels, etc.), de le reproduire ou de le distribuer sous quelque forme ou canal que ce soit sans le consentement de Zucchetti Centro Sistemi S.p.A. Tous droits réservés. ZCS se réserve le droit d'interprétation finale. Le présent manuel peut être modifié en fonction des commentaires des utilisateurs, des installateurs ou des clients. Merci de contrôler la dernière version sur notre site We[b http://www.zcsazzurro.com](http://www.zcsazzurro.com/)

### **Assistance technique**

ZCS offre un service d'assistance et de conseil technique accessible en envoyant une demande directement depuis le site web [www.zcsazzurro.com](http://www.zcsazzurro.com/) Sur le territoire italien, l'assistance peut être contactée au numéro vert suivant : 800 72 74 64.

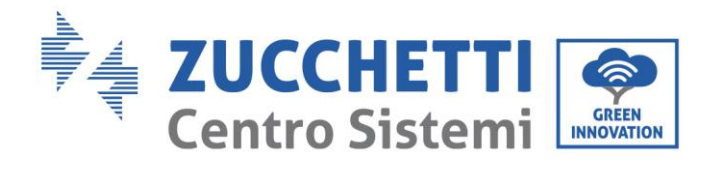

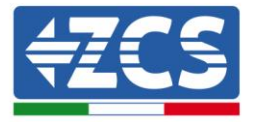

## **Sommaire**

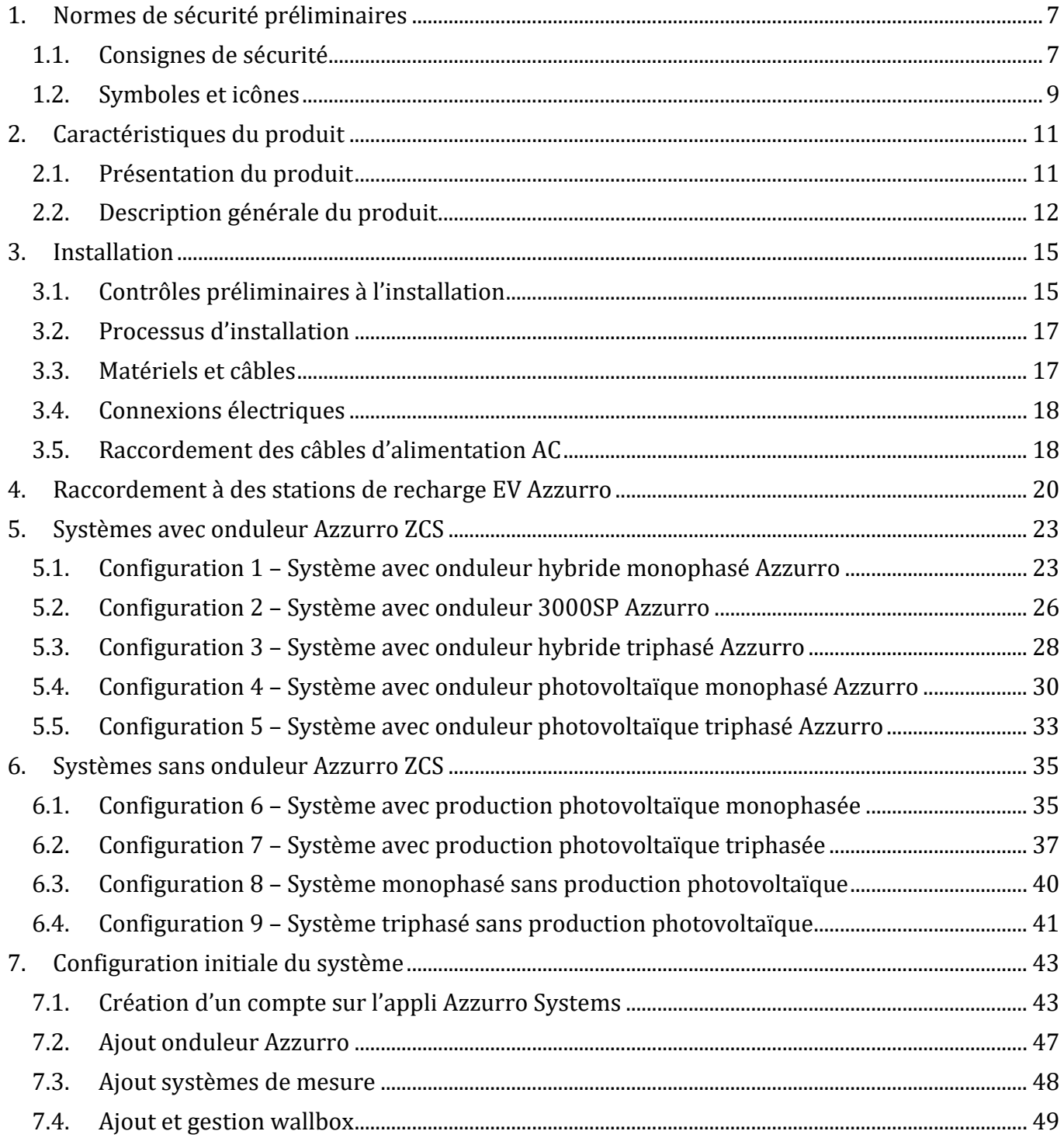

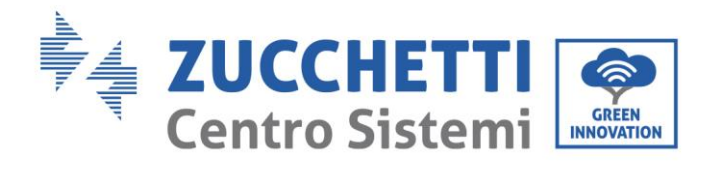

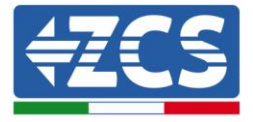

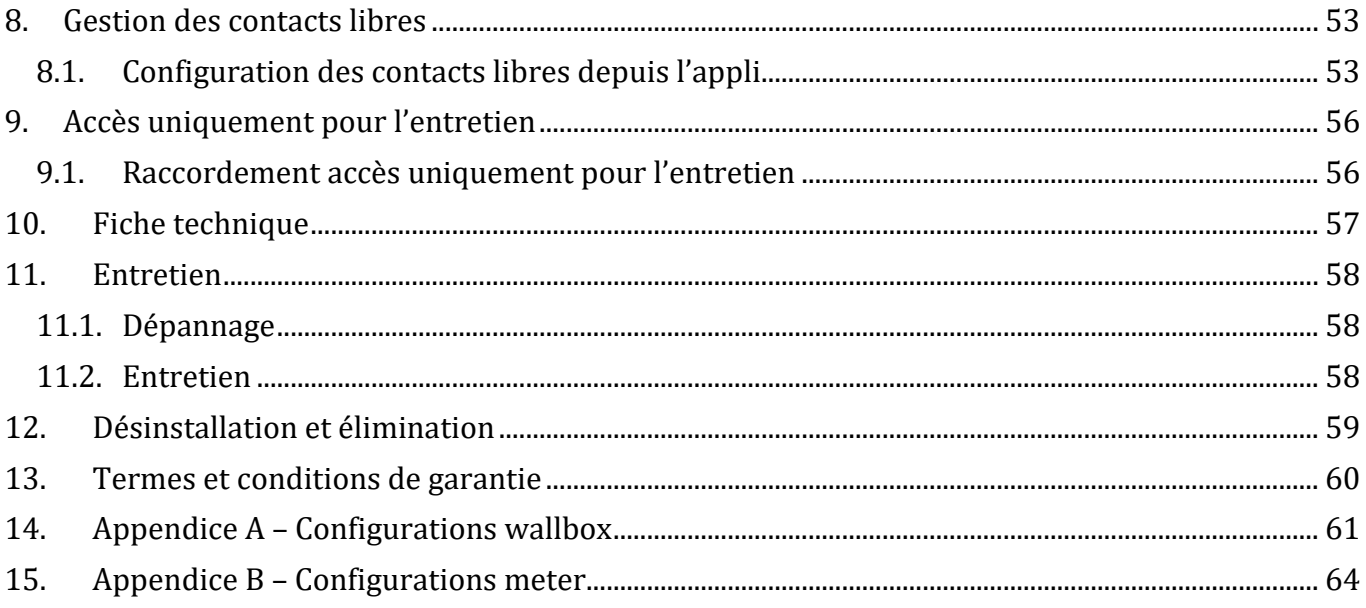

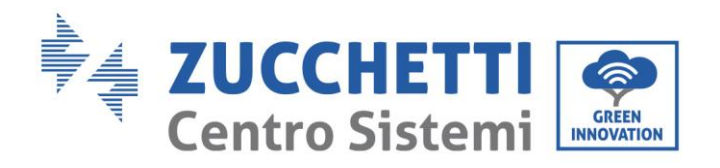

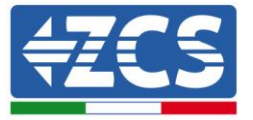

## **Préface**

### **Informations générales**

Merci de lire attentivement le manuel avant l'installation, l'utilisation ou l'entretien.Ce manuel contient des consignes de sécurité importantes qui doivent être respectées lors de l'installation et de l'entretien du système.

## **Domaine d'application**

Le présent manuel décrit l'assemblage, l'installation, les raccordements électriques, la mise en service, l'entretien et la résolution des problèmes liés au système « Connext ». Conserver ce manuel afin qu'il soit accessible à tout moment.

### **Destinataires**

Ce manuel est destiné au personnel technique qualifié (installateurs, techniciens, électriciens, assistants techniques ou toute personne qualifiée et certifiée pour opérer dans une installation électrique), au responsable de l'installation et de la mise en service. Le manuel est également destiné à l'utilisateur final qui peut trouver des informations utiles sur la gestion de son installation avec le système « Connext ».

## **Symboles utilisés**

Ce manuel fournit des informations pour intervenir en toute sécurité et utilise certains symboles pour garantir la sûreté du personnel et des matériels, ainsi que pour une utilisation efficace durant le fonctionnement normal.

Il est important de comprendre ces informations pour éviter toute blessure et des dommages matériels. Merci de prendre connaissance des symboles reportés ci-dessous et utilisés dans ce manuel.

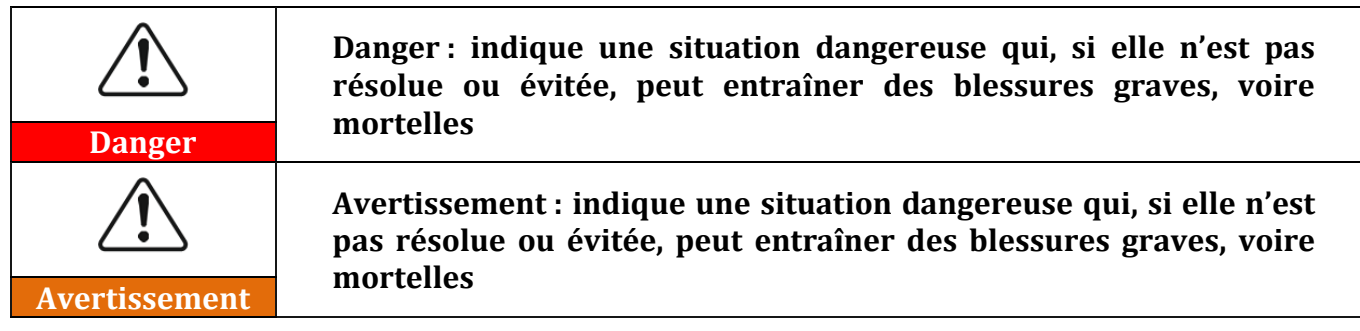

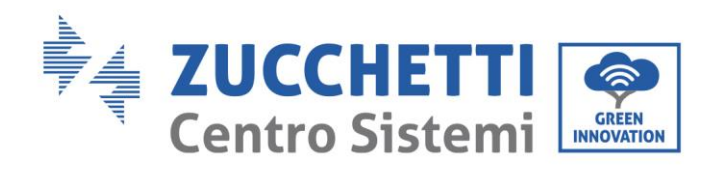

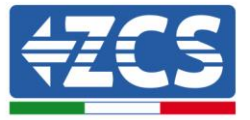

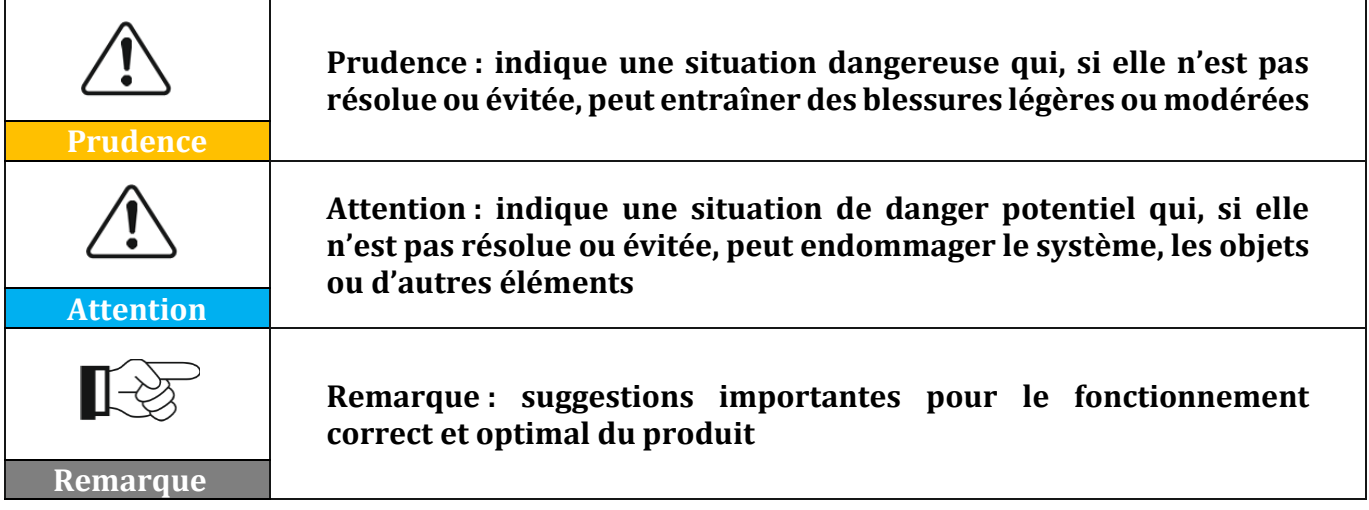

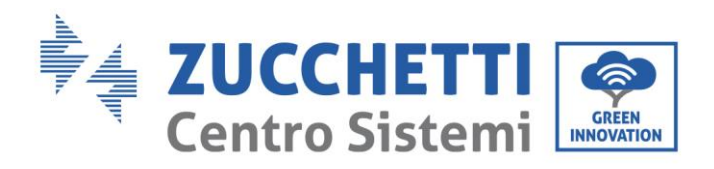

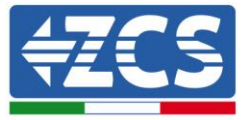

## <span id="page-6-0"></span>**1. Normes de sécurité préliminaires**

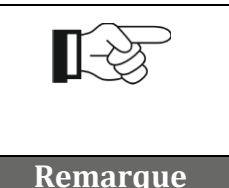

**En cas de problèmes ou de questions dans la lecture et compréhension des informations suivantes, contacter Zucchetti Centro Sistemi S.p.A. à travers les canaux appropriés.**

## <span id="page-6-1"></span>**1.1. Consignes de sécurité**

Introduit principalement les consignes de sécurité à suivre durant l'installation et l'utilisation de l'équipement.

Lire et comprendre les instructions du présent manuel et se familiariser avec les symboles de sécurité correspondants présents dans ce chapitre ; seulement après, commencer à installer et à utiliser l'équipement. Selon les exigences nationales et locales, avant toute connexion au réseau électrique, il faut obtenir l'autorisation de la part du gestionnaire local du réseau et les opérations de connexion ne doivent être effectuées que par un électricien qualifié. Il est nécessaire que tous les travaux d'installation soient effectués par un électricien qualifié et compétent.

Contacter le centre d'assistance agréé le plus proche si une réparation ou un entretien s'avèrent nécessaires. Contacter le distributeur pour obtenir des informations sur le centre d'assistance agréé le plus proche. NE PAS effectuer de réparations soi-même ; cette opération peut provoquer des blessures ou des dommages.

## **Personnel qualifié**

S'assurer que l'opérateur possède les compétences et la formation nécessaires pour exercer ses fonctions. Le personnel responsable de l'utilisation et de l'entretien de l'équipement doit être compétent, informé et familiarisé avec les activités décrites, ainsi que posséder les connaissances appropriées pour interpréter correctement les contenus de ce manuel. Pour des raisons de sécurité, seul un électricien qualifié, ayant reçu la formation nécessaire et/ou démontré les compétences et connaissances nécessaires à l'installation et à l'entretien du dispositif, peut installer ce système. Zucchetti Centro Sistemi S.p.A. décline toute responsabilité pour les dommages matériels ou corporels causés par une utilisation incorrecte du dispositif.

Ne pas essayer, en aucun cas, de réparer ou de remplacer des composants du système sans personnel qualifié.

## **Conditions d'installation**

Installer et démarrer le système conformément aux indications suivantes. Choisir un emplacement approprié pour l'installation de l'équipement électrique. Garantir un espace suffisant pour faciliter les éventuelles interventions d'entretien.

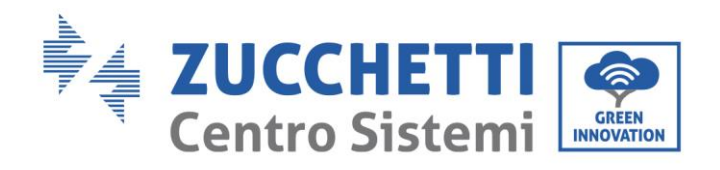

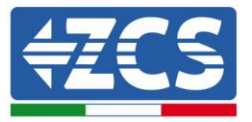

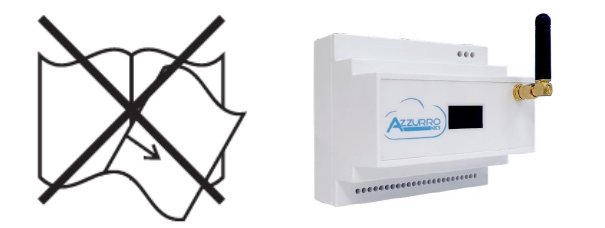

**Figure 1 – Ne pas perdre ou endommager le présent manuel**

### **Conditions de transport**

En cas de problèmes d'emballage, tels que des dommages visibles ou qui pourraient endommager le système, merci de contacter immédiatement le transporteur responsable. Si nécessaire, demander de l'aide à un installateur ou à Zucchetti Centro Sistemi S.p.A. Le transport de l'équipement, en particulier sur la route, doit être effectué avec des moyens appropriés pour protéger les composants (en particulier les composants électroniques) contre les chocs violents, l'humidité, les vibrations, etc.

## **Connexions électriques**

Toutes les réglementations électriques en vigueur en matière de prévention des accidents doivent être respectées.

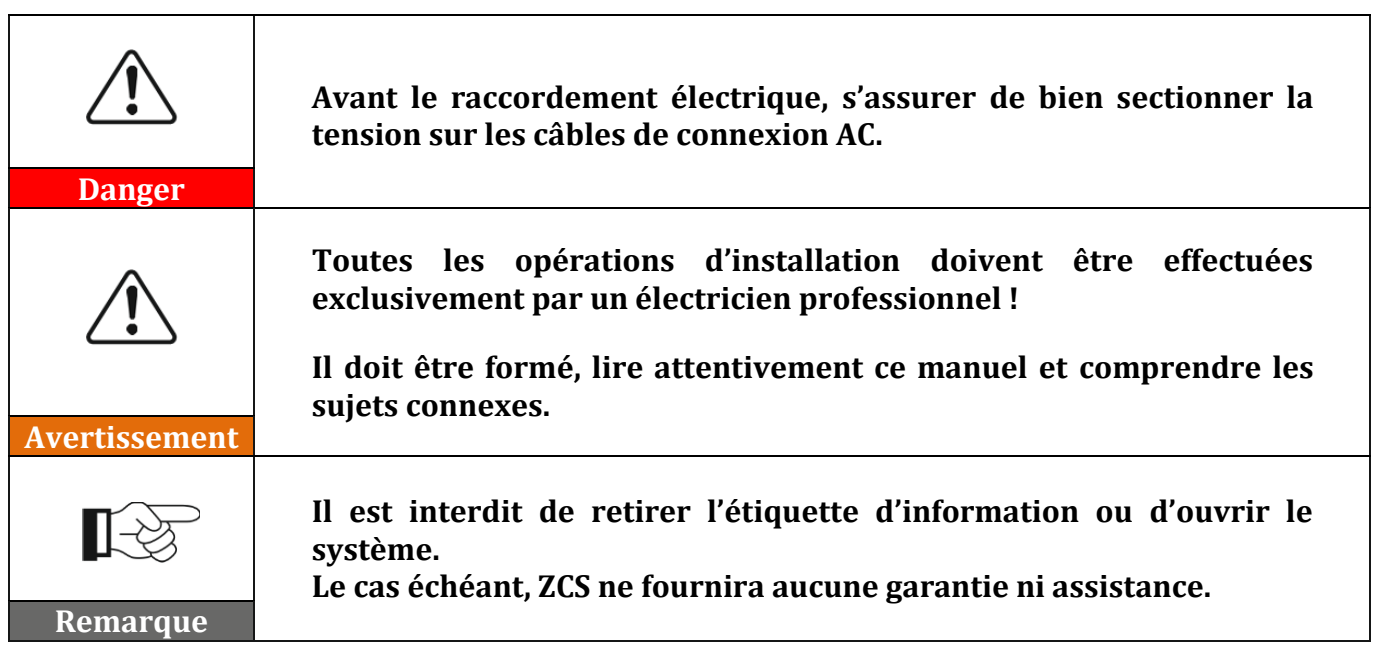

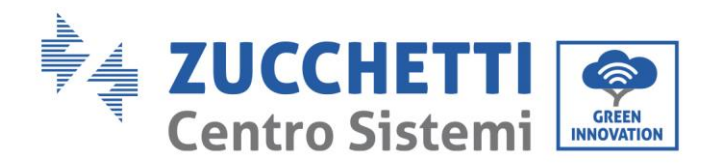

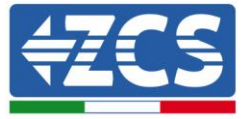

### **Fonctionnement**

Ne pas utiliser le produit s'il présente des défauts, des fissures, des abrasions ou des fuites, mais contacter le revendeur ou notre personnel.

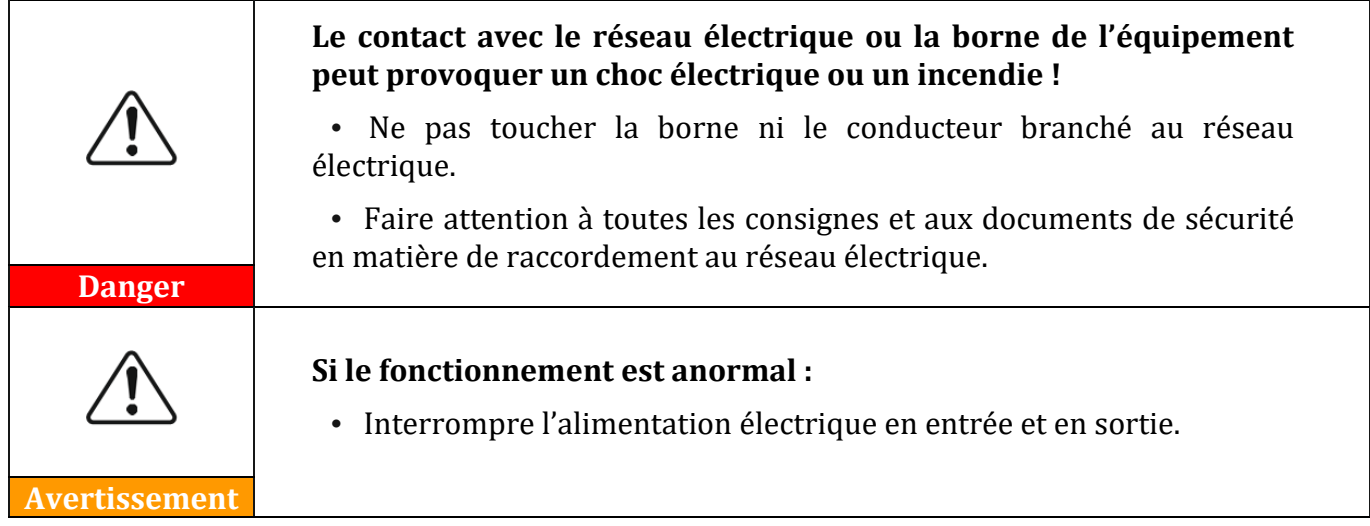

## **Entretien et réparation**

Maintenir le système propre et sec ; s'il s'avère nécessaire de le nettoyer, utiliser un chiffon propre et sec.

## <span id="page-8-0"></span>**1.2. Symboles et icônes**

Introduit les principaux symboles de sécurité présents sur le système Connext. Certains symboles relatifs à la sécurité sont placés sur le dispositf. Lire et comprendre le contenu des symboles, avant de procéder à l'installation.

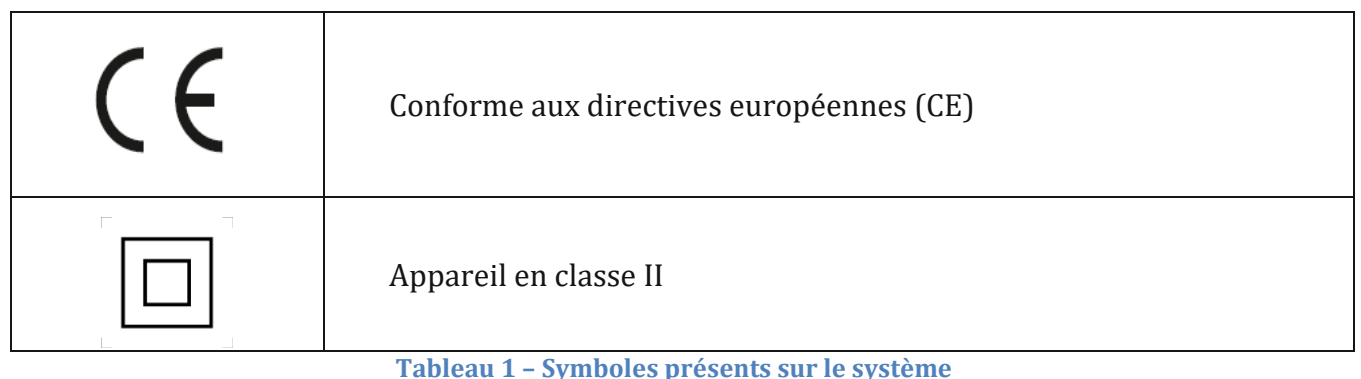

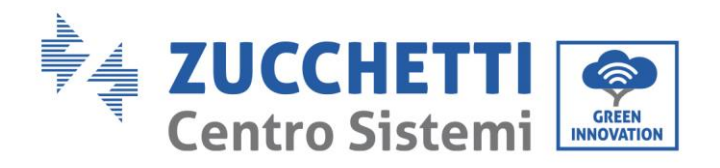

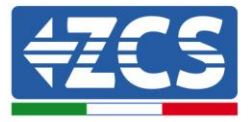

## **Étiquettes**

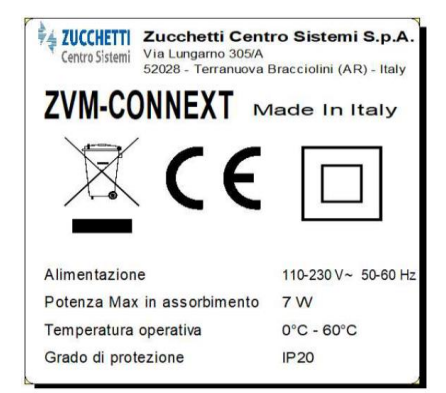

**Figure 2 – Étiquettes présentes sur le système**

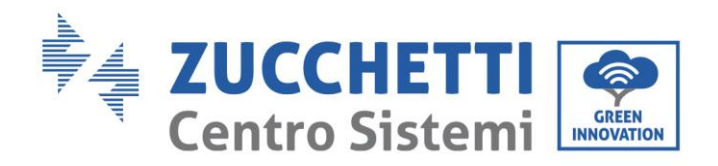

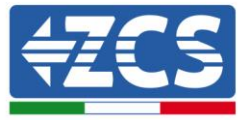

## <span id="page-10-0"></span>**2. Caractéristiques du produit**

## <span id="page-10-1"></span>**2.1. Présentation du produit**

Connext est un système de contrôle qui est en mesure de communiquer avec les stations de recharge de véhicules électriques de la série Azzurro, avec les onduleurs photovoltaïques de la série Azzurro de même qu'il peut effectuer des mesures de consommation, la surveillance de l'installation, les limitations de sécurité et le contrôle de charges domestiques en utilisant des systèmes de détection accessoires et des contacts programmables.

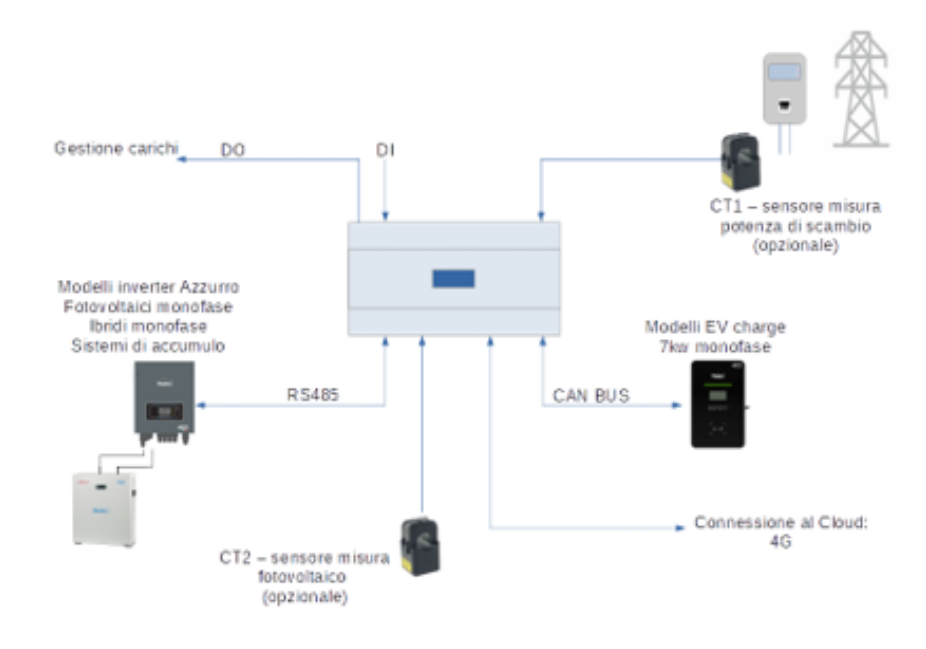

**Figure 3 – Exemple de connexion du système Connext dans un système monophasé**

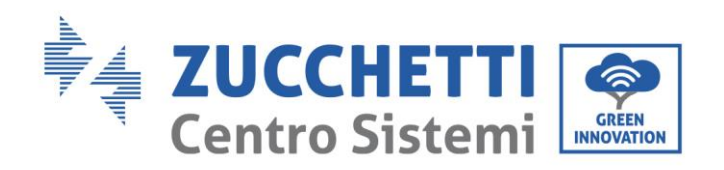

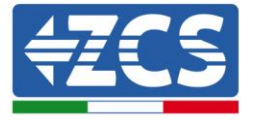

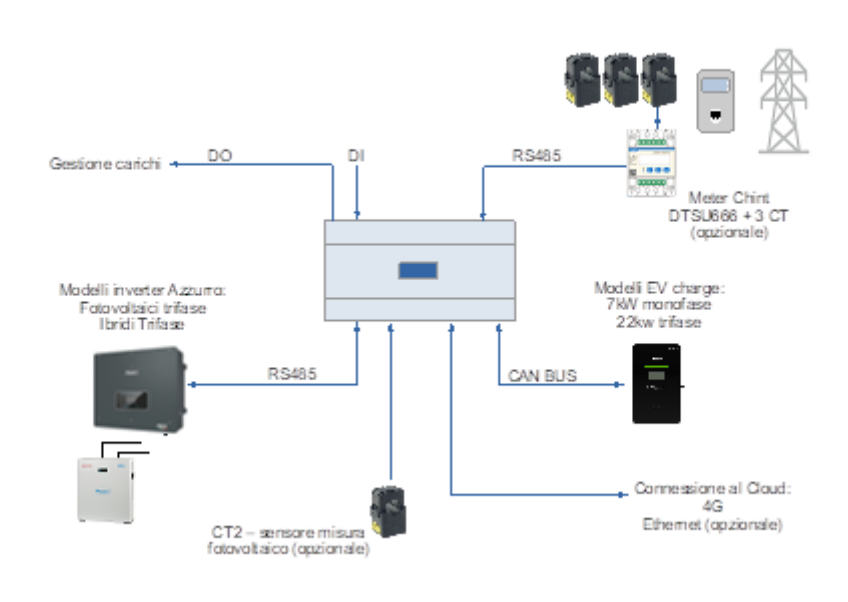

**Figure 4 – Exemple de connexion du système Connext dans un système triphasé**

Dimensions hors tout :  $L \times P \times A = 105$  mm x 85 mm (avec antenne installée) x 89 mm.

## <span id="page-11-0"></span>**2.2. Description générale du produit**

Connext s'installe sur un rail DIN (8 modules d'encombrement) et est alimenté par le réseau AC 230V. Ses connexions permettent le raccordement des accessoires, des stations de recharge, des onduleurs de la série Azzurro ainsi que des alimentations nécessaires.

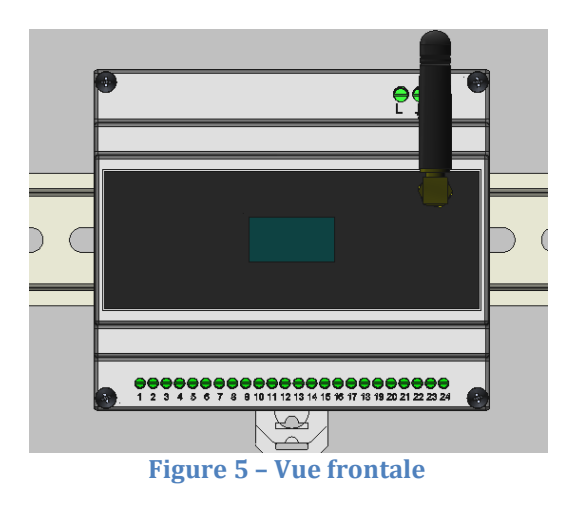

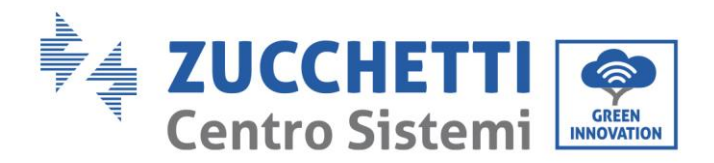

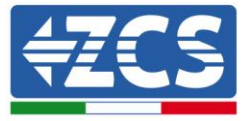

Le système prévoit un bornier à 24 broches dans la partie inférieure pour la connexion des dispositifs et accessoires, un bornier à 3 broches dans la partie supérieure droite pour les connexions des alimentations, un connecteur Ethernet sur la partie supérieure, un logement pour une carte micro SD sur la partie supérieure (pour l'enregistrement éventuel des données), un afficheur graphique frontal et une connexion frontale pour l'antenne de communication 4G (ou Ethernet).

## **Bornier 24 broches**

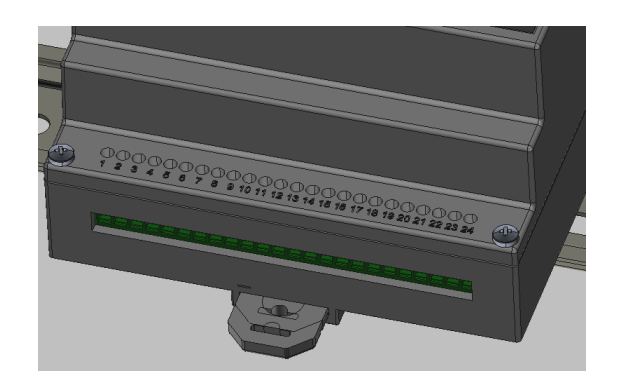

#### **Figure 6 – Bornier 24 broches**

Le bornier à 24 broches a le pin-out suivant.

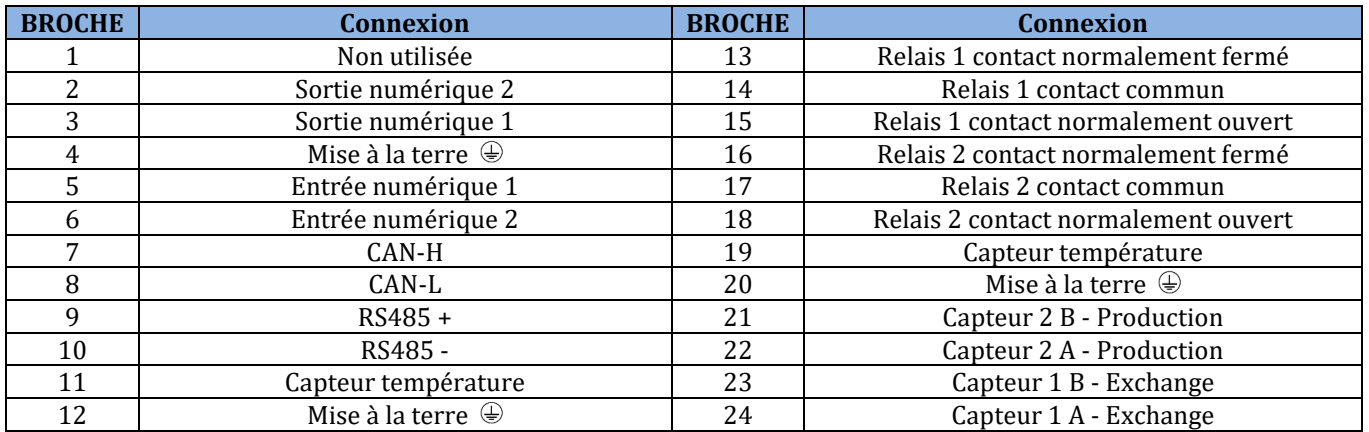

#### **Tableau 2 – Pin-out bornier 24 broches**

<span id="page-12-0"></span>La section maximale de câble acceptable pour les broches est de 1 mm2.

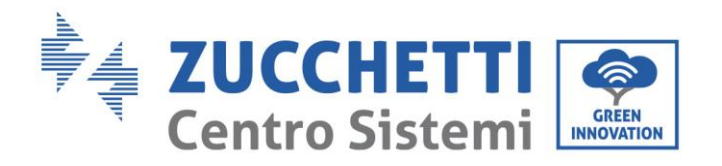

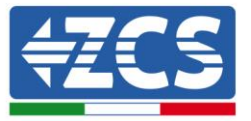

### **Bornier 3 broches**

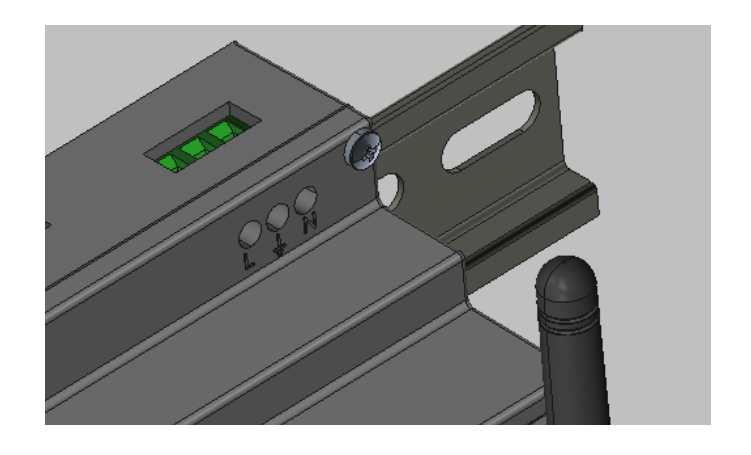

**Figure 7 – Bornier 3 broches**

<span id="page-13-0"></span>Le bornier à 3 broches a le pin-out suivant.

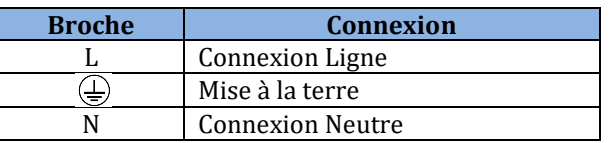

**Tableau 3 – Pin-out bornier 3 broches**

La section maximale de câble acceptable pour les broches est de 1,5 mm2.

### **Logement carte SD**

Le logement de la carte SD de type « push-push » permet l'utilisation d'une carte micro SD de 8 Go maximum. L'insertion et le retrait de la carte se fait par simple pression. La carte micro SD n'est pas présente et est nécessaire pour des applications spécifiques, uniquement sur indication de l'Assistance technique ZCS.

### **Connecteur Ethernet**

Le connecteur Ethernet muni de deux led permet la connexion en réseau par câble. Tous les dispositifs Connext sont déjà prééquipés pour la connexion soit via la carte SIM embarquée, soit par câble.

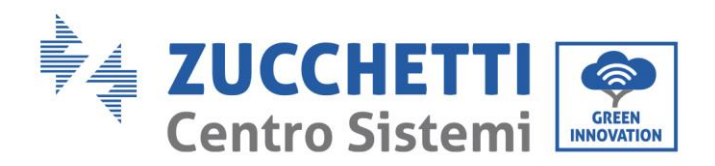

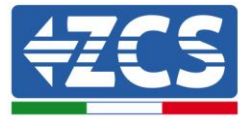

## <span id="page-14-0"></span>**3. Installation**

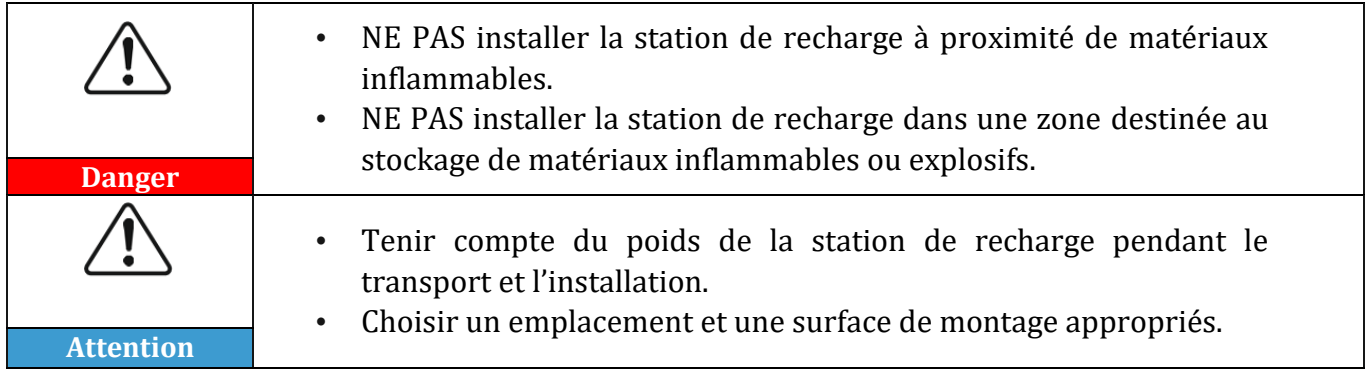

## <span id="page-14-1"></span>**3.1. Contrôles préliminaires à l'installation**

## **Contrôle extérieur de l'emballage**

Les matériaux d'emballage et les composants peuvent subir des dommages pendant le transport. Par conséquent, vérifier les matériaux de l'emballage extérieur avant l'installation. Contrôler la surface de la boîte pour voir s'il y a des dommages extérieurs, tels que des trous ou des déchirures. En cas de dommages, ne pas ouvrir la boîte et contacter le fournisseur et le transporteur dès que possible. Il est également conseillé de vérifier le contenu de l'emballage et de s'assurer qu'il correspond au contenu déclaré ; si ce n'est pas le cas, merci de contacter le revendeur pour qu'il envoie les éléments manquants.

## **Inspection du produit**

Après avoir retiré le système de son emballage, vérifier que le produit est intact et complet. En cas de dommages ou absence de tout composant, contacter le fournisseur et le transporteur.

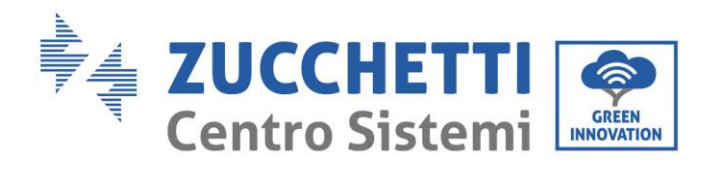

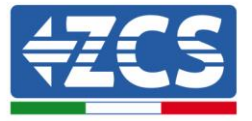

## **Contenu de l'emballage**

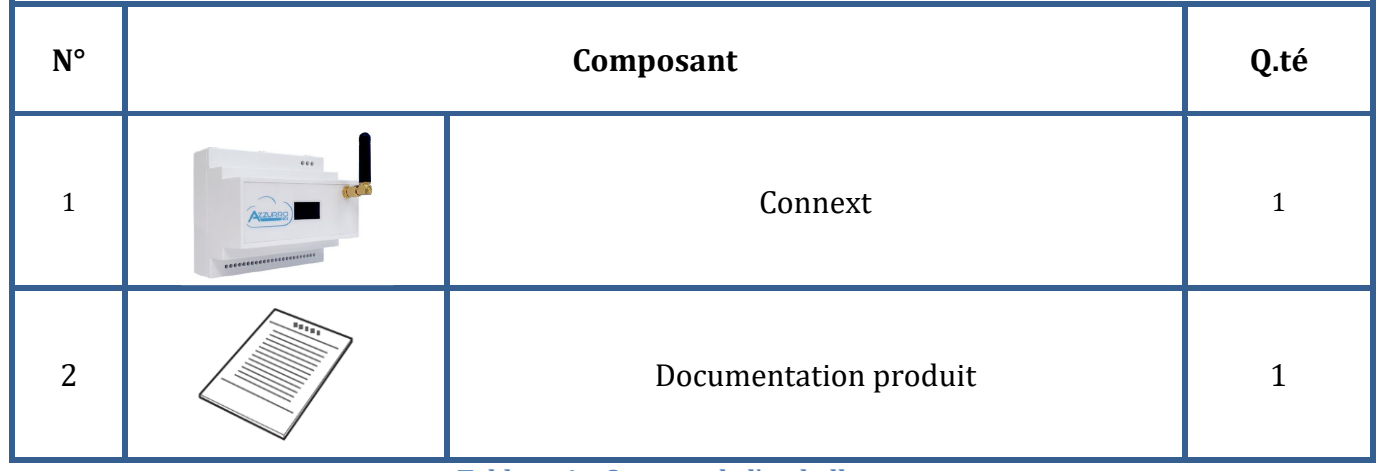

#### **Tableau 4 – Contenu de l'emballage**

### **Outils nécessaires pour l'installation**

Les outils suivants sont nécessaires pour l'installation et les connexions électriques ; ils doivent donc être préparés avant l'installation.

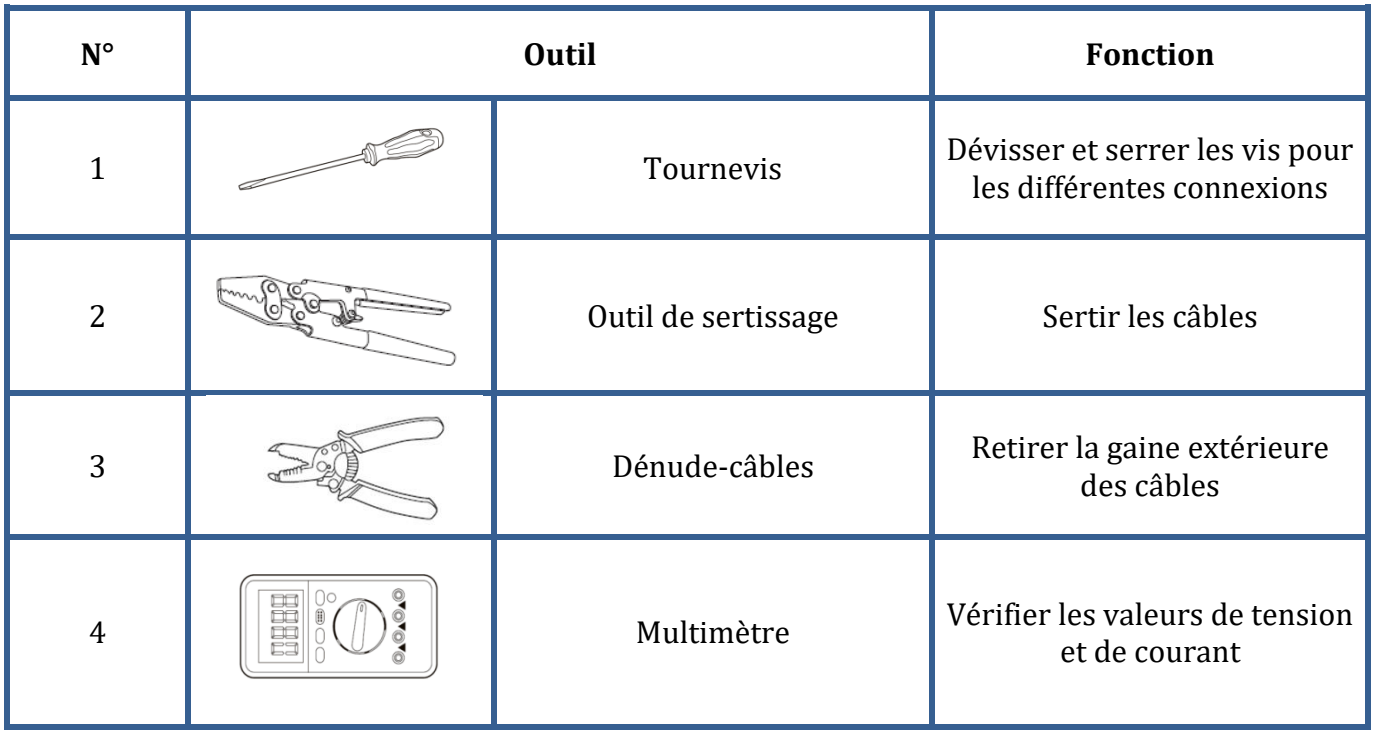

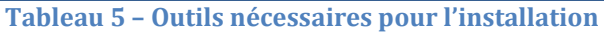

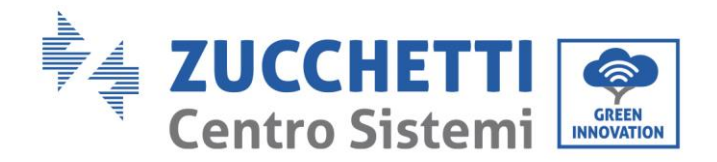

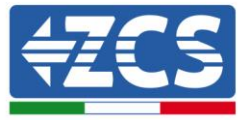

## <span id="page-16-0"></span>**3.2. Processus d'installation**

## **Lieu d'installation**

Choisir un lieu d'installation approprié. Suivre les exigences ci-dessous pour déterminer le lieu d'installation.

Le lieu choisi pour l'installation devra permettre un accès facile, pour le fonctionnement normal et l'entretien éventuel.

Pour des raisons de sécurité, dans les cas où une intervention technique s'avère nécessaire, ZCS et/ou les partenaires désignés par elle ne peuvent pas effectuer d'activités de réparation/entretien, ni prendre en charge la manutention, depuis et vers le sol, d'appareils installés à une hauteur supérieure à 180 cm. Pour des opérations sur des installations à des hauteurs supérieures, le matériel doit être placé au sol.

## <span id="page-16-1"></span>**3.3. Matériels et câbles**

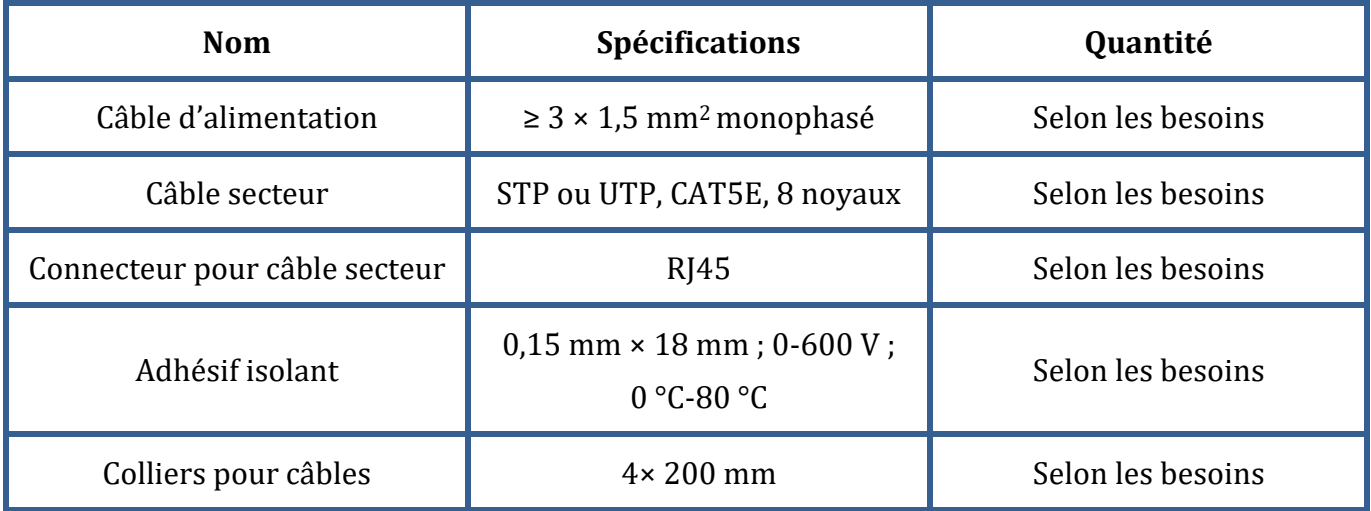

#### **Tableau 6 – Matériel électrique**

Il est important que tous les câbles utilisés soient adaptés à une utilisation en extérieur. **REMARQUE :** Pour des raisons de sécurité, veiller à utiliser des câbles de taille appropriée, faute de quoi le courant risque de provoquer un échauffement excessif ou une surcharge, jusqu'à causer un incendie.

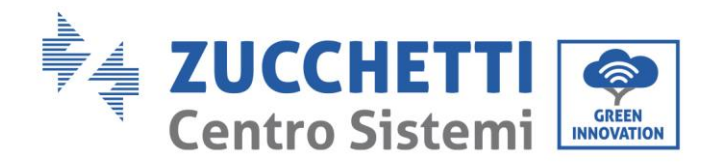

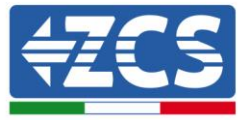

## <span id="page-17-0"></span>**3.4. Connexions électriques**

Ce chapitre décrit les raccordements électriques du système. Lire attentivement cette section avant de connecter les câbles. Lors de l'installation, de la réparation et de l'entretien du produit, les réglementations locales, régionales et nationales doivent être respectées.

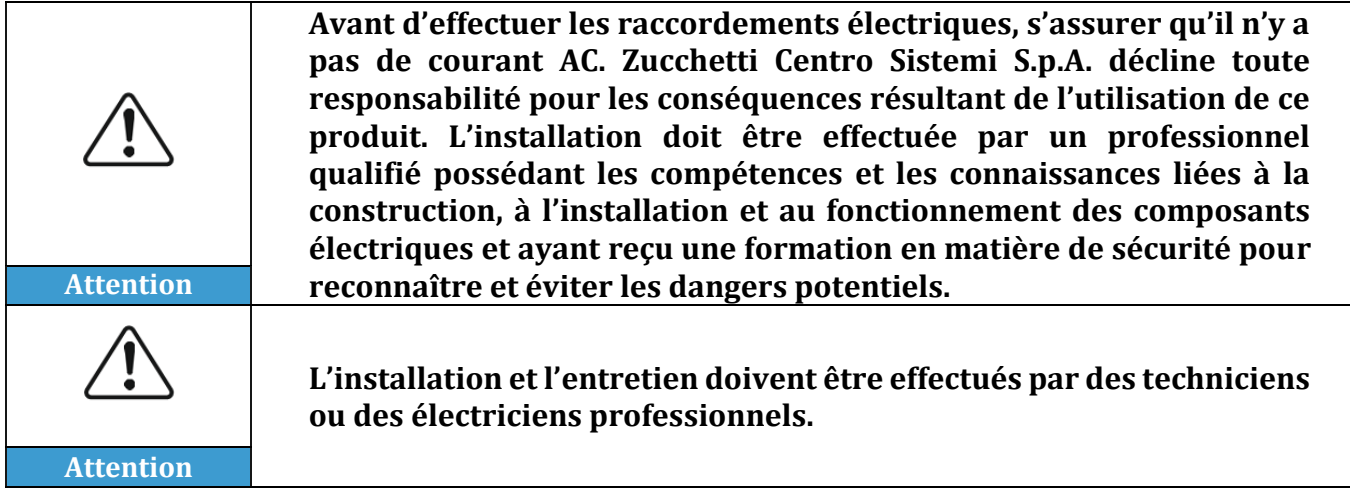

## <span id="page-17-1"></span>**3.5. Raccordement des câbles d'alimentation AC**

Connecter le système Connext au réseau de distribution ou au réseau électrique à l'aide des câbles de puissance AC.

### **Contexte**

Tous les câbles de puissance AC utilisés pour la station de recharge doivent être des câbles pour extérieur tripolaires. Pour faciliter l'installation, utiliser des câbles flexibles. La section spécifique recommandée pour les raccordements est d'au moins 1 mm2.

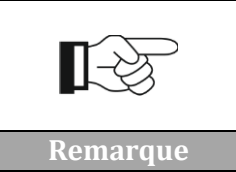

**Pour des raisons de sécurité, veiller à utiliser des câbles de taille appropriée, faute de quoi le courant risque de provoquer un échauffement excessif ou une surcharge, jusqu'à causer un incendie.**

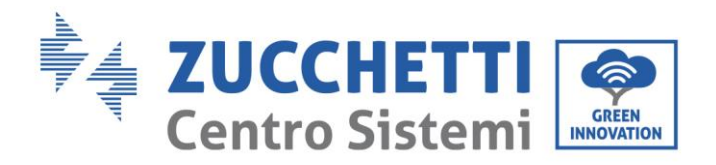

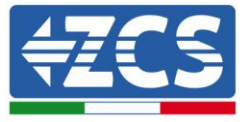

## **Procédure de raccordement des câbles**

1) Retirer la gaine de protection de la longueur appropriée comme illustré sur la figure (A : 80~100 mm  $B: 6~8$  mm).

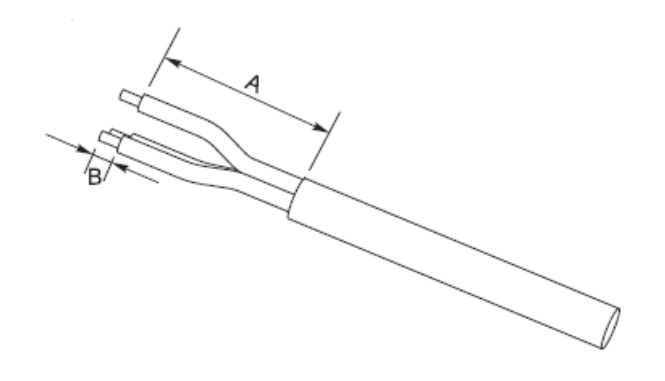

**Figure 8 – Connexion des câbles d'alimentation AC**

2) Connecter le câble de puissance AC en respectant les indications présentes sur le bornier à 3 broches [\(Figure 7\)](#page-13-0).

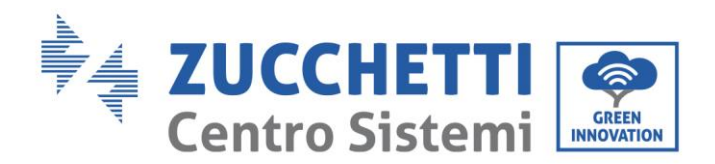

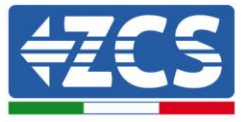

## <span id="page-19-0"></span>**4. Raccordement à des stations de recharge EV Azzurro**

Il est possible de raccorder en cascade jusqu'à 8 stations de recharge EV Azzurro. Le raccordement de Connext doit être effectué avec la première station de recharge en suivant les indications ci-après.

- 1) Connecter le câble 8 pôles aux ports avec l'indication CAN port sur la figure correspondante en utilisant un connecteur RJ45. Pour plus de clarté, le pin-out du connecteur RJ45 est illustré sur la
- 2) [Figure](#page-19-1) 10.

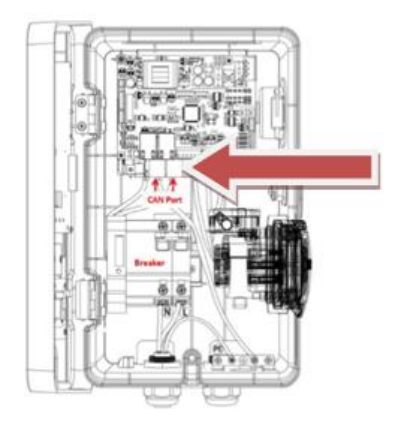

**Figure 9 – Connexion de communication**

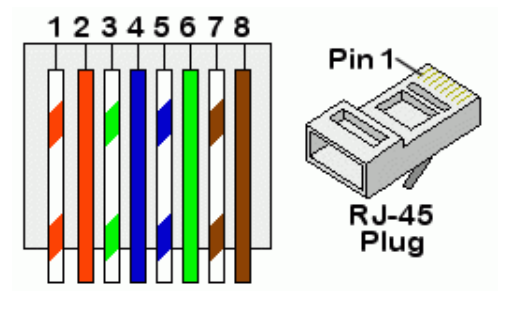

<span id="page-19-1"></span>**Figure 10 – Pin-out connecteur RJ45**

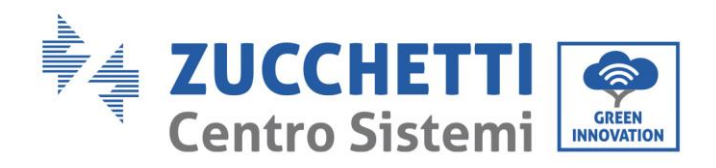

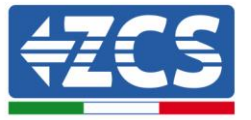

3) Retirer la gaine de protection de la longueur appropriée comme illustré sur la figure (A : 80~100 mm B : 6~8 mm).

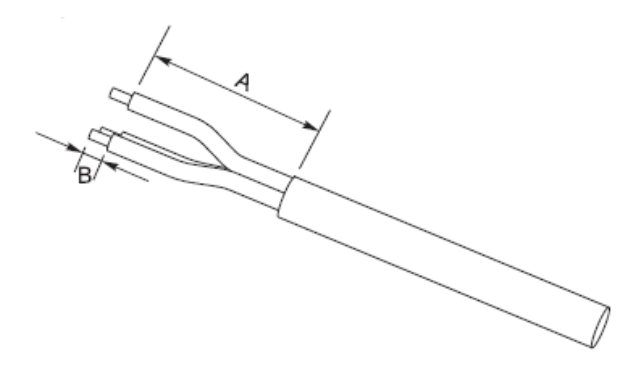

**Figure 11 – Préparation des câbles CAN bus**

4) Connecter les câblages préparés selon le schéma ci-après.

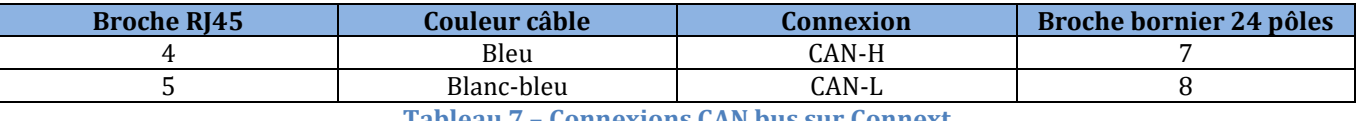

**Tableau 7 – Connexions CAN bus sur Connext**

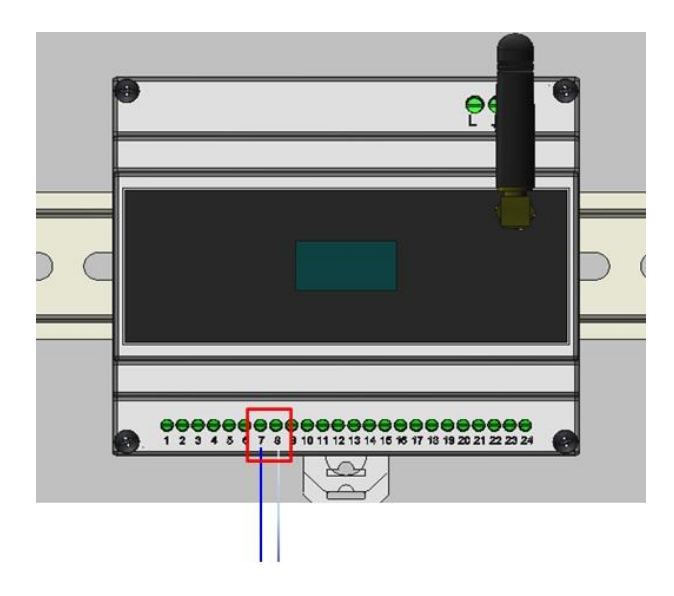

**Figure 12 – Connexions CAN bus sur Connext**

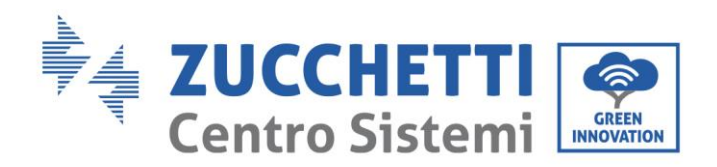

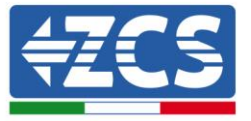

5) Connecter les éventuelles autres wallboxes en cascade en utilisant les connecteurs RJ45 des ports CAN comme « entrer-sortir ». Seule la première wallbox est connectée au Connext.

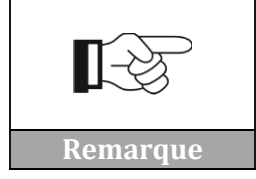

**Suivre le manuel de la station de recharge pour vérifier la version de firmware installée. Si elle est précédente à la version 1.0.493 contacter l'assistance Azzurro.**

Il est possible de vérifier les paramètres des wallboxes dans Appendice A – [Configurations wallbox.](#page-60-0)

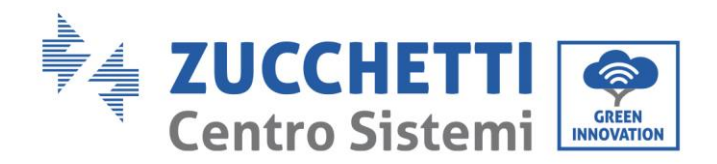

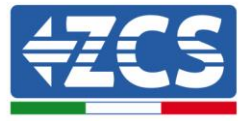

## <span id="page-22-0"></span>**5. Systèmes avec onduleur Azzurro ZCS**

Il est possible de connecter en cascade jusqu'à 8 onduleurs photovoltaïques ou de stockage Azzurro. La connexion de Connext doit être effectuée avec le premier onduleur suivant les indications fournies ici. Suivre les paragraphes ci-après pour la connexion à des onduleurs hybrides, de stockage ou photovoltaïques.

REMARQUE : SI L'UN DES ONDULEURS SUIVANTS, 1PH HYD3000-HYD6000-ZSS, 3PH HYD5000- HYD20000-ZSS, 3000SP, EST PRÉSENT DANS LE SYSTÈME, CONSULTER LES MANUELS RESPECTIFS POUR LA CONNEXION DES CAPTEURS (ZSM-ACC-TA) ET/OU DU METER (DTSU666).

## <span id="page-22-1"></span>**5.1. Configuration 1 – Système avec onduleur hybride monophasé Azzurro**

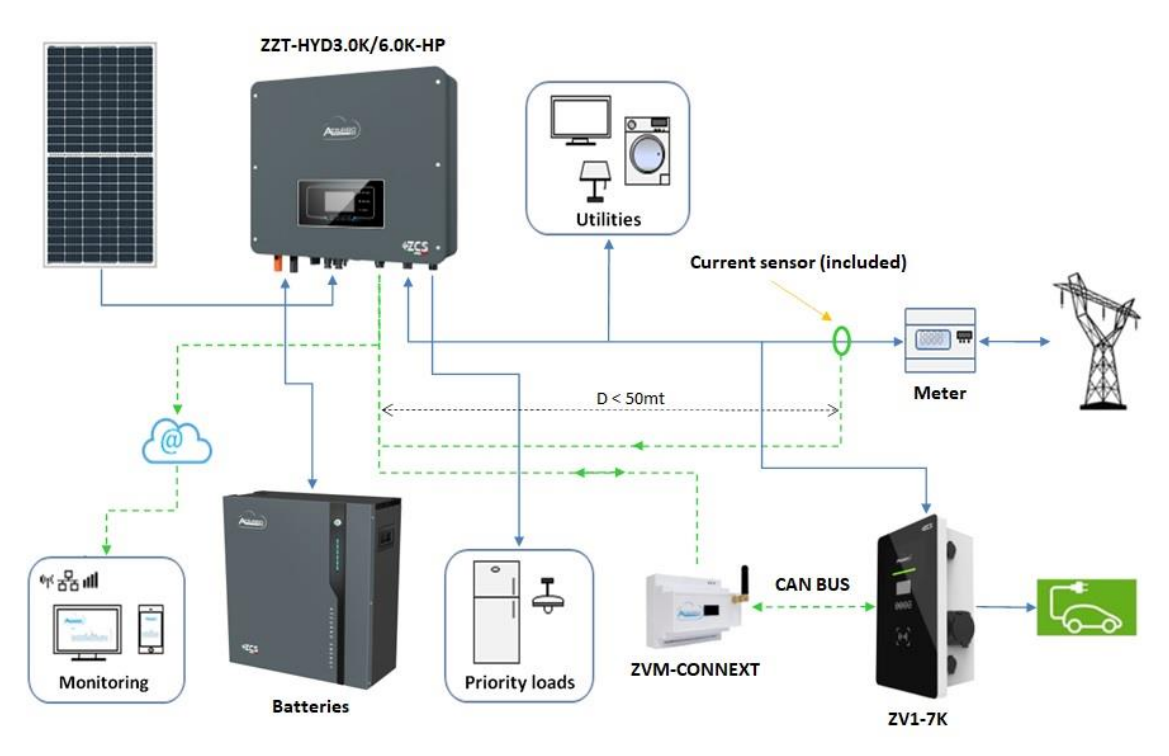

**Figure 13 – Configuration 1 avec onduleur hybride monophasé**

LE CAPTEUR OU LE METER POUR LA MESURE DE L'ÉCHANGE DOIT ÊTRE CONNECTÉ À L'ONDULEUR CONFORMÉMENT AU MANUEL

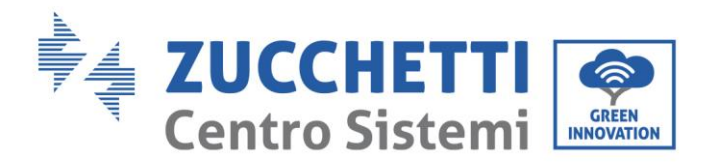

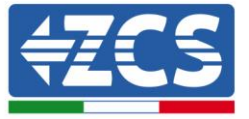

Pour la connexion du port RS485 à des onduleurs de la série HYD-3000/3600/4000/5000/6000- ZSS -HP, suivre les instructions.

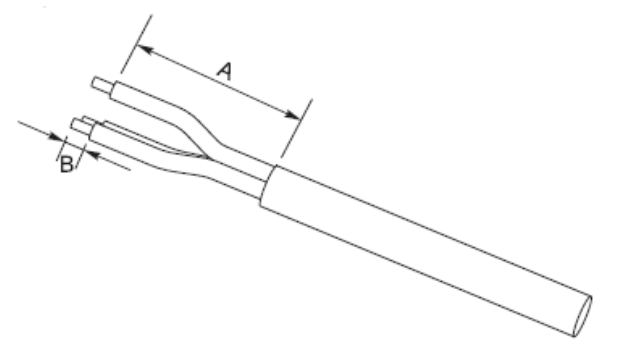

**Figure 14 – Préparation des câbles RS485**

- 1) Retirer la gaine de protection de la longueur appropriée comme illustré sur la figure (A :  $80~100$  mm B :  $6~8$  mm).
- 2) Connecter le câble 2 pôles aux broches de l'onduleur hybride avec l'indication « RS485 ». Suivre la polarité sur la figure et le pin-out dans le tableau.

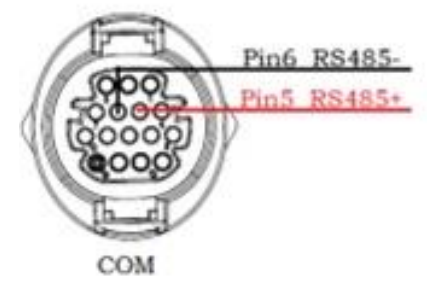

**Figure 15 – Connexions sur onduleur hybride monophasé - HP**

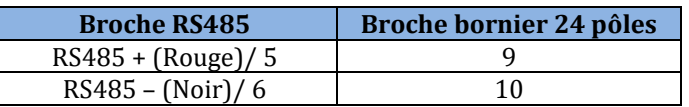

**Tableau 8 – Connexions RS485 à l'onduleur hybride monophasé – HP**

Pour la connexion du port RS485 à l'onduleur de la série HYD-3000/3600/4000/5000/6000-ZSS, se référer à la [Figure 17](#page-24-0) pour la connexion à l'onduleur.

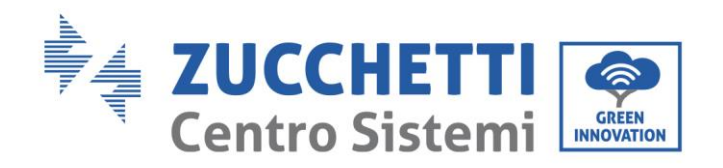

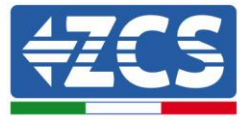

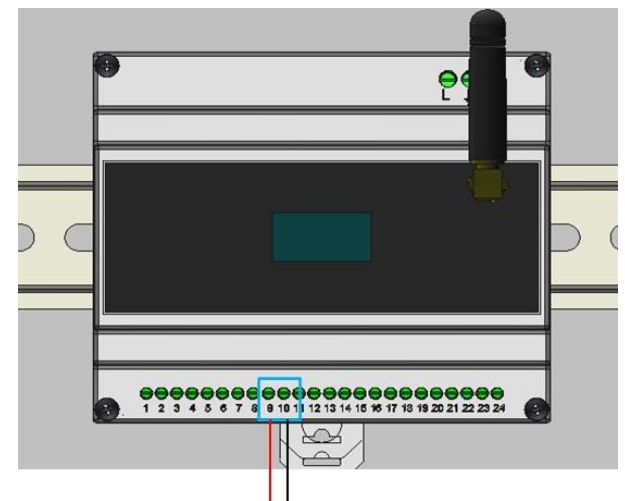

**Figure 16 – Connexions RS485 à l'onduleur hybride monophasé**

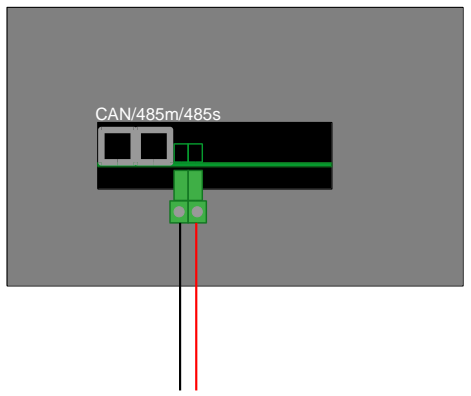

<span id="page-24-0"></span>**Figure 17 – Connexions sur onduleur hybride monophasé**

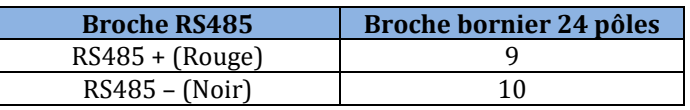

**Tableau 9 – Connexions RS485 à l'onduleur 3000SP**

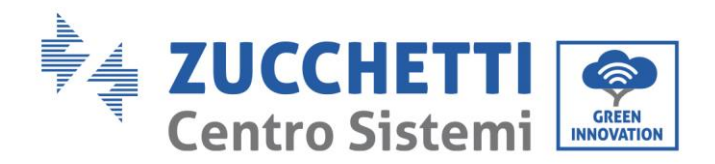

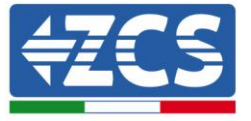

## <span id="page-25-0"></span>**5.2. Configuration 2 – Système avec onduleur 3000SP Azzurro**

LE CAPTEUR (OU LES CAPTEURS) POUR LA MESURE DE L'ÉCHANGE DOIT ÊTRE CONNECTÉ À L'ONDULEUR CONFORMÉMENT AU MANUEL

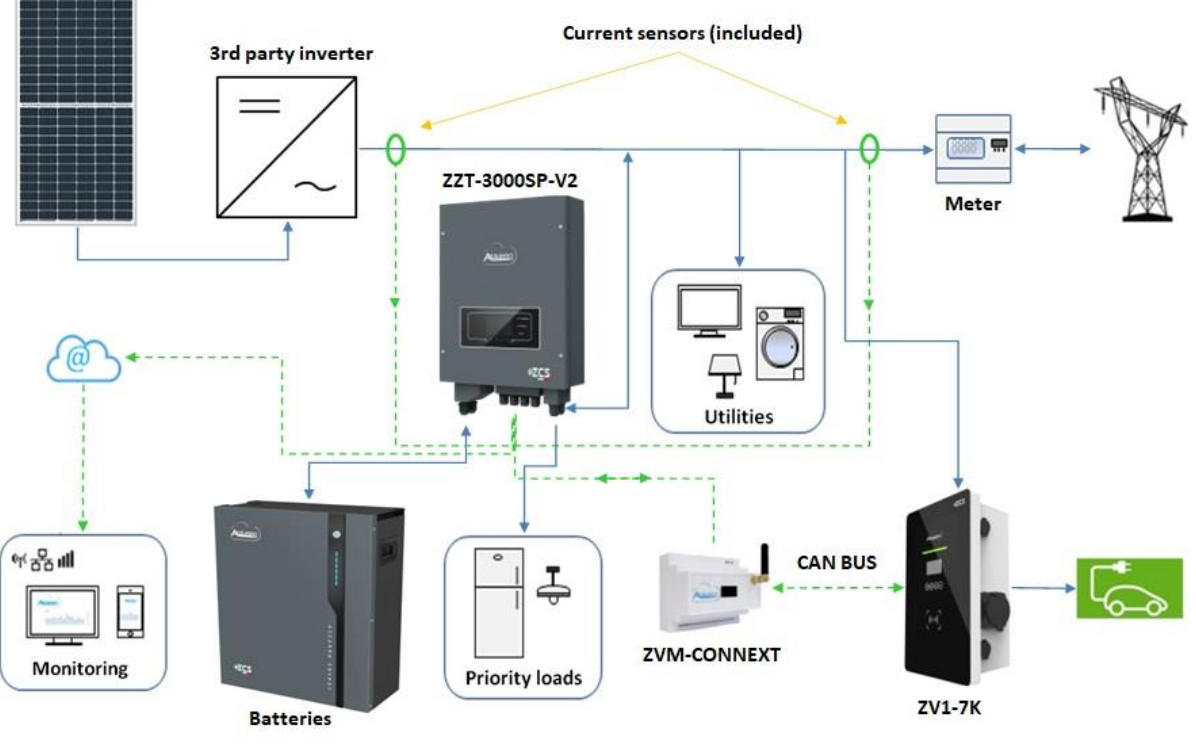

**Figure 18 – Configuration 2 avec onduleur pour retrofit 3000SP**

Pour la connexion du port RS485 à l'onduleur de la série 3000SP suivre les instructions.

1) Retirer la gaine de protection de la longueur appropriée comme illustré sur la figure (A : 80~100 mm B : 6~8 mm).

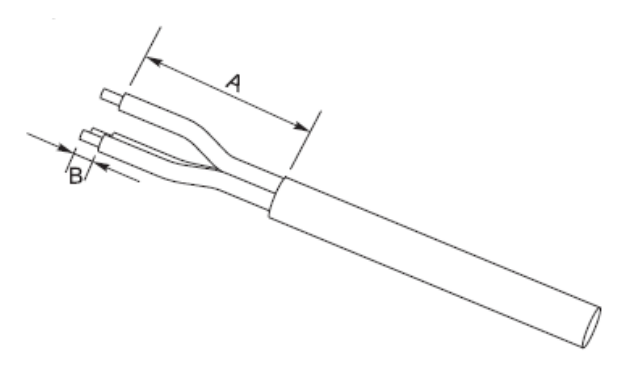

**Figure 19 – Préparation des câbles RS485**

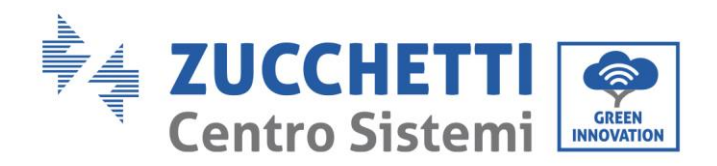

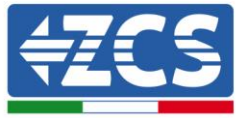

2) Connecter le câble 2 pôles au port de l'onduleur 3000SP avec l'indication « RS485 ». Suivre la polarité sur la figure et le pin-out dans le tableau.

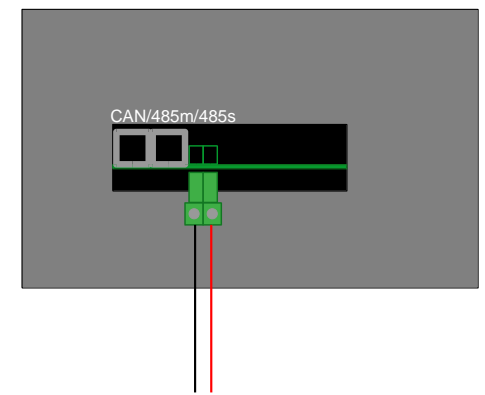

**Figure 20 – Connexions sur onduleur 3000SP**

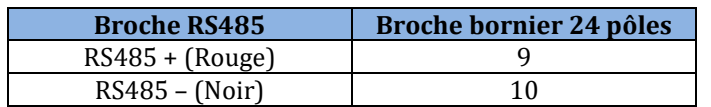

**Tableau 10 – Connexions RS485 à l'onduleur 3000SP**

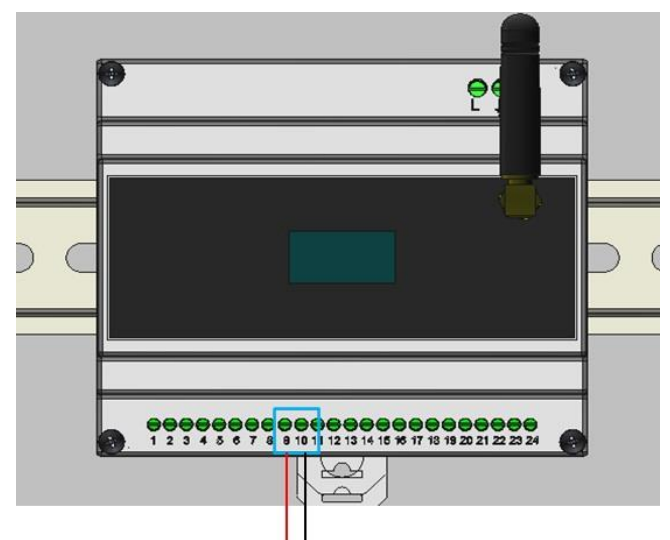

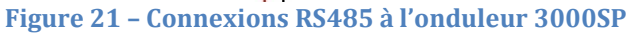

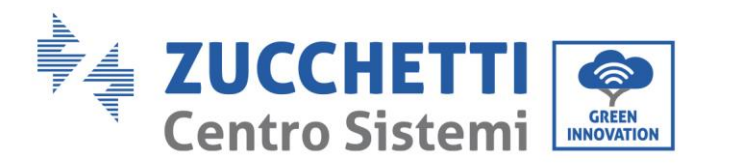

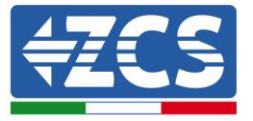

## <span id="page-27-0"></span>**5.3. Configuration 3 – Système avec onduleur hybride triphasé Azzurro**

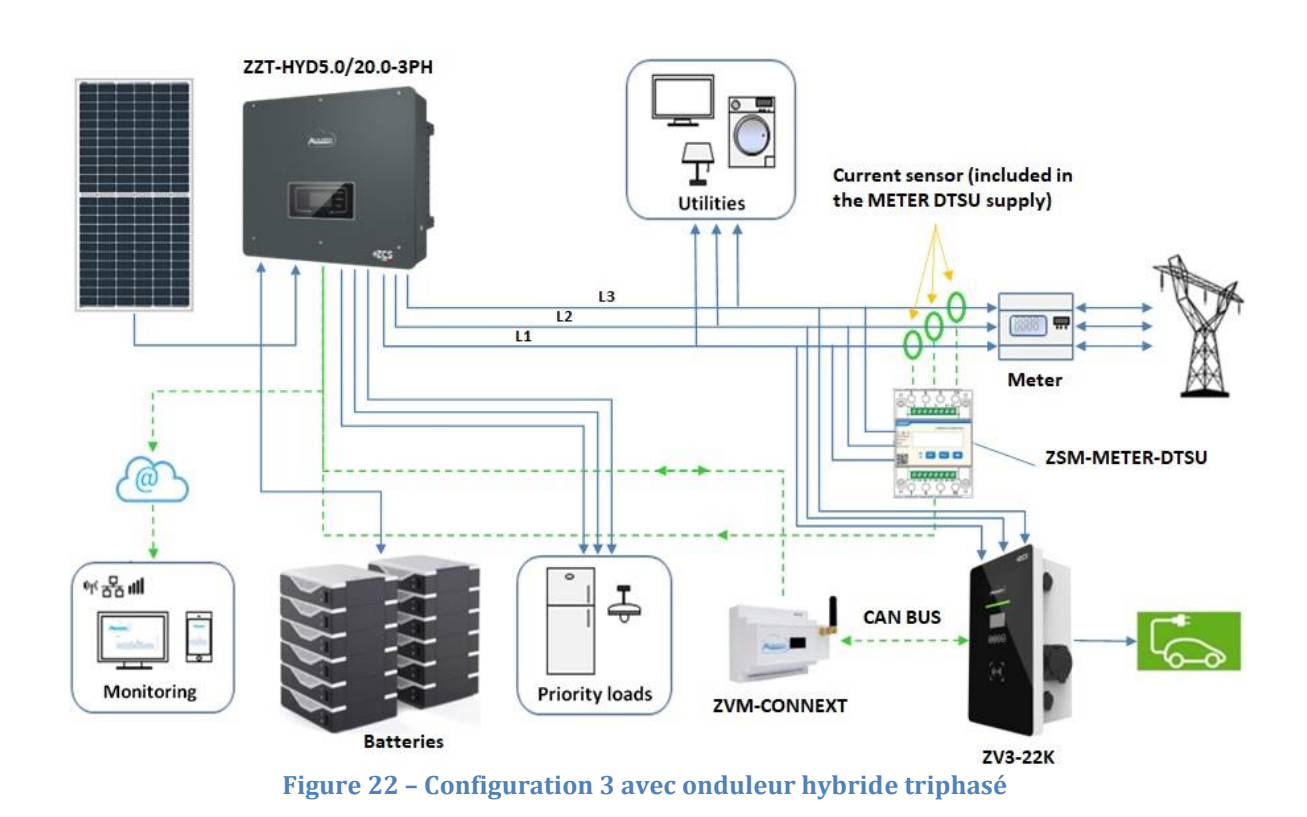

### LES CAPTEURS OU METERS POUR LA MESURE DE L'ÉCHANGE DOIVENT ÊTRE CONNECTÉS À L'ONDULEUR CONFORMÉMENT AU MANUEL

Pour la connexion du port RS485 à des onduleurs de la série HYD-5000/6000/8000/10000/15000/20000 suivre les instructions.

1) Retirer la gaine de protection de la longueur appropriée comme illustré sur la figure (A : 80~100 mm B : 6~8 mm).

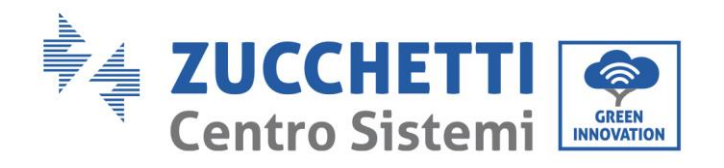

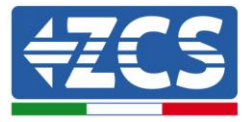

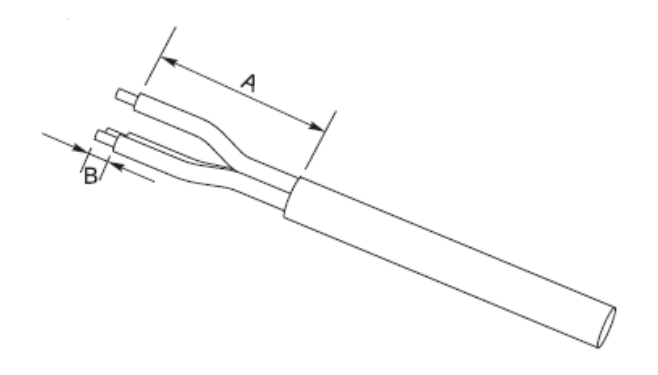

**Figure 23 – Préparation des câbles RS485**

2) Connecter le câble 2 pôles au port de l'onduleur hybride avec l'indication « COM ». Suivre la polarité sur la figure et le pin-out dans le tableau.

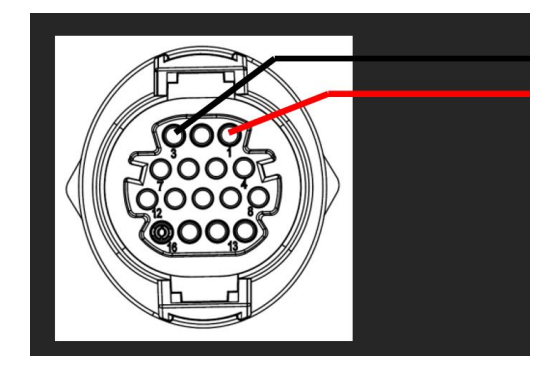

**Figure 24 – Connexions sur le port COM pour onduleur hybride triphasé**

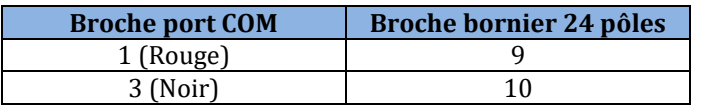

**Tableau 11 – Connexions RS485 à l'onduleur hybride triphasé**

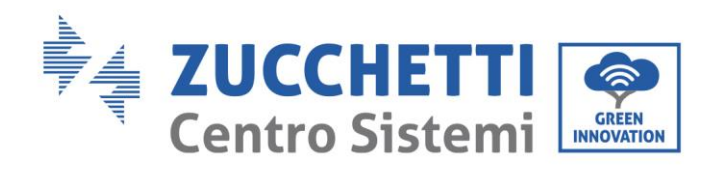

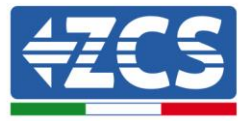

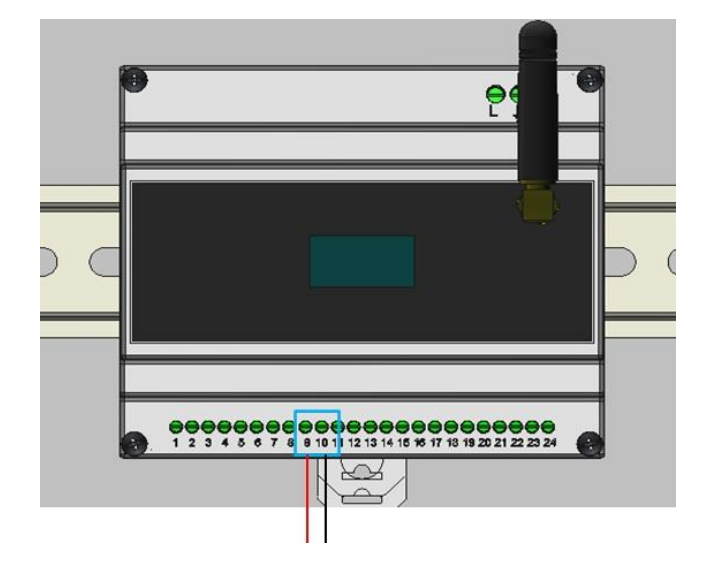

**Figure 25 – Connexions RS485 avec onduleur hybride triphasé**

## <span id="page-29-0"></span>**5.4. Configuration 4** – **Système avec onduleur photovoltaïque monophasé Azzurro**

### IL FAUT MONTER UN CAPTEUR SUR LE CONNEXT POUR LA MESURE DE L'ÉCHANGE

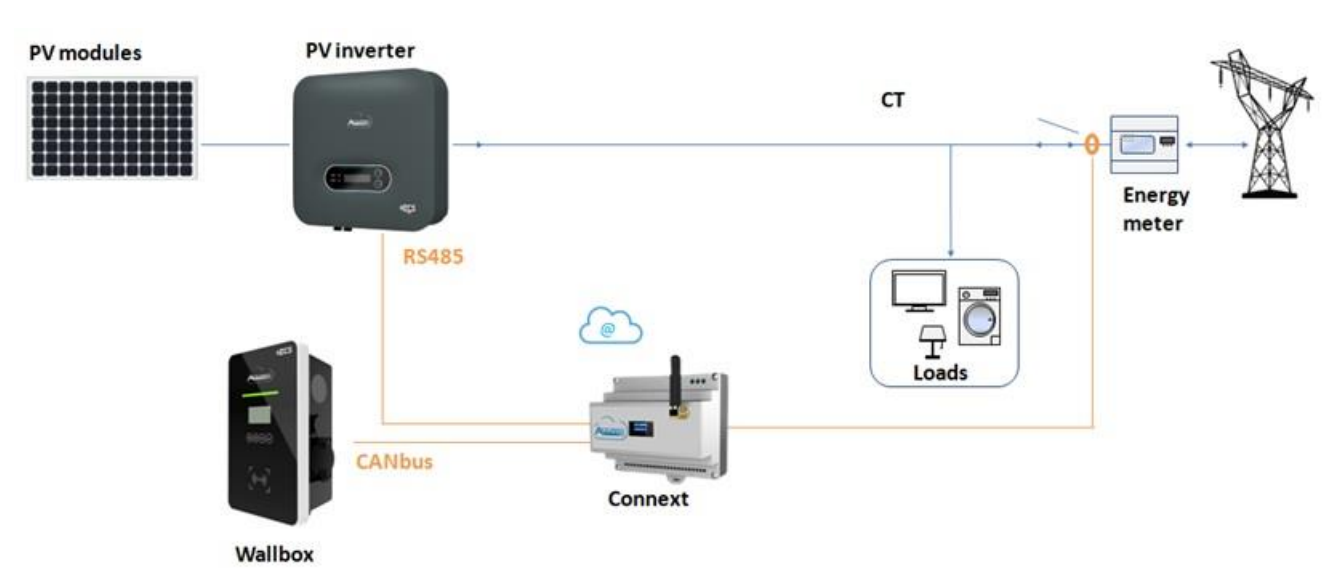

<span id="page-29-1"></span>**Figure 26 – Configuration 4 avec onduleur de chaîne monophasé**

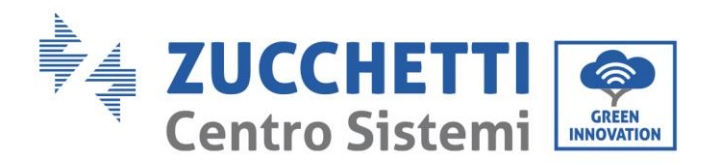

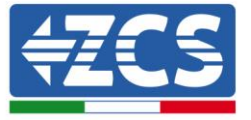

Pour la connexion du port RS485 à des onduleurs photovoltaïques monophasés Azzurro suivre les instructions.

- 1) Retirer la gaine de protection de la longueur appropriée comme illustré sur la figure (A :
	- 80~100 mm B : 6~8 mm).

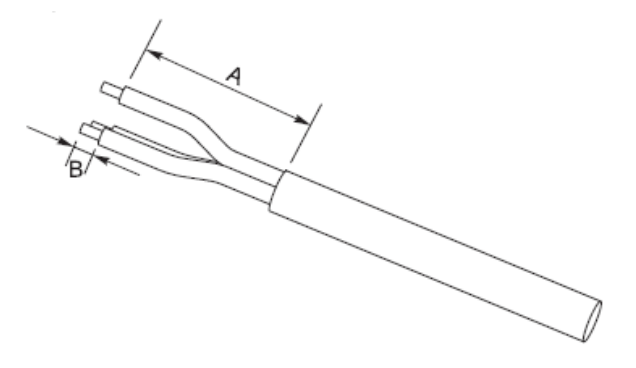

**Figure 27 – Préparation des câbles RS485**

2) Connecter le câble 2 pôles au port de l'onduleur photovoltaïque avec l'indication « RS485 ». Suivre la polarité sur la figure et le pin-out dans le tableau. Pour les modèles -V1 et -V2 se référer à la connexion à gauche, pour les modèles -V3 à la connexion sur le connecteur COM à droite.

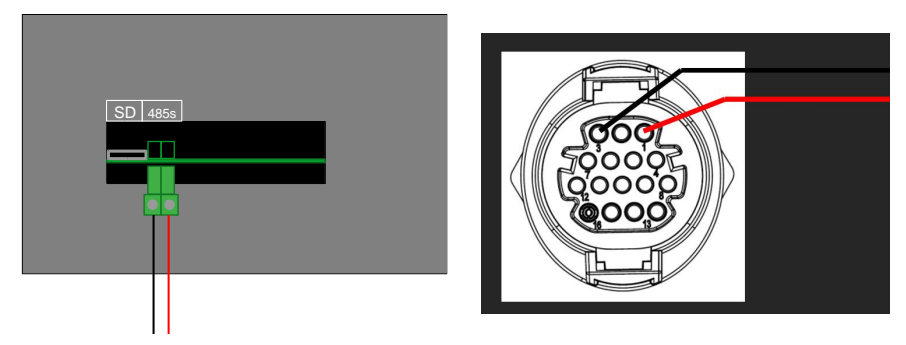

**Figure 28 – Connexions sur onduleur photovoltaïque (gauche -V1 et -V2 ; droite -V3)**

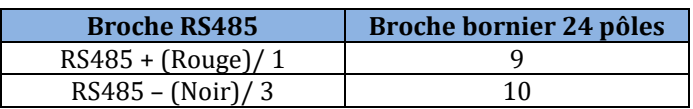

**Tableau 11 – Connexions RS485 à l'onduleur photovoltaïque**

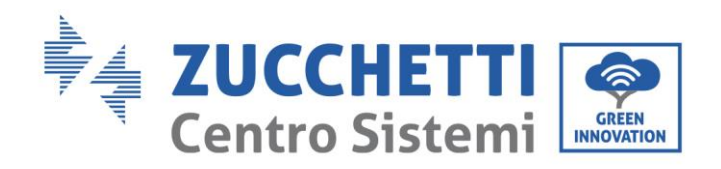

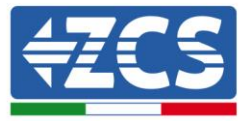

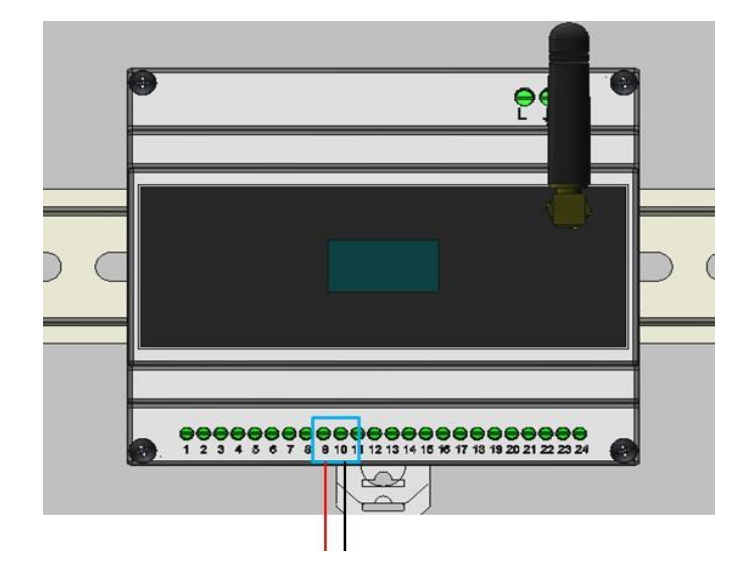

**Figure 29 – Connexions RS485 avec onduleur de chaîne monophasé**

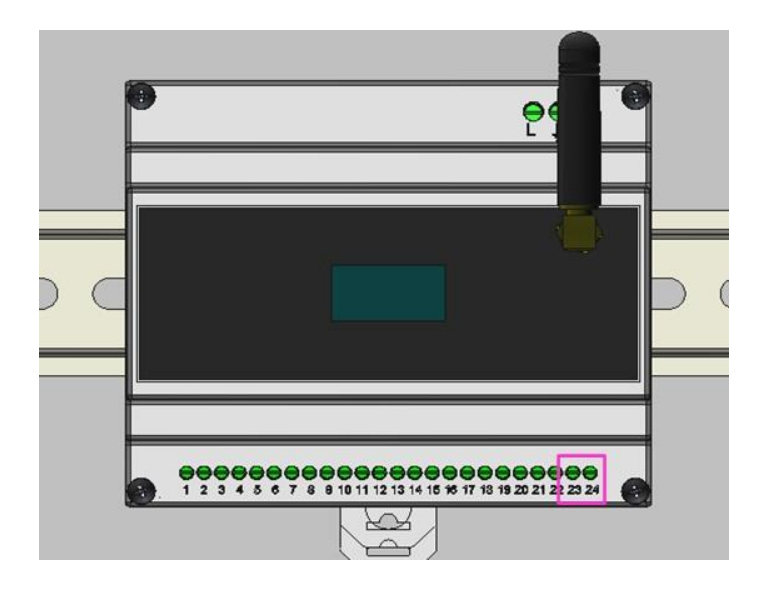

**Figure 30 – Connexion du capteur d'échange sur Connext**

Le positionnement du TA doit être fait conformément au schéma présent [Figure](#page-29-1) 26. Vérifier ensuite le sens du courant mesuré par le TA. Procédure :

- Photovoltaïque éteint
- Charges allumées (par ex. four, sèche-cheveux, etc.)

La puissance du réseau doit être négative (c'est-à-dire en prélèvement). Si ce n'est pas le cas, il faut modifier le sens du TA.

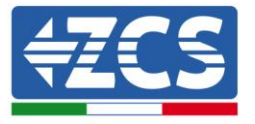

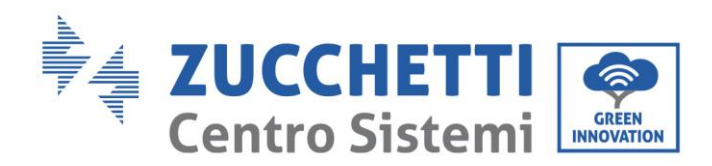

## <span id="page-32-0"></span>**5.5. Configuration 5 – Système avec onduleur photovoltaïque triphasé Azzurro**

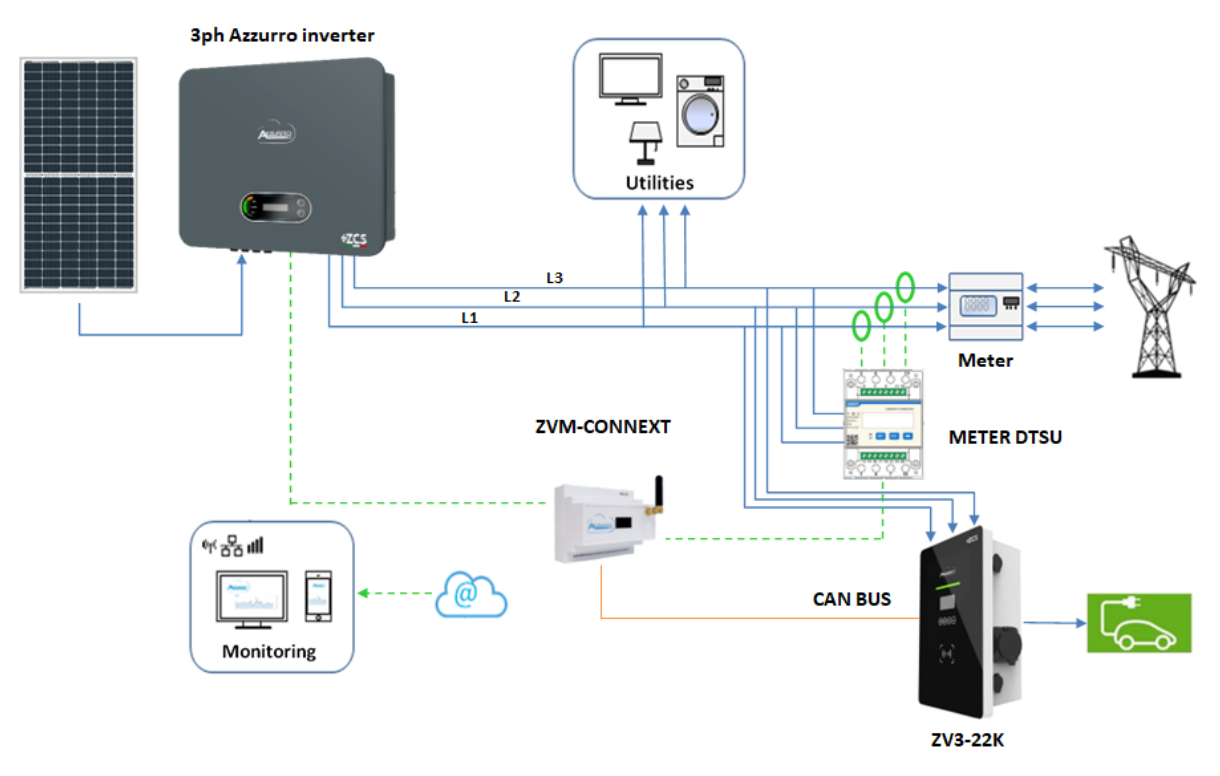

#### **Figure 31 – Configuration 5 avec onduleur de chaîne triphasé**

Pour la connexion du port RS485 à des onduleurs photovoltaïques triphasés Azzurro suivre les instructions.

1) Utiliser un connecteur COM pour la connexion à l'une des broches identifiées comme RS485 sur l'onduleur (vérifier sur le manuel de l'onduleur en question).

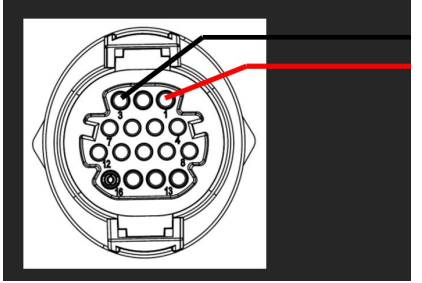

**Figure 32 – Pin-out connecteur RJ45**

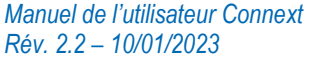

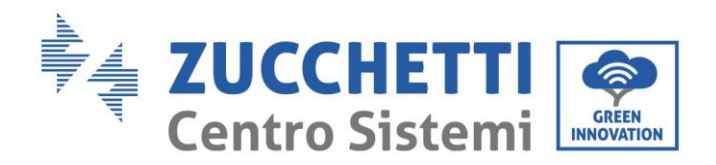

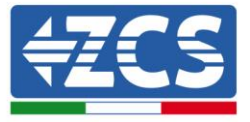

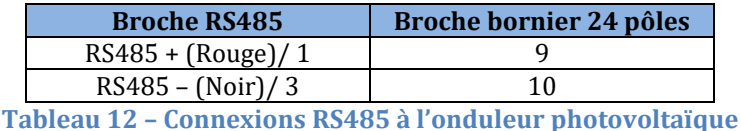

La mesure de l'échange doit être effectuée à l'aide d'un meter triphasé, configuré comme suit.

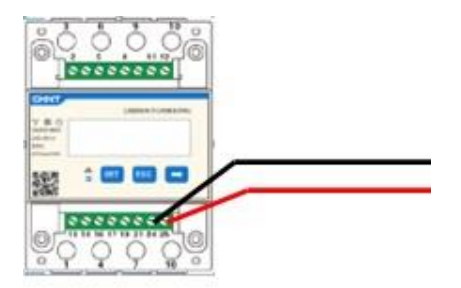

**Figure 33 – Connexion RS485 côté meter**

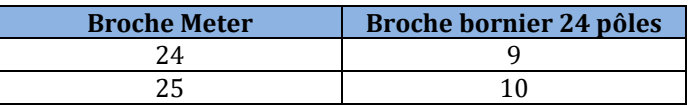

**Tableau 12 – Connexions RS485 à meter triphasé**

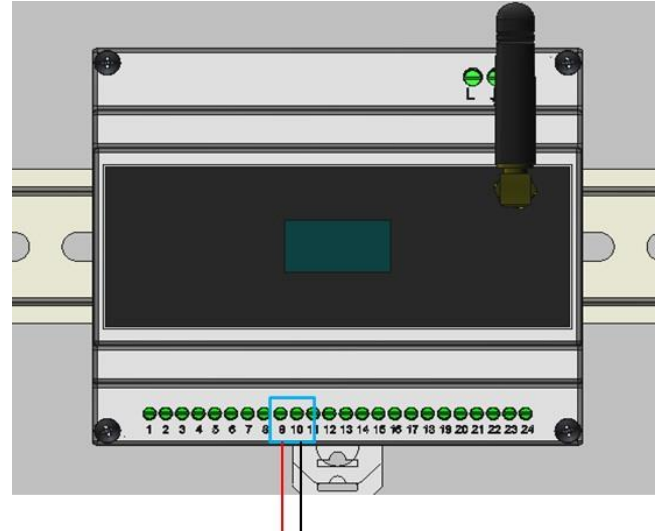

**Figure 34 – Connexions RS485 avec meter pour échange**

Suivre le manuel du meter pour le configurer correctement en sélectionnant l'adresse de communication 32.

Il est possible de vérifier les paramètres du meter dans Appendice B – [Configurations meter.](#page-63-0)

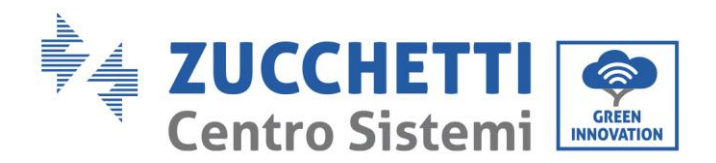

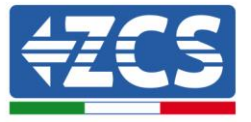

## <span id="page-34-0"></span>**6. Systèmes sans onduleur Azzurro ZCS**

Les capteurs de courant/meters accessoires ont pour fonction de mesurer (quand c'est nécessaire) la puissance produite par le système photovoltaïque et celle qui est échangée avec le réseau.

REMARQUE : SI L'UN DES ONDULEURS SUIVANTS, 1PH HYD3000-HYD6000-ZSS, 3PH HYD5000- HYD20000-ZSS, 3000SP, EST PRÉSENT DANS LE SYSTÈME, CONSULTER LES MANUELS RESPECTIFS POUR LA CONNEXION DES CAPTEURS (ZSM-ACC-TA) ET/OU DU METER (DTSU666).

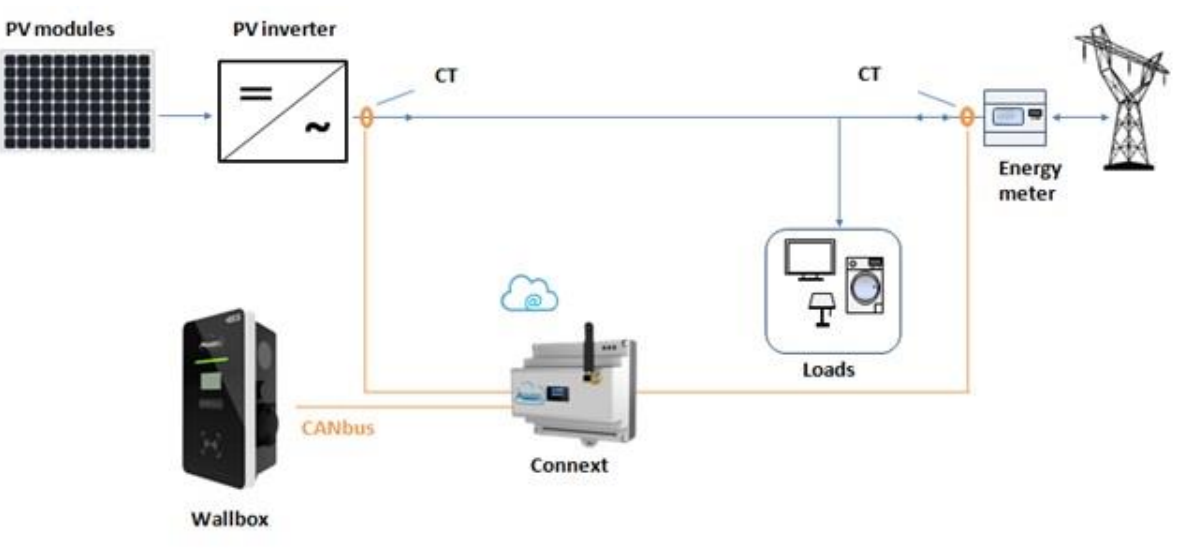

**Figure 35 – Configuration 6 avec onduleur photovoltaïque NON-Azzurro**

## <span id="page-34-1"></span>**6.1. Configuration 6 – Système avec production photovoltaïque monophasée**

En présence d'un ou de plusieurs onduleurs photovoltaïques monophasés qui ne sont pas de la marque Azzurro ZCS, il faut prévoir l'installation de 2 capteurs accessoires (ZSM-ACC-TA). Le capteur doit être placé directement sur la sortie de l'onduleur photovoltaïque côté AC.

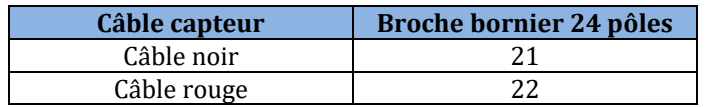

**Tableau 13 – Connexions capteur photovoltaïque**

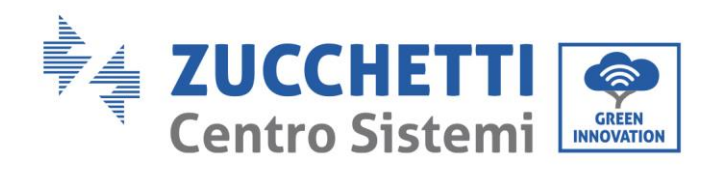

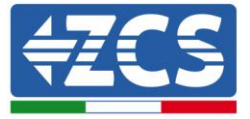

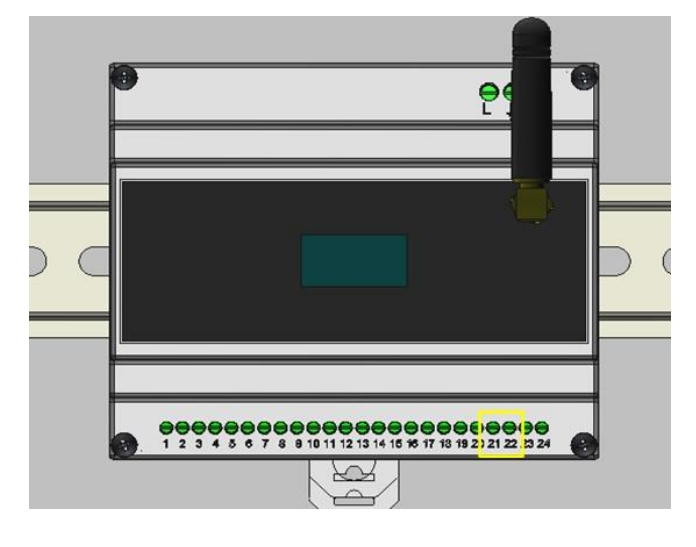

<span id="page-35-0"></span>**Figure 36 – Connexion capteur de production NON-Azzurro sur Connext**

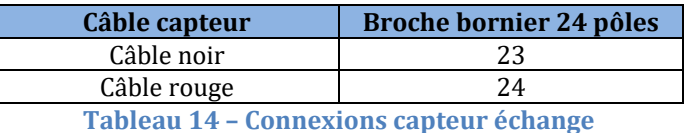

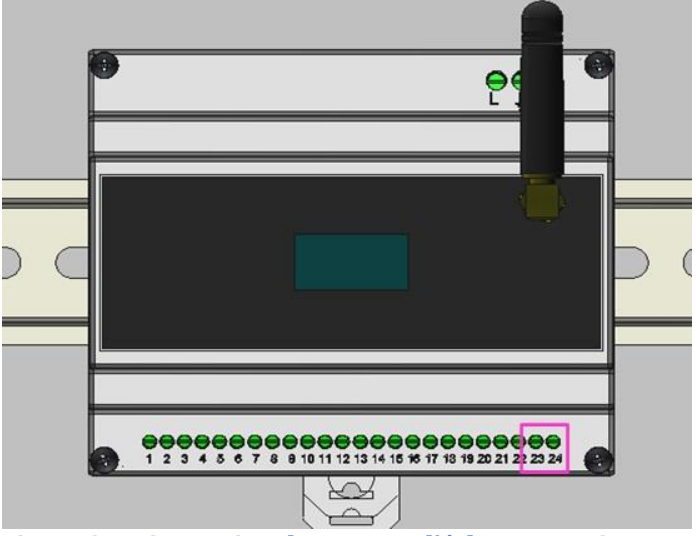

<span id="page-35-1"></span>**Figure 37 – Connexion du capteur d'échange sur Connext**

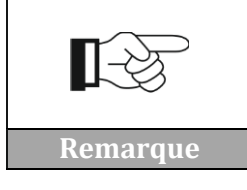

**Le sens de la flèche qui se trouve sur le capteur de courant représente le sens d'installation. Faire attention au sens de branchement**

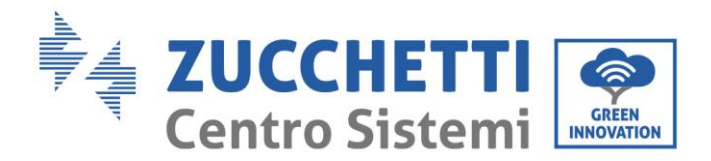

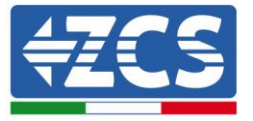

Le positionnement du TA de production [\(Figure 36\)](#page-35-0) doit être vérifié. La valeur visible sur l'afficheur du Connext doit être équivalente à celle indiquée par l'onduleur.

Le positionnement du TA d'échange ([Figure 37\)](#page-35-1) doit être vérifié. Procédure :

- Photovoltaïque éteint
- Charges branchées

La puissance du réseau doit être négative (c'est-à-dire en prélèvement). Si ce n'est pas le cas, il faut modifier le sens du TA.

## <span id="page-36-0"></span>**6.2. Configuration 7 – Système avec production photovoltaïque triphasée**

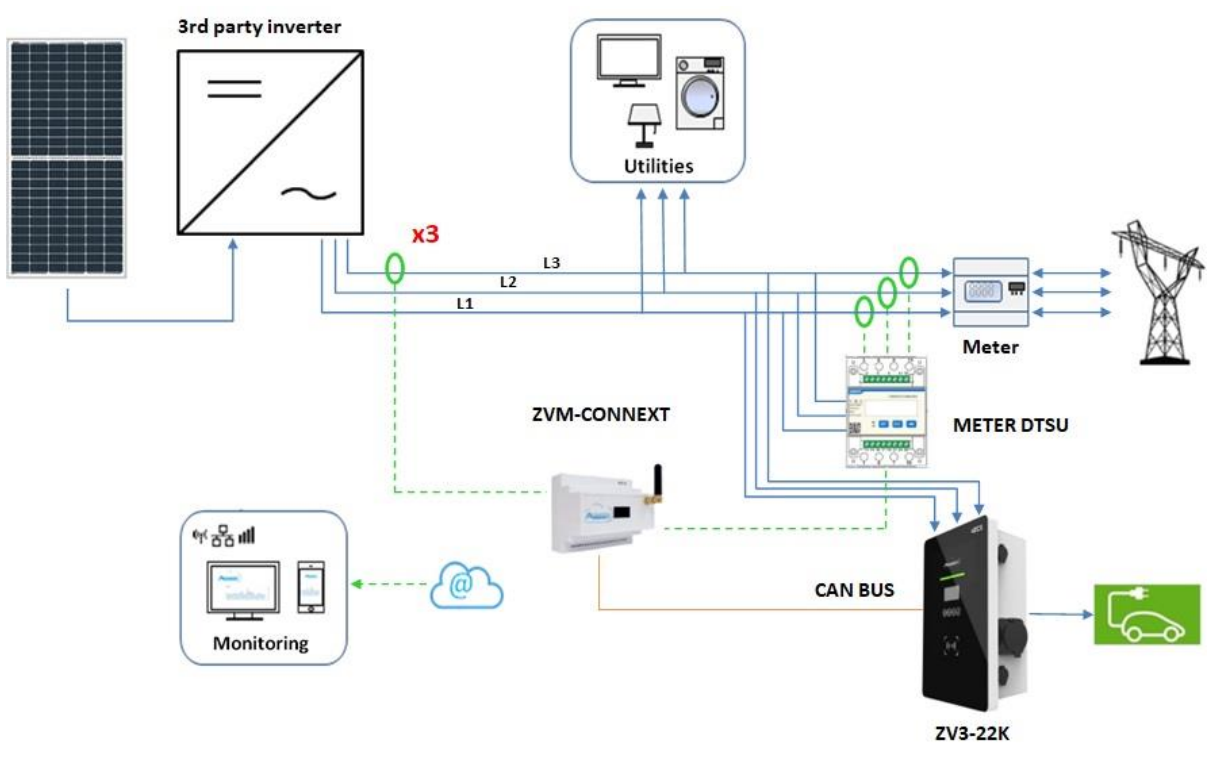

**Figure 38 – Configuration 7 avec onduleur de chaîne NON-Azzurro**

En présence d'au moins un onduleur photovoltaïque triphasé qui n'est pas de marque Azzurro et s'il est nécessaire de mesurer la production photovoltaïque, il faut prévoir l'installation d'un capteur accessoire (ZSM-ACC-TA) et d'un meter (ZSM-METER-DTSU) pour la mesure de l'échange. Le capteur doit être placé directement sur la sortie de l'onduleur photovoltaïque **obligatoirement sur la même phase** que celle d'où vient l'alimentation du Connext. La mesure sera effectuée sur une seule phase, puis le facteur de multiplication x 3 sera indiqué sur l'application.

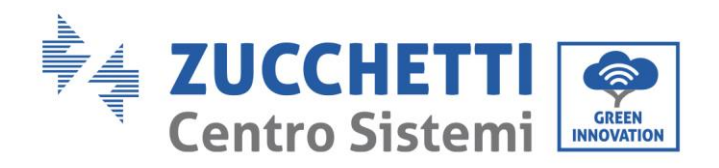

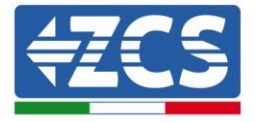

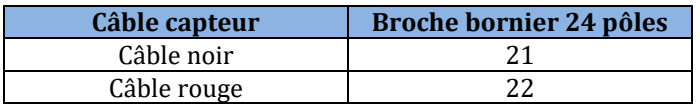

#### **Tableau 15 – Connexions capteur photovoltaïque**

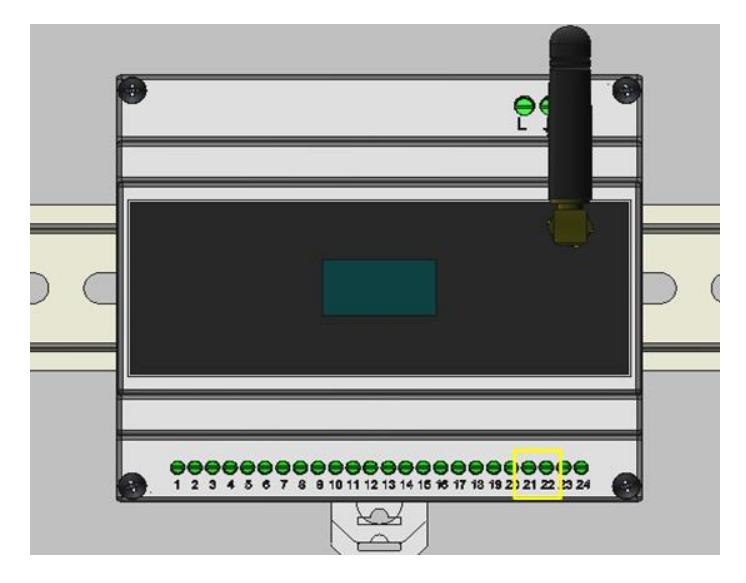

### **Figure 39 – Connexion du capteur de production NON-Azzurro sur Connext**

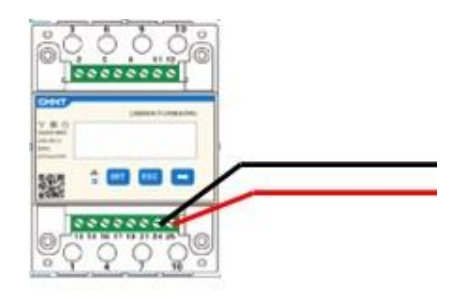

**Figure 40 – Connexion RS485 côté meter**

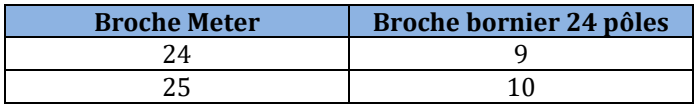

**Tableau 16 – Connexions RS485 à meter triphasé**

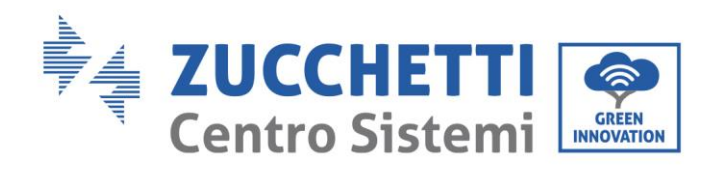

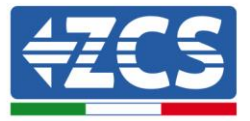

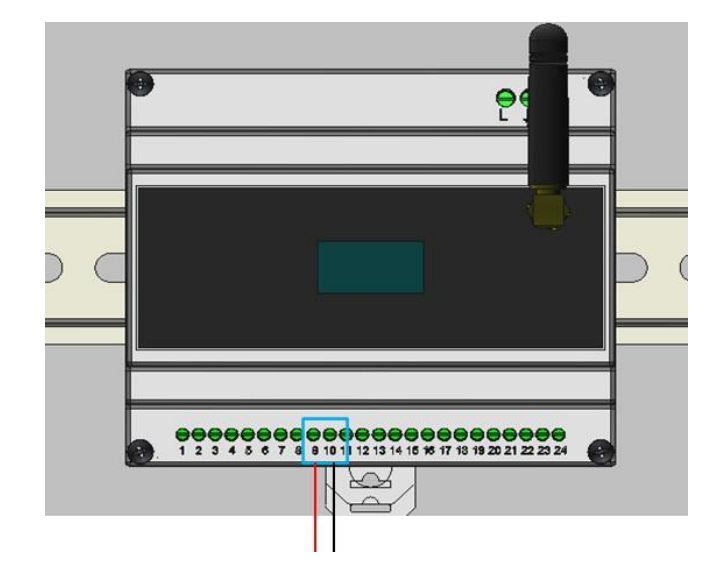

#### **Figure 41 – Connexions RS485 avec meter pour échange**

Suivre le manuel du meter pour le configurer correctement en sélectionnant l'adresse de communication 32.

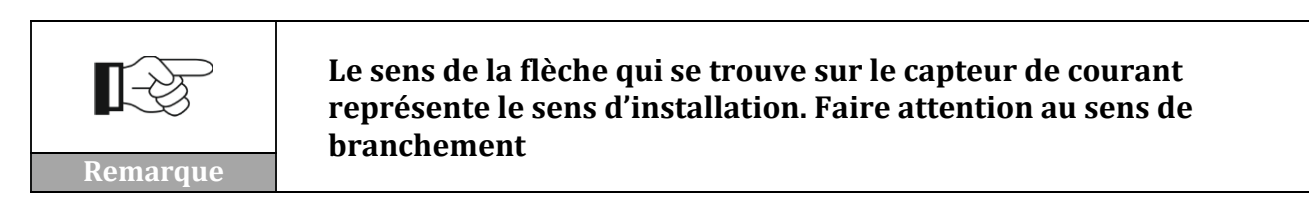

Il est possible de vérifier les paramètres du meter dans Appendice B – [Configurations meter.](#page-63-0)

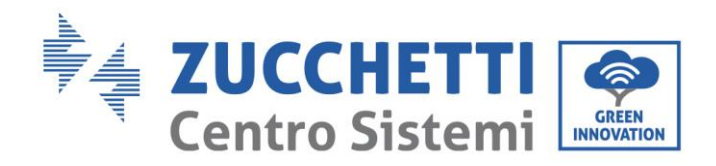

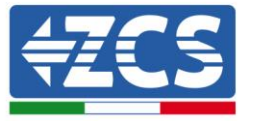

## <span id="page-39-0"></span>**6.3. Configuration 8 – Système monophasé sans production photovoltaïque**

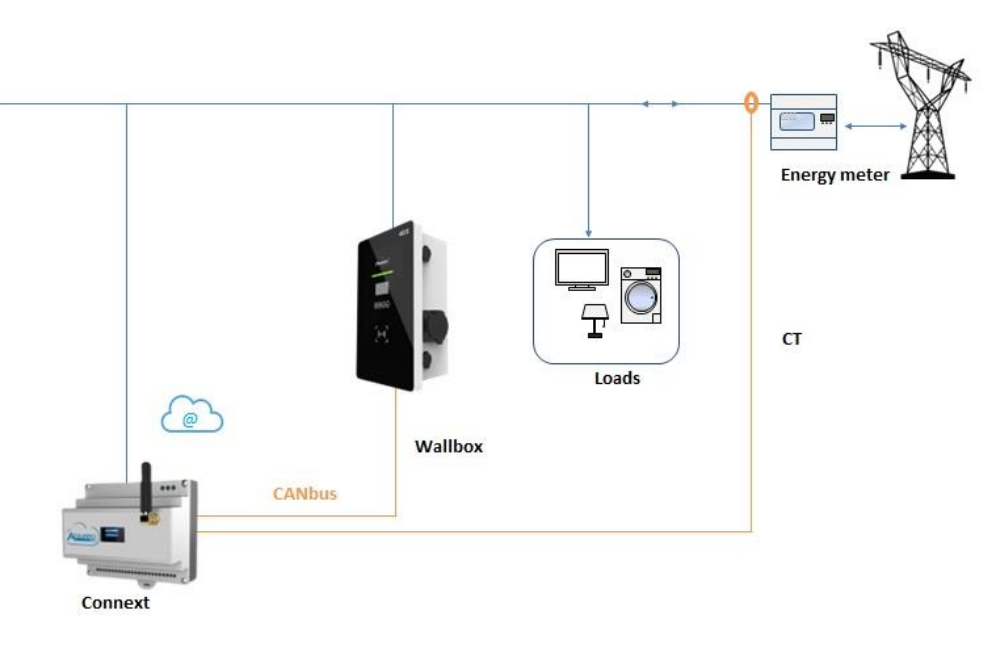

#### **Figure 42 – Configuration 8 système monophasé sans production**

S'il n'y a aucun onduleur de chaîne ou hybride Azzurro, il est quand même possible d'utiliser le Connext pour la gestion de la wallbox.

Il faut seulement mesurer l'échange avec un capteur. Le capteur doit être placé directement sur le compteur d'échange et mesurer toutes les utilisations.

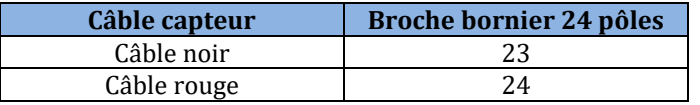

#### **Tableau 17 – Connexions capteur échange**

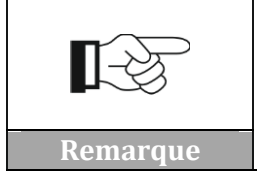

**Le sens de la flèche qui se trouve sur le capteur de courant représente le sens d'installation. Faire attention au sens de branchement**

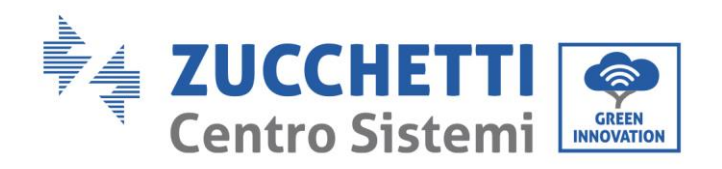

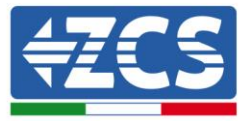

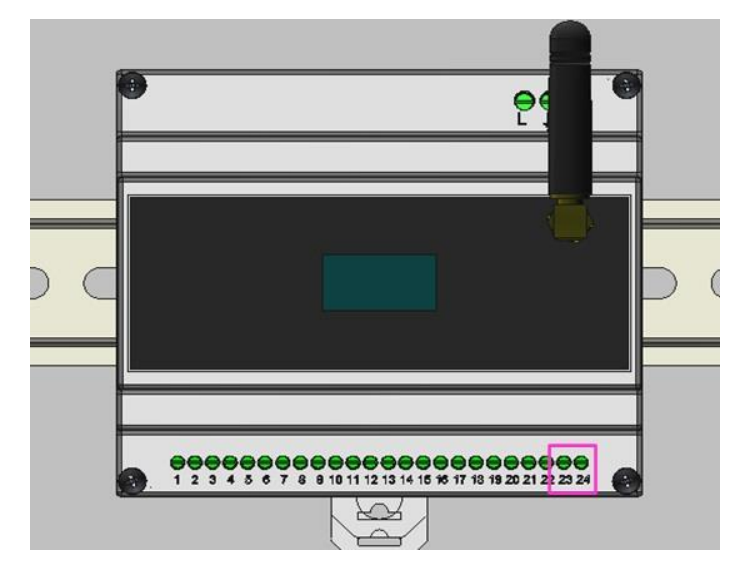

**Figure 43 – Connexion du capteur d'échange sur Connext**

## <span id="page-40-0"></span>**6.4. Configuration 9 – Système triphasé sans production photovoltaïque**

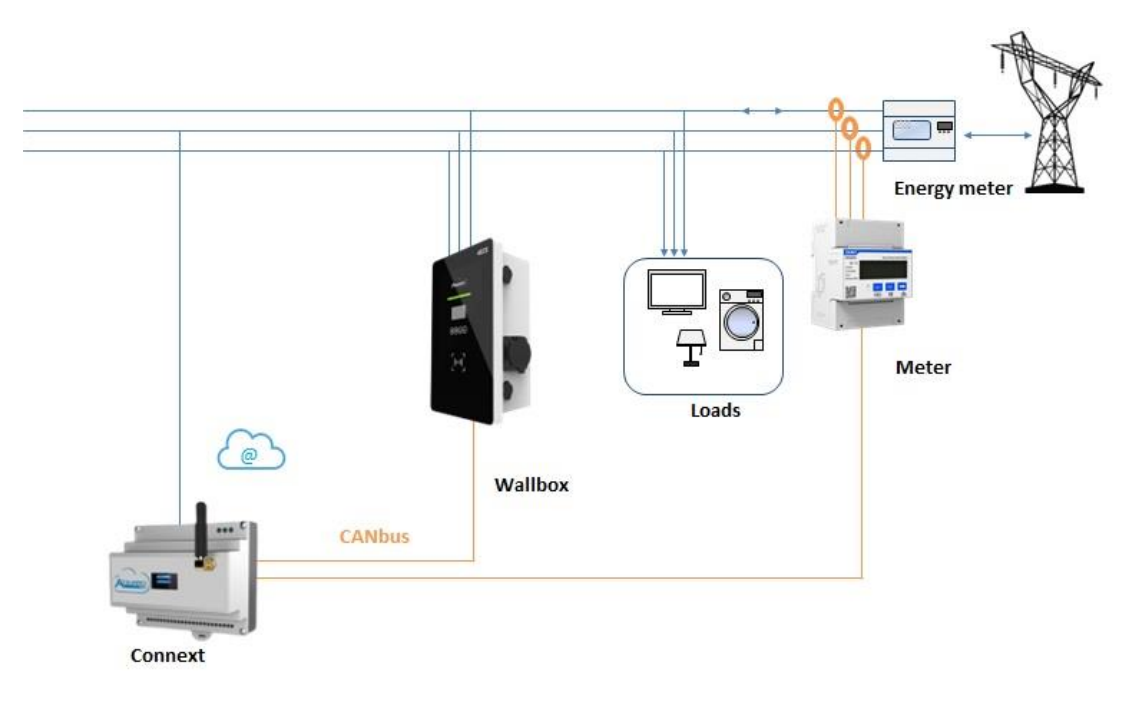

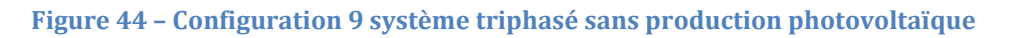

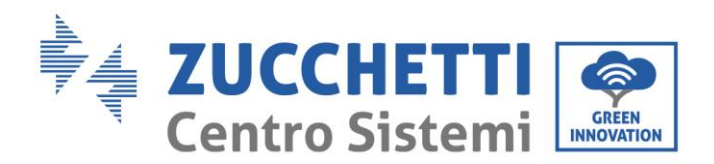

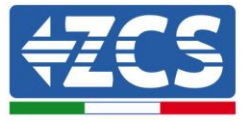

S'il n'y a pas au moins un onduleur de stockage de marque Azzurro et qu'il faut mesurer la production photovoltaïque, il faut prévoir l'installation d'un meter accessoire (ZSM-METER-DTSU). Le meter doit être positionné directement sur la sortie du compteur d'échange et connecté à Connext via le port RS485 suivant le pin-out indiqué.

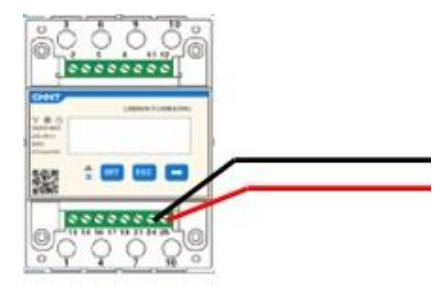

**Figure 45 – Connexion RS485 côté meter**

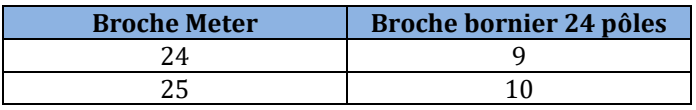

**Tableau 18 – Connexions RS485 à meter triphasé**

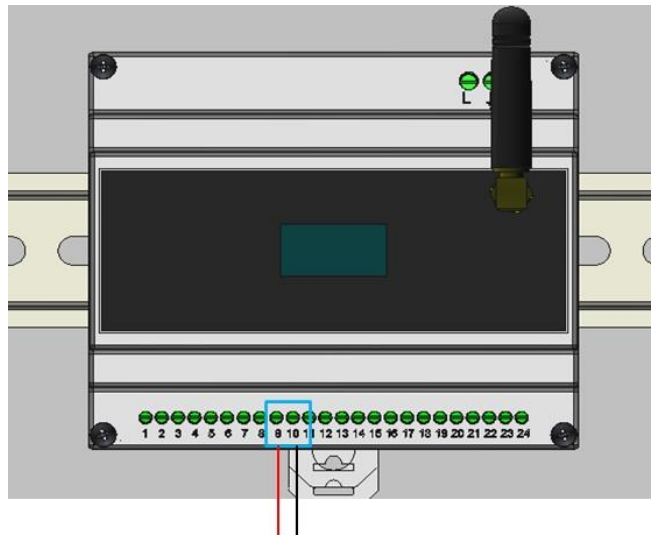

**Figure 46 – Connexions RS485 avec meter pour échange**

Suivre le manuel du meter pour le configurer l'**adresse de communication 32**.

Il est possible de vérifier les paramètres du meter dans Appendice B – [Configurations meter.](#page-63-0)

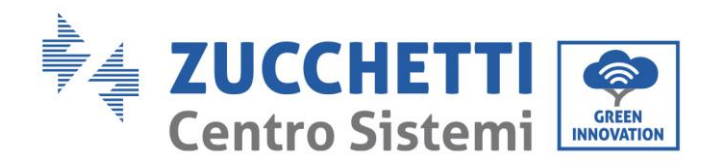

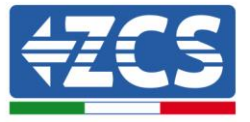

## <span id="page-42-0"></span>**7. Configuration initiale du système**

Le Connext doit être alimenté et connecté pour pouvoir procéder à l'enregistrement du système. Le dispositif est connecté quand l'un des deux symboles indiqués dans la [Figure 47](#page-42-2) apparaît sur l'afficheur.

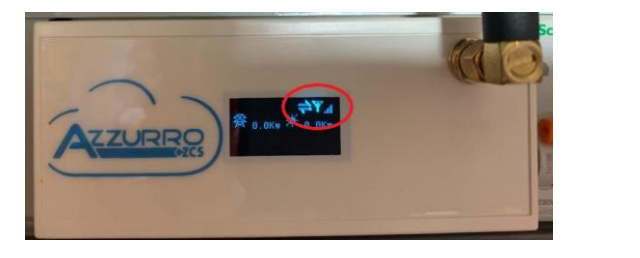

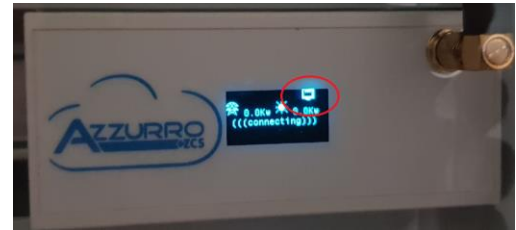

**Figure 47 – Connext dans GSM (à gauche) ou LAN (à droite)**

## <span id="page-42-2"></span><span id="page-42-1"></span>**7.1. Création d'un compte sur l'appli Azzurro Systems**

Pour effectuer la première configuration, il suffit de suivre les indications figurant dans l'application « Azzurro Systems » téléchargeable pour les systèmes Android ou iOS. **Si un compte a déjà été créé sur l'application « Azzurro Monitoring » il est possible d'accéder en utilisant les mêmes identifiants.**

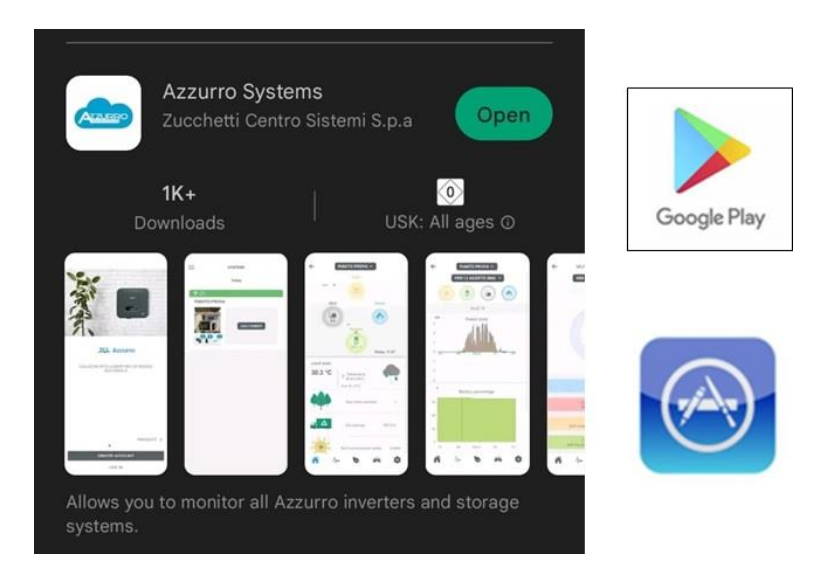

**Figure 48 – Azzurro Systems sur Google Play et App Store**

**NB : faire la première configuration avec le compte du propriétaire du système. Le premier compte qui enregistre Connext est le « Propriétaire ». Le propriétaire virtuel et le propriétaire physique doivent coïncider.**

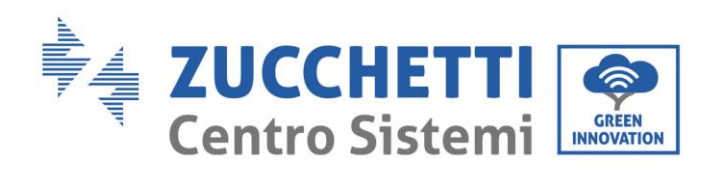

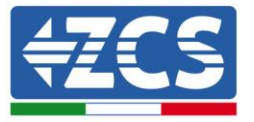

|                                             | Propriétaire | Administrateur | <b>Utilisateur</b> |
|---------------------------------------------|--------------|----------------|--------------------|
| Choix compte Administrateur                 | Oui          | <b>Non</b>     | <b>Non</b>         |
| Modification puissance système              | Oui          | <b>Oui</b>     | <b>Non</b>         |
| Ajout de dispositifs                        | 0ui          | Oui            | <b>Non</b>         |
| Modification stratégie de recharge<br>(EVC) | Oui          | <b>Oui</b>     | <b>Non</b>         |
| Surveillance système                        | Oni          | Oni            | Oui                |

**Tableau 19 – Niveaux compte**

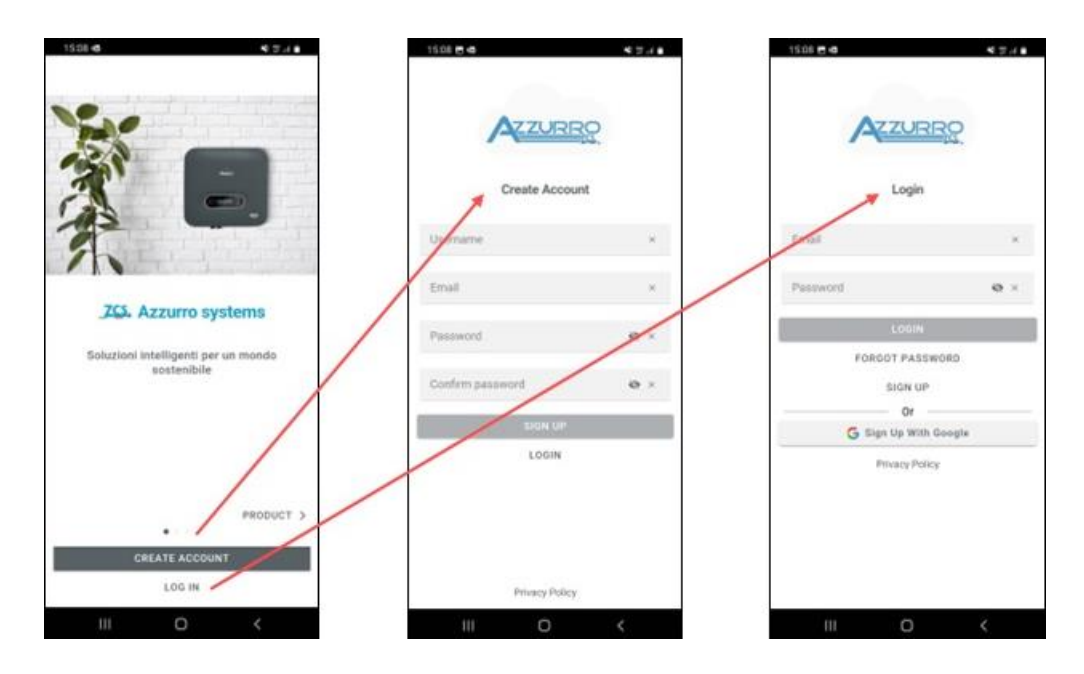

**Figure 49 – Accès à l'appli Azzurro Systems**

Se le compte utilisé a déjà des systèmes enregistrés, ceux-ci sont importés, autrement il est possible d'ajouter de nouveaux systèmes en utilisant la touche + en bas à droite.

Il faut sélectionner le type de système « Avec Connext » et il faut saisir le numéro de série présent sur le dispositif même et sur l'emballage (par ex. CA020490200005).

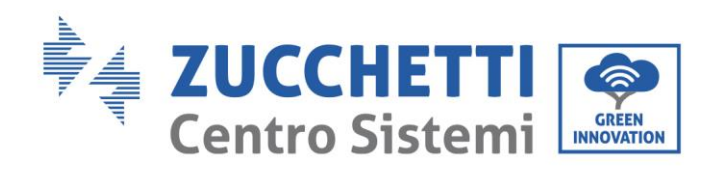

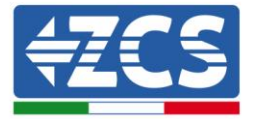

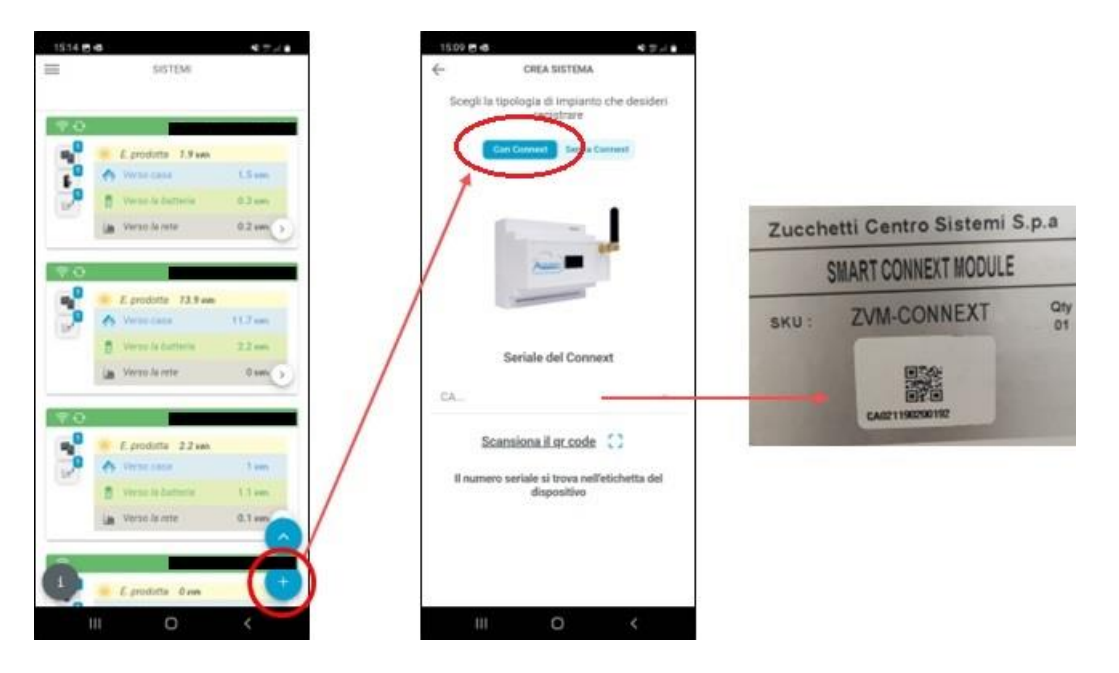

#### **Figure 50 – Ajout d'un système avec Connext**

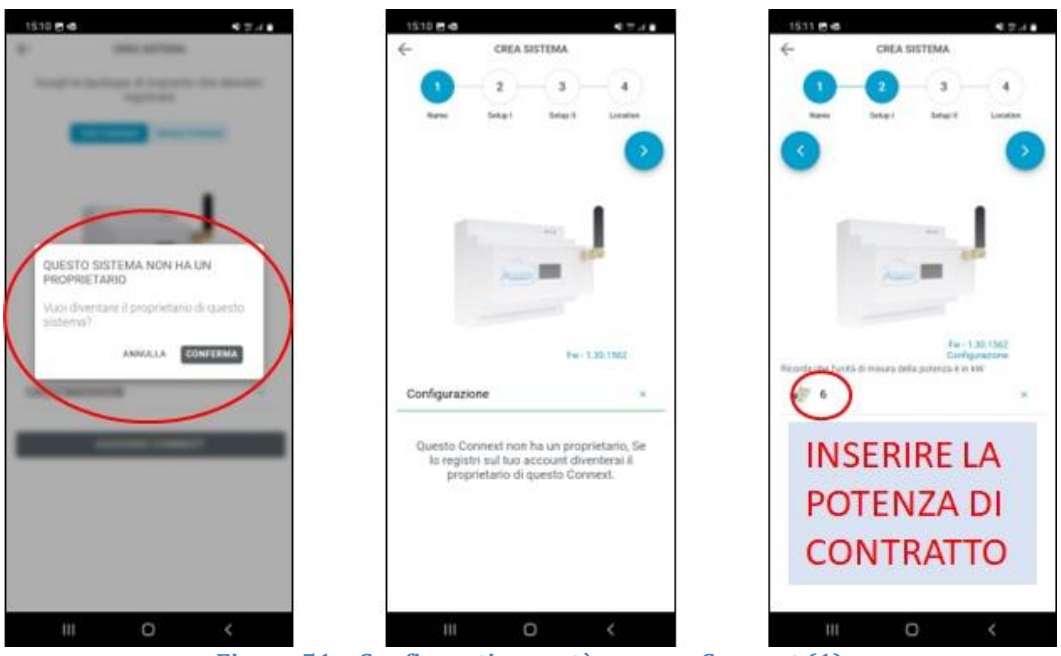

**Figure 51 – Configuration système avec Connext (1)**

Si le Connext a déjà été enregistré par un compte, il ne sera plus possible d'en devenir le propriétaire. La puissance configurée doit être la puissance de contrat avec le fournisseur d'énergie électrique et est la puissance maximale que l'on peut prélever du compteur.

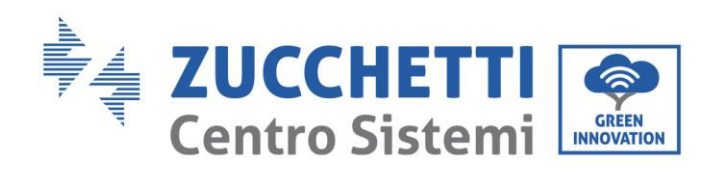

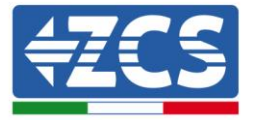

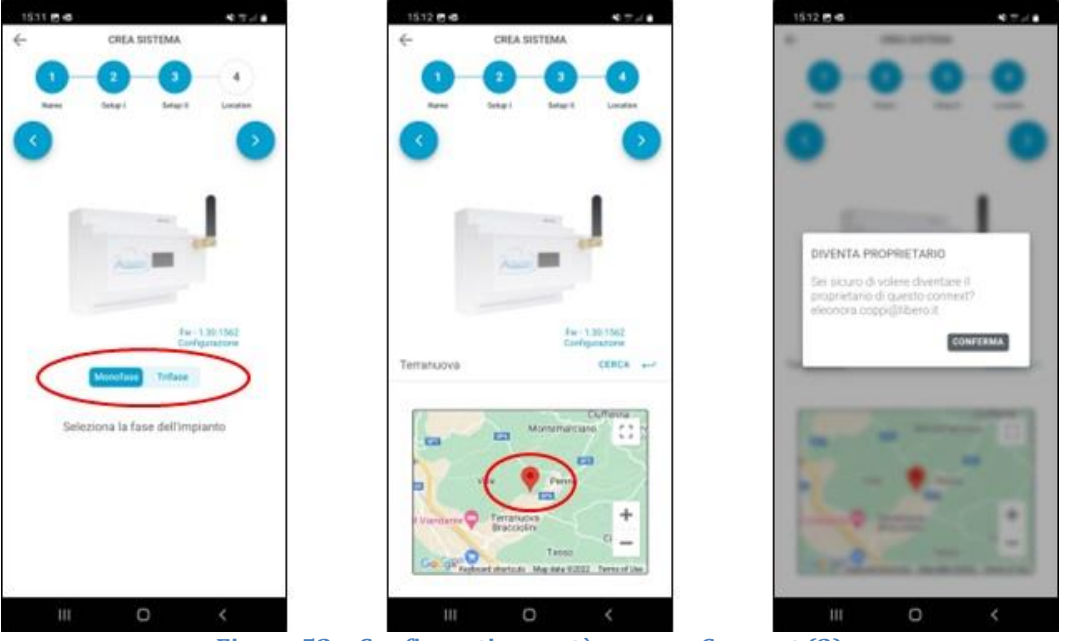

**Figure 52** – **Configuration système avec Connext (2)**

Il faut indiquer la configuration du système, si monophasé ou triphasé. IMPORTANT : il ne s'agit pas d'indiquer si l'onduleur est monophasé ou triphasé, mais le système lui-même.

La localisation de l'installation permet d'avoir des données météorologiques et horaires correctes.

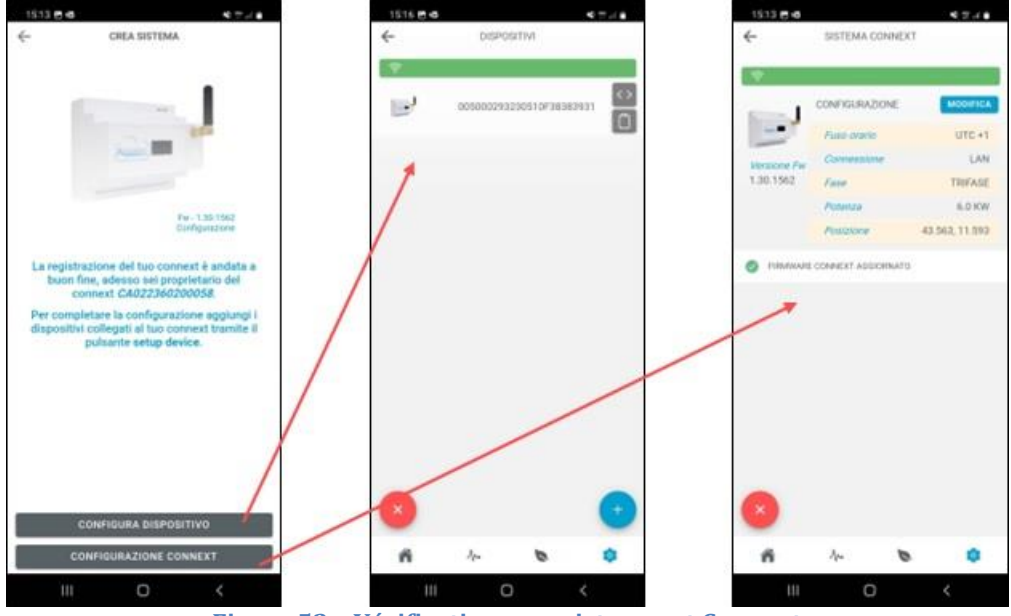

**Figure 53 – Vérification enregistrement Connext**

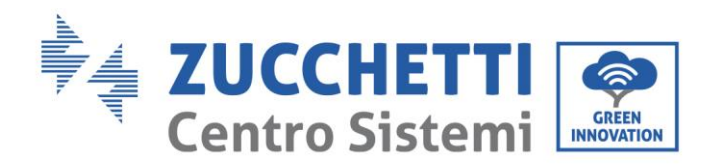

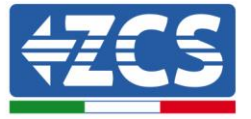

## <span id="page-46-0"></span>**7.2. Ajout onduleur Azzurro**

Quand la configuration est terminée, il est possible de vérifier la liste de dispositifs connectés et les réglages du système.

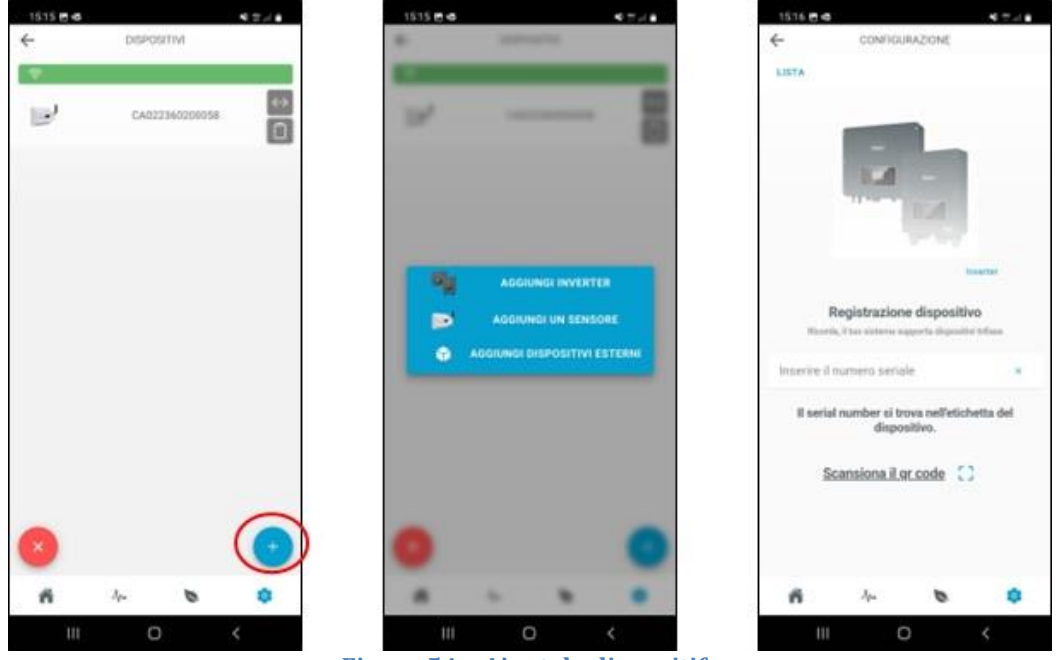

**Figure 54 – Ajout de dispositifs**

Pour ajouter des dispositifs, il faut cliquer sur la touche +, cliquer sur « Ajouter onduleur » puis indiquer le numéro de série de l'onduleur Azzurro. Le numéro de série se trouve sur l'étiquette de l'onduleur. Il faut indiquer l'adresse de communication de l'onduleur, qui peut être contrôlée dans Infos Système.

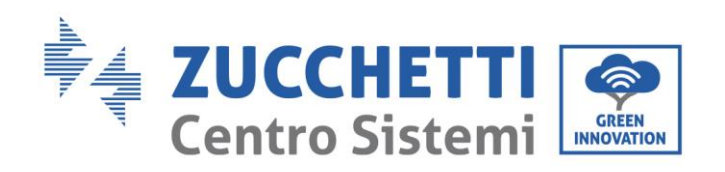

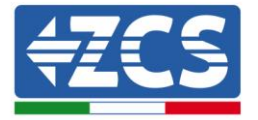

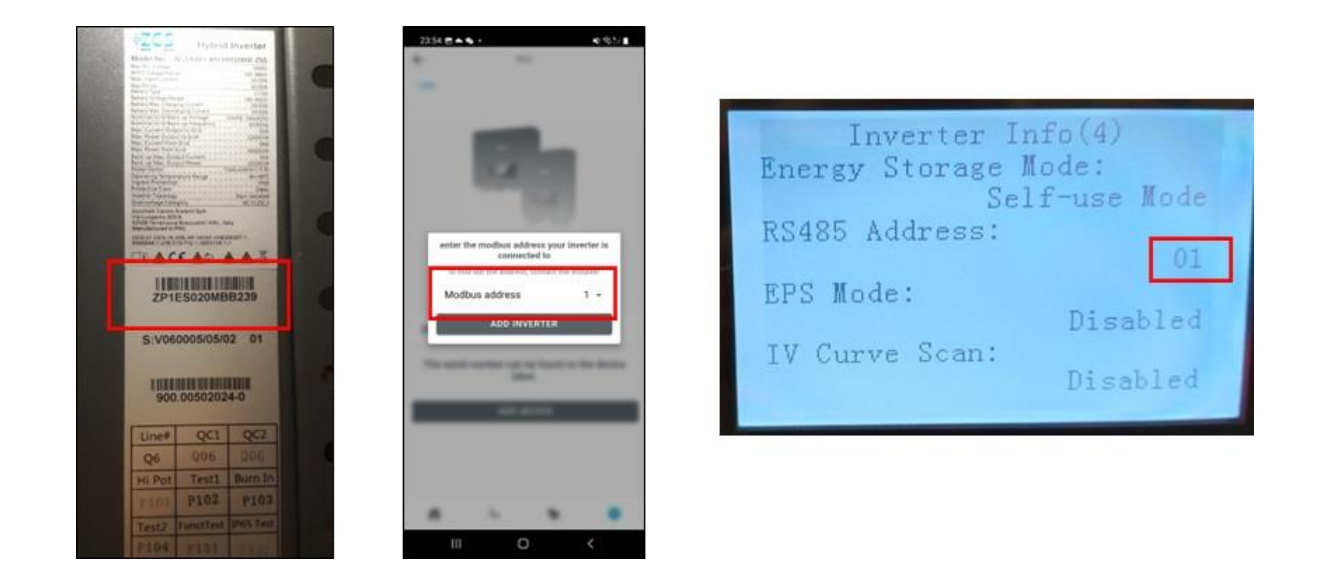

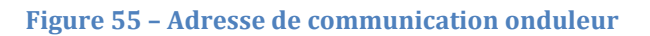

## <span id="page-47-0"></span>**7.3. Ajout systèmes de mesure**

**Les choix sont alternatifs : il n'est pas possible d'installer un** onduleur et des capteurs dans le même système.

S'il n'y a pas d'onduleur, oui doit choisir « Ajouter capteurs ».

Pour ajouter les dispositifs de mesure dans Configuration 6 [\(6.1\)](#page-34-1), Configuration 7 [\(6.2\)](#page-36-0), Configuration 8 [\(6.3\)](#page-39-0), Configuration 9 [\(6.4\)](#page-40-0) il faut sélectionner la constante de multiplication correcte : 1 pour systèmes monophasés, 3 pour systèmes triphasés.

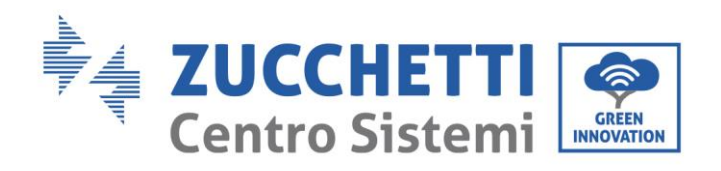

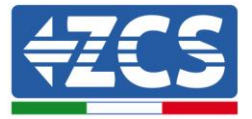

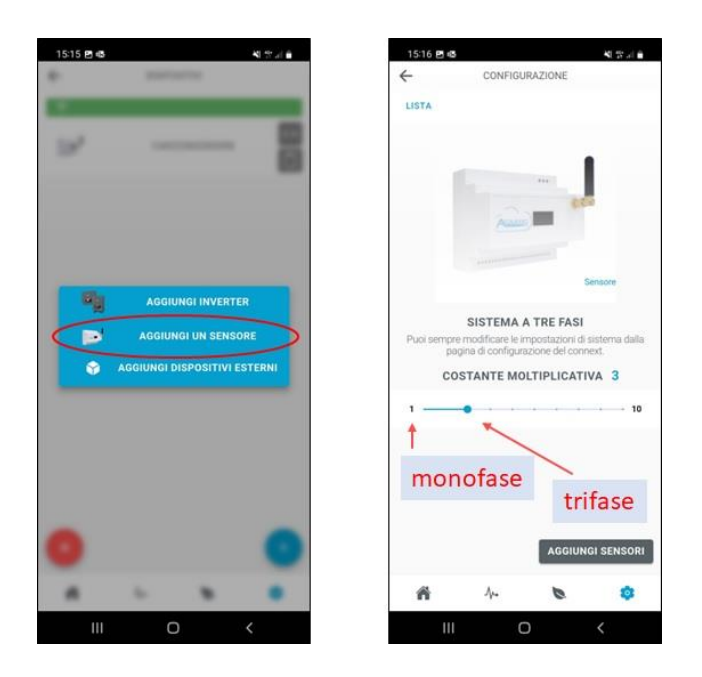

**Figure 56 – Ajout de capteurs de mesure**

## <span id="page-48-0"></span>**7.4. Ajout et gestion wallbox**

**NB : la wallbox est reconnue en automatique. Il suffit qu'elle soit alimentée et que le mode de fonctionnement soit Plug&Play.**

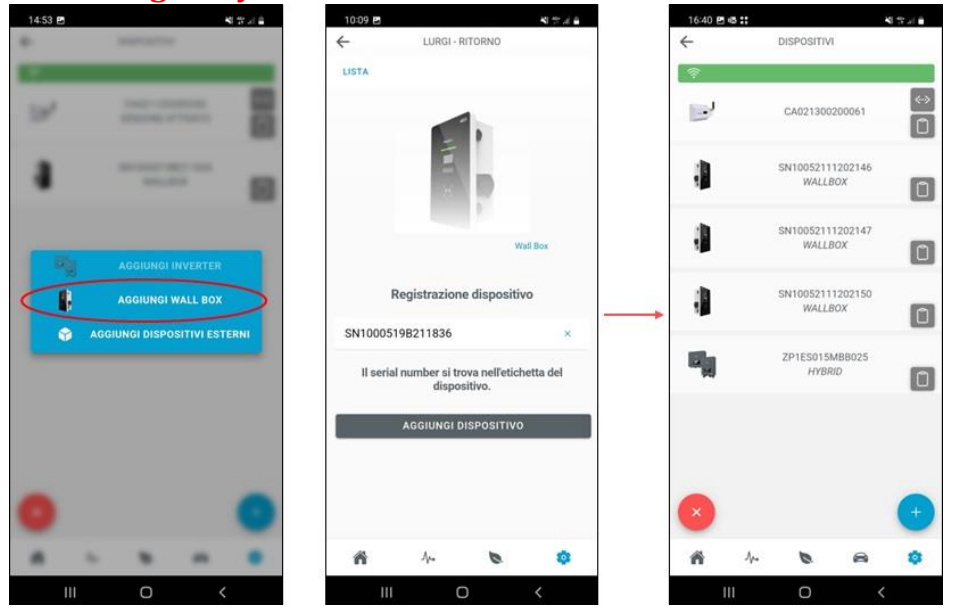

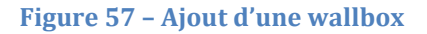

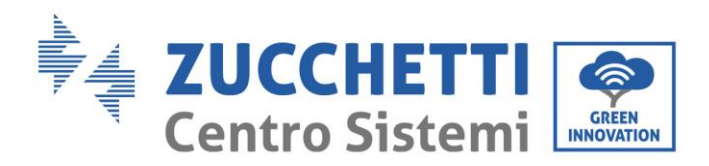

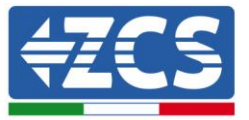

Si la wallbox est ajoutée dans un second temps, il est possible de l'enregistrer avec le numéro de série.

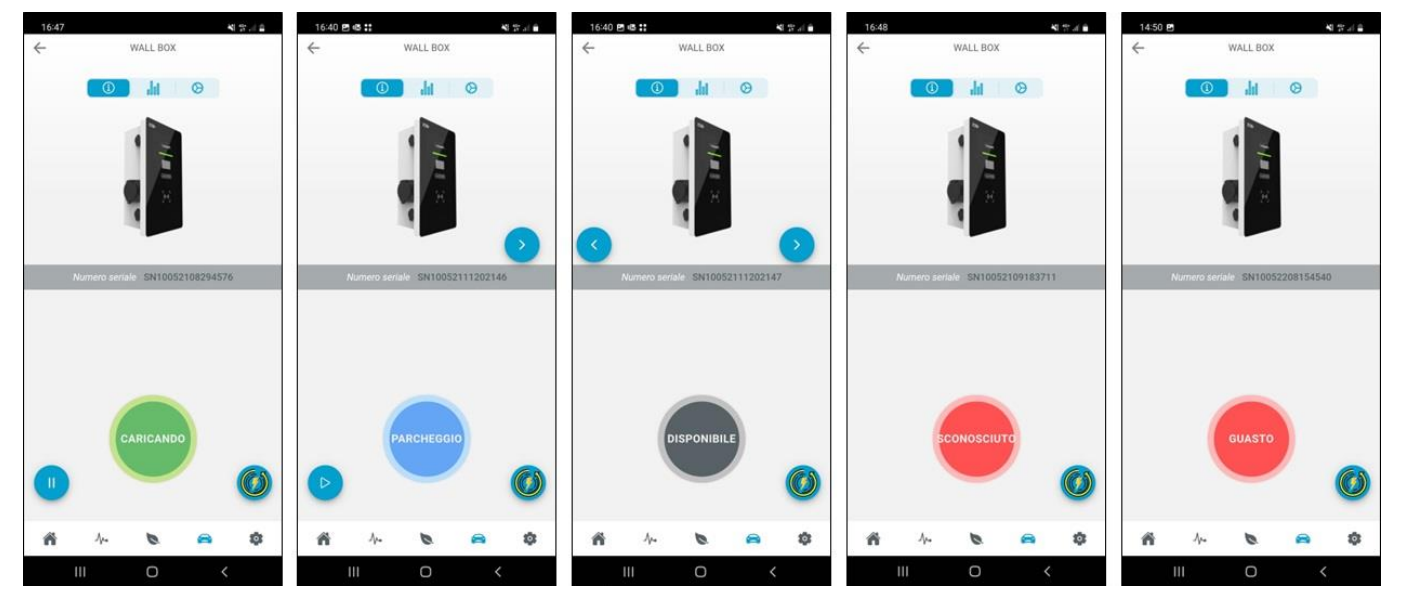

#### **Figure 58 – État de fonctionnement wallbox**

Quand le connecteur du véhicule est branché et que le véhicule lui-même le permet, il est possible de commencer ou d'interrompre la recharge à distance.

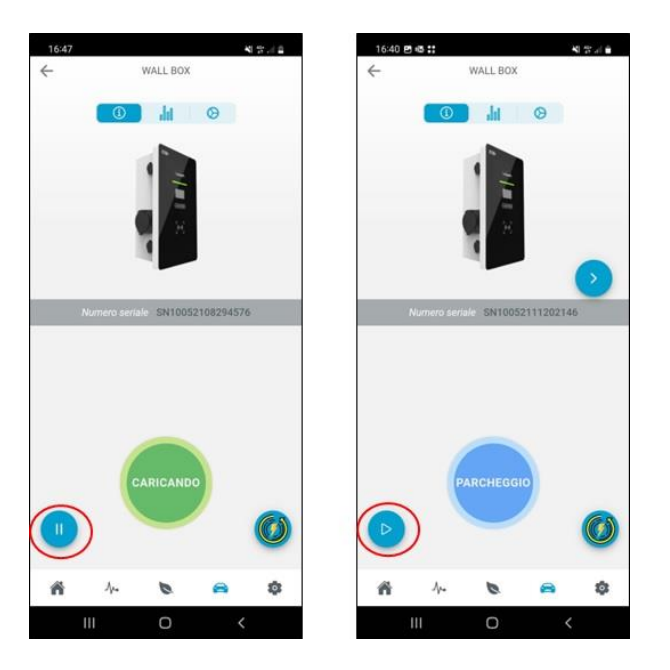

**Figure 59 – Start/Stop à distance**

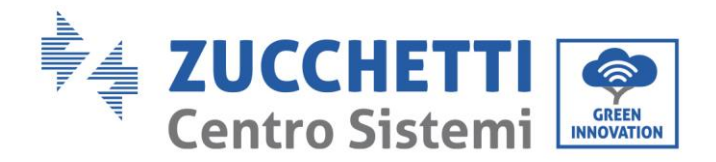

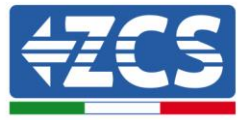

### **Stratégies de recharge**

Les stratégies peuvent être modifiées uniquement par les administrateurs et le propriétaire quand aucune session de recharge n'est en cours.

### - **Kilometer Strategy (Single)**

En fonction des consommations du véhicule insérées (Wh/km), on recharge une quantité d'énergie en kWh permettant d'accomplir la distance kilométrique en plus de la charge déjà présente dans le véhicule. Pratiquement, on ajoute un nombre défini de kilomètres d'autonomie au véhicule. La charge s'interrompt automatiquement sans que la batterie soit arrivée à 100 %.

### - **Kilometer Strategy (Repeated)**

Les mêmes paramètres de la Kilometer Strategy (consommation et nombre de km) restent actifs jusqu'au changement de stratégie.

#### - **Fast Strategy**

La wallbox fournit la puissance maximale disponible à ce moment précis pour la recharge du véhicule. Cette stratégie peut être lancée même sans production photovoltaïque. Elle peut fonctionner également de nuit.

#### - **Ecological Strategy (Pure)**

La wallbox exploite toute la production du photovoltaïque pour charger le véhicule (de manière compatible avec le courant maximal sélectionné sur l'afficheur et le courant maximal accepté par le véhicule). Bien entendu, la présence d'autres charges sous la même ligne sera gérée par le réseau électrique. Quand la puissance photovoltaïque produite descend en dessous de 1,8 kW, la wallbox se met en stand-by et reprend quand la production remonte à plus de 1,8 kW.

#### - **Ecological Strategy (Mixed)**

La wallbox exploite toute la production du photovoltaïque pour charger le véhicule (de manière compatible avec le courant maximal sélectionné sur l'afficheur et le courant maximal accepté par le véhicule). La présence d'autres charges sera gérée par le réseau électrique.

Quand la production photovoltaïque est comprise entre 1,8 kW et 0,5 kW, il y aura un prélèvement dans le réseau de manière à atteindre la valeur minimale de recharge de 1,8 kW. Cela afin que la session de recharge ne soit jamais interrompue. Quand la production photovoltaïque descend en dessous de 0,5 kW, la wallbox se met en stand-by et reprend quand la production remonte à plus de 0,5 kW.

#### - **Temps-Puissance**

Il est possible de régler l'heure de début de la recharge et la durée de la session, après cette période la recharge s'interrompra automatiquement. La wallbox doit rester connectée au véhicule et en communication pendant la période de stand-by.

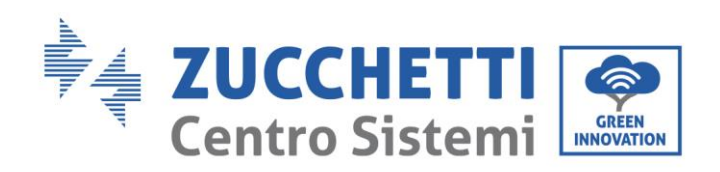

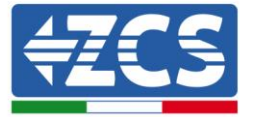

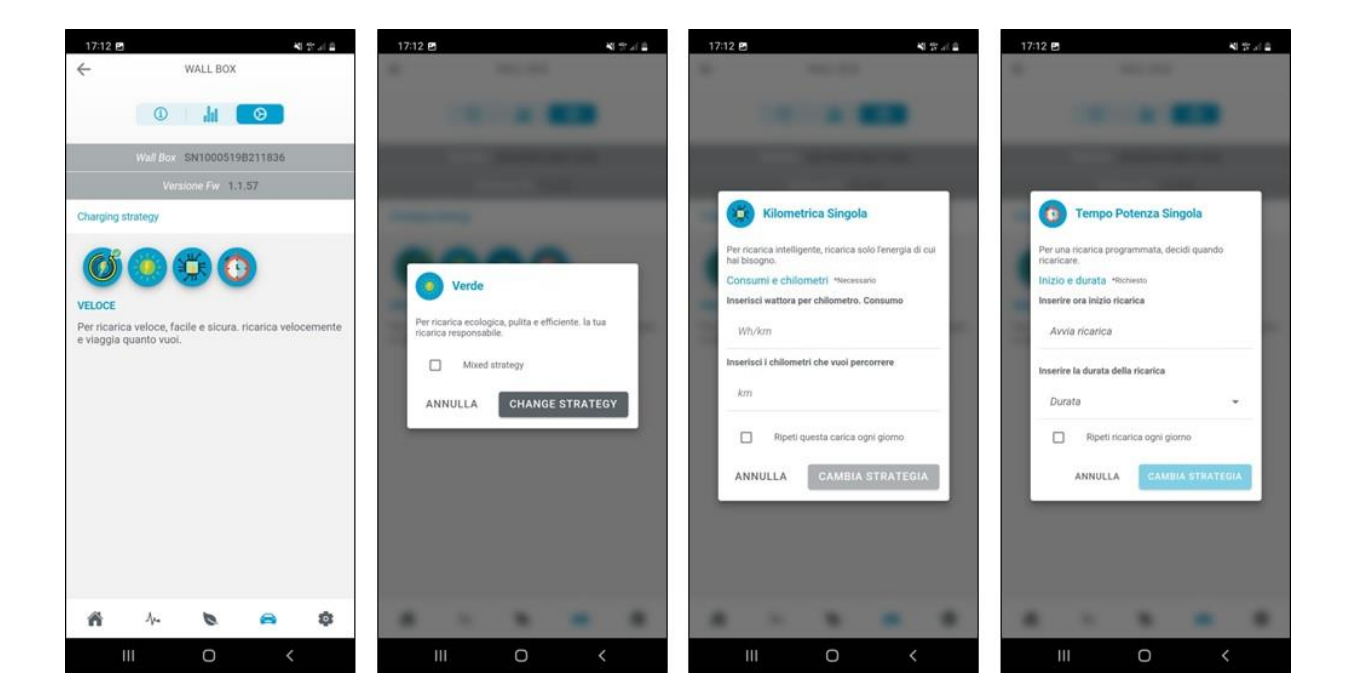

**Figure 60 – Stratégies de recharge**

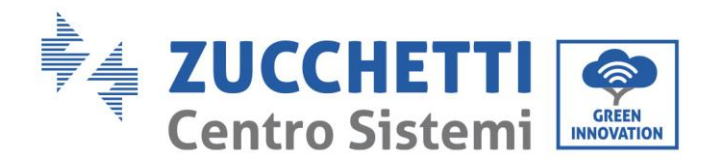

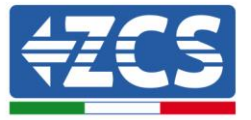

## <span id="page-52-0"></span>**8. Gestion des contacts libres**

Le dispositif Connext peut être utilisé également pour gérer des charges extérieures comme des pompes à chaleur, des ballons d'eau chaude, etc.

Il y a 4 sorties en tout, se référer au

[Tableau](#page-12-0) 2 pour les connexions physiques.

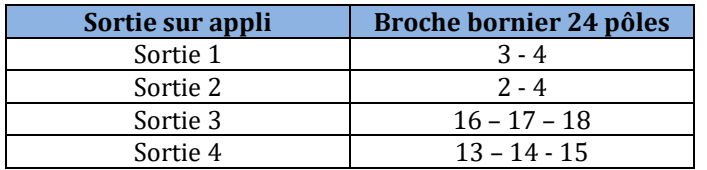

**Tableau 20 – Configuration des sorties sur l'appli**

## <span id="page-52-1"></span>**8.1. Configuration des contacts libres depuis l'appli**

SEULS LE PROPRIÉTAIRE ET LES ADMINISTRATEURS PEUVENT AJOUTER, SUPPRIMER ET MODIFIER LES CONFIGURATIONS CONCERNANT LES CONTACTS LIBRES

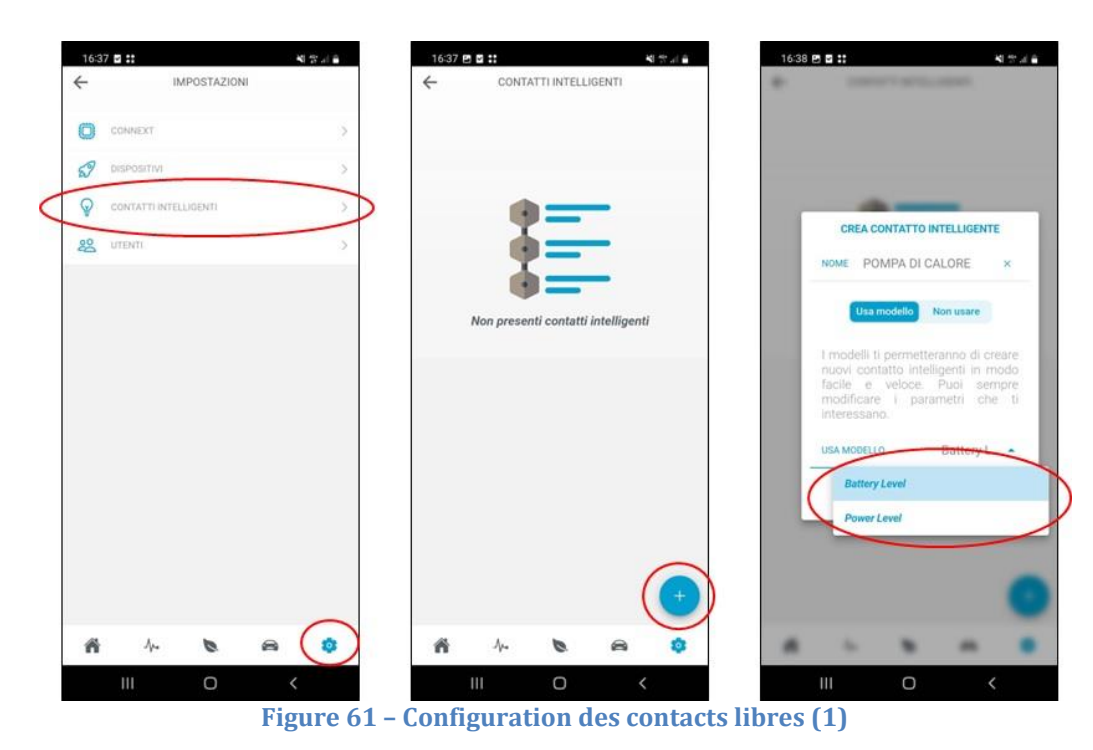

Chaque sortie peut être configurée en utilisant différentes variables comme contrôle. Ces variables sont : état de batterie (SoC %), puissance photovoltaïque produite (W), puissance de recharge véhicule (W), puissance échangée avec le réseau en injection/prélèvement (W), puissance injectée (W).

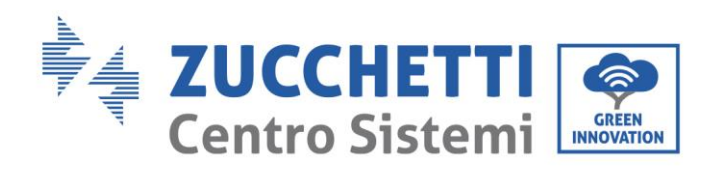

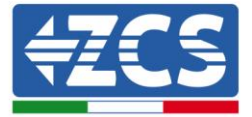

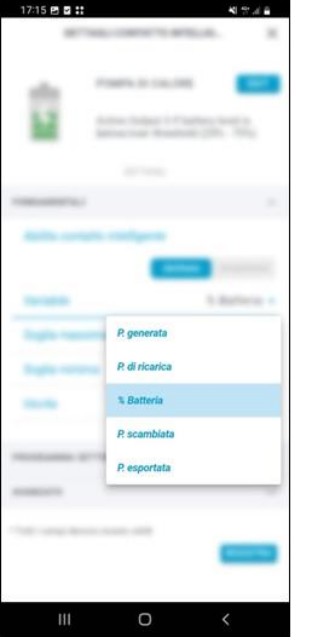

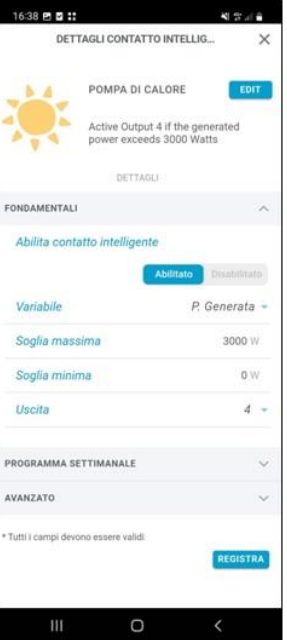

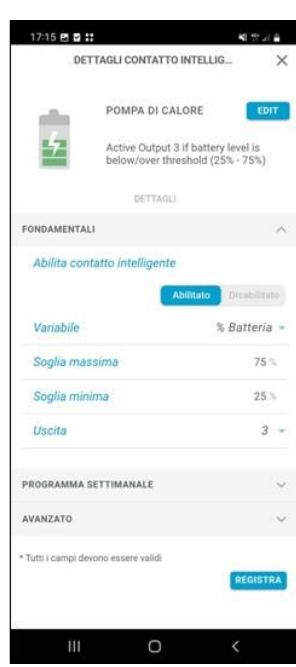

#### **Figure 62 – Configuration des contacts libres (2)**

<span id="page-53-0"></span>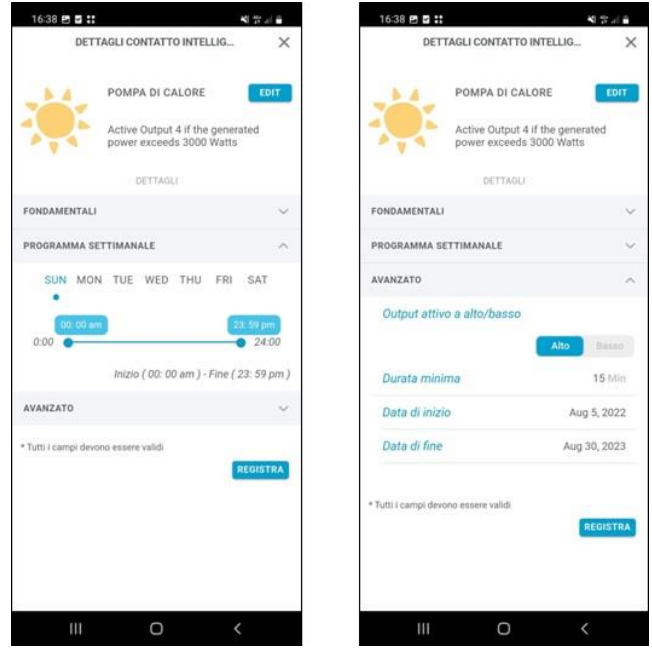

**Figure 63 – Configuration des contacts libres (3)**

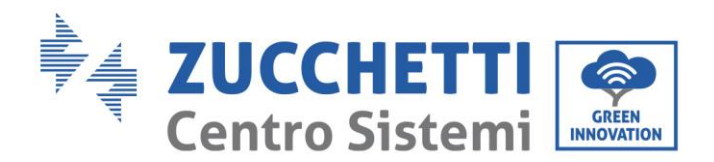

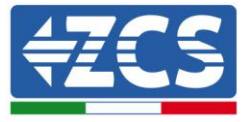

Le seuil maximum représente la valeur minimale (W ou %) d'activation de la sortie, si cette valeur n'est pas atteinte, le contact est ouvert (par ex. puissance générée 2000 W → contact ouvert, pompe à chaleur éteinte ; batterie avec SoC = 65 %  $\rightarrow$  contact ouvert, pompe à chaleur éteinte).

Quand cette valeur est atteinte, le contact se ferme et la logique entre en fonction. Elle est maintenue active jusqu'à ce que le seuil min. (W ou %) soit atteint. Le contrôle sur les seuils est fait par défaut à 15 minutes [\(](#page-53-0)

[Figure](#page-53-0) 63), mais il peut être modifié.

Il est possible de définir également la plage de fonctionnement sur les 24 heures et sur l'année.

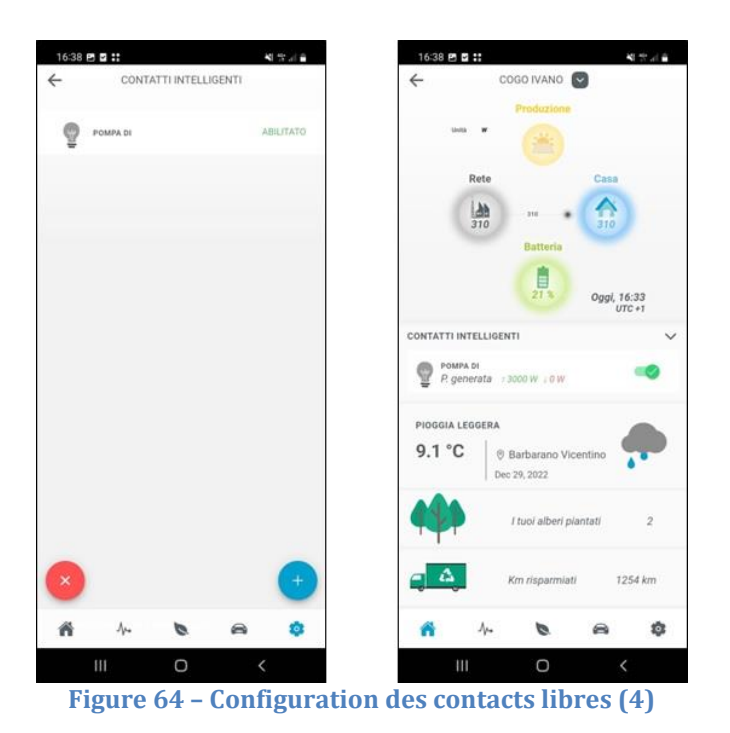

Après que les logiques de contrôle ont été créées, elles figurent parmi les logiques actives. Elles peuvent être activées toutes en même temps ou alternativement depuis la page d'accueil. Seuls le propriétaire et les administrateurs peuvent activer/modifier.

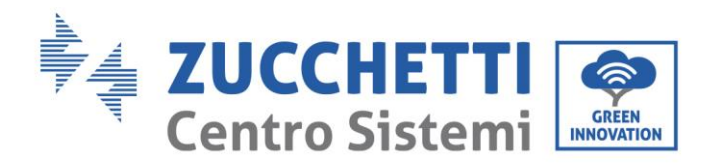

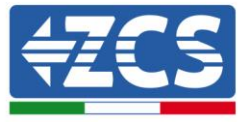

## <span id="page-55-0"></span>**9. Accès uniquement pour l'entretien**

Le système Connext permet un accès interne via USB pour les éventuelles maintenances périodiques. Pour effectuer cet accès, il faut disposer du matériel et des outils informatiques suivants :

- Câble USB (type C)
- Laptop ou ordinateur portable
- Logiciel de configuration fourni par AZZURRO

La procédure de maintenance ne doit être effectuée que sur demande explicite du service aprèsvente Azzurro.

## <span id="page-55-1"></span>**9.1. Raccordement accès uniquement pour l'entretien**

Pour effectuer l'accès il faut suivre les phases décrites :

- 1) Contrôler les connexions aux différents éléments (wallboxes, onduleurs, meters, capteurs, etc.).
- 2) Contrôler que les câbles d'alimentation du système Connext dans le bornier à 3 broches NE SONT PAS connectés/alimentés.

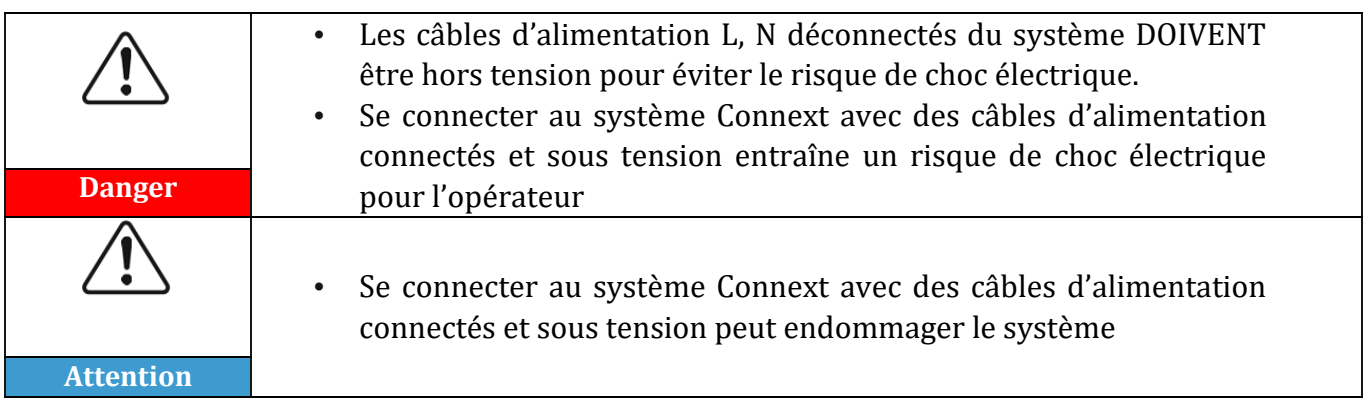

- 3) Accéder à la carte interne en dévissant les quatre vis du capot en plastique. Faire attention lors du déplacement du capot à ne pas endommager ou déconnecter les connexions à l'écran et à l'antenne.
- 4) Connecter le câble USB Type C au connecteur sur la carte principale.
- 5) Connecter le câble USB au computer et vérifier l'allumage des led internes sur la carte principale.
- 6) Ouvrir le programme pour l'entretien

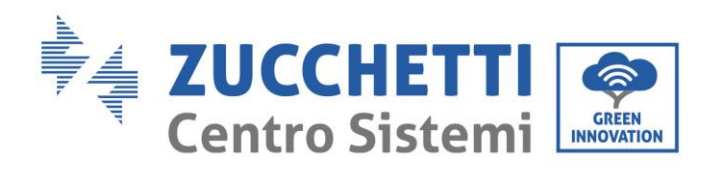

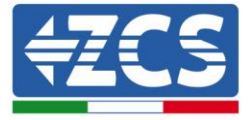

## <span id="page-56-0"></span>**10. Fiche technique**

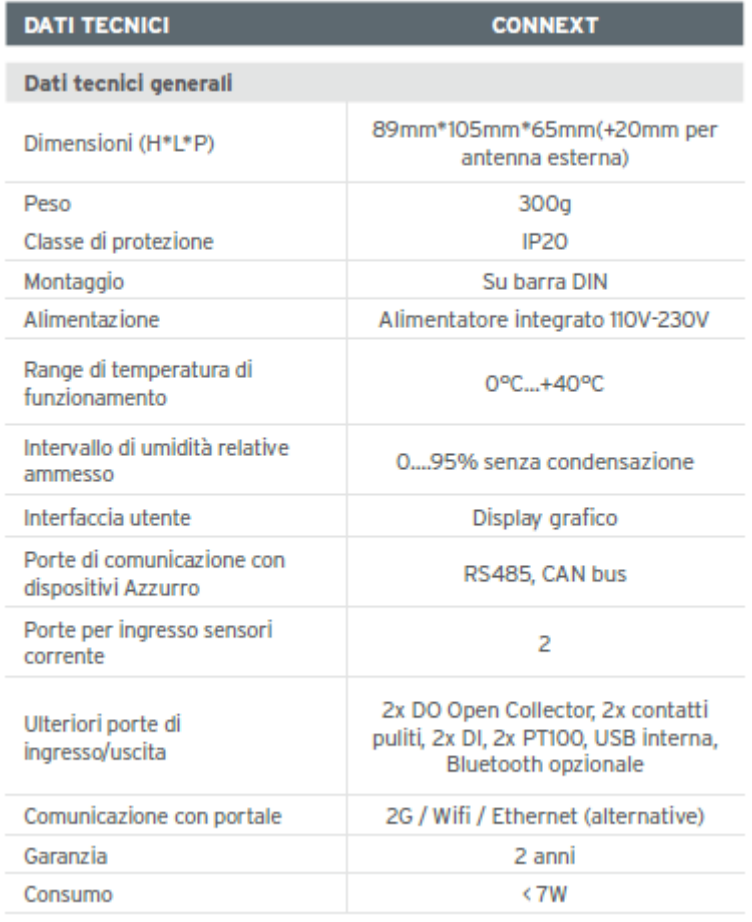

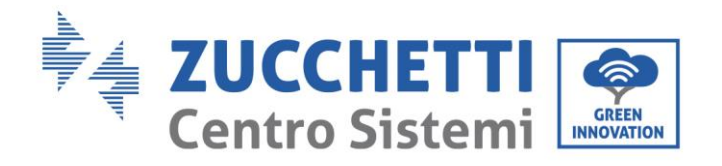

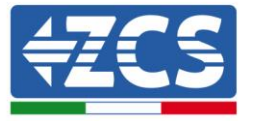

## <span id="page-57-0"></span>**11. Entretien**

## <span id="page-57-1"></span>**11.1. Dépannage**

Suivre la procédure d'accès pour entretien et contacter le fournisseur. S'adresser au site [www.zcsazzurro.com](http://www.zcsazzurro.com/) ou au numéro vert 800 72 74 64.

## <span id="page-57-2"></span>**11.2. Entretien**

Généralement Connext ne demande aucun entretien quotidien ou périodique.

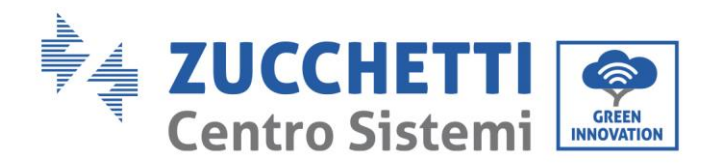

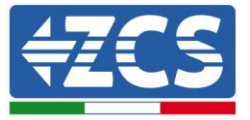

## <span id="page-58-0"></span>**12. Désinstallation et élimination**

Les matériaux de l'emballage sont compatibles avec l'environnement et peuvent être recyclés, donc éliminés dans des conteneurs spéciaux pour le recyclage, conformément à la réglementation de la commune d'appartenance en matière d'élimination des déchets. Le dispositif, en revanche, ne peut pas être éliminé comme un déchet ménager, mais doit être traité comme un déchet spécial. Il doit être éliminé dans les centres appropriés pour l'élimination des produits électriques et électroniques. Pour obtenir des informations plus détaillées sur l'élimination et le recyclage de ce produit, merci de contacter l'administration locale, le service d'élimination des déchets ou le vendeur où le chargeur a été acheté.

### **1) Désinstallation**

- Déconnecter l'alimentation de réseau AC
- Retirer toute connexion de communication
- Retirer du support rail DIN

### **2) Emballage**

Si possible, emballer le système dans son emballage d'origine.

### **3) Stockage**

Stocker le système dans un endroit sec où la température ambiante est comprise entre -25 et +60  $^{\circ}C.$ 

### **4) Élimination**

Zucchetti Centro Sistemi S.p.A. ne répond pas d'une éventuelle élimination de l'appareil, ou de parties de celui-ci, si elle n'a pas été effectuée en respectant les réglementations et les normes en vigueur dans le pays d'installation.

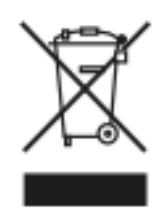

Quand il est présent, le symbole du bidon barré indique que le produit, en fin de vie, ne doit pas doit être éliminé avec les ordures ménagères.

Ce produit doit être remis à un point de collecte des déchets de la communauté locale pour son recyclage.

Pour plus de renseignements se référer à l'organisme préposé à l'élimination des déchets dans le pays d'installation.

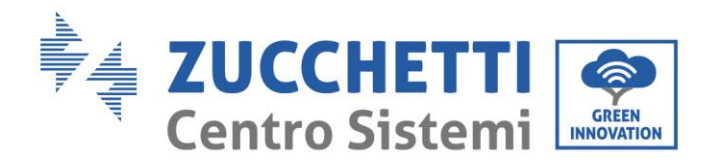

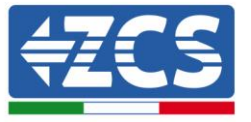

Une élimination inappropriée des déchets peut avoir des effets négatifs sur l'environnement et sur la santé humaine dus à la présence de substances potentiellement dangereuses.

En collaborant pour une élimination correcte de ce produit, on contribue à sa réutilisation, au recyclage et à la récupération du produit, ainsi qu'à la protection de l'environnement.

## <span id="page-59-0"></span>**13. Termes et conditions de garantie**

Pour consulter les « Termes et conditions de garantie » offerts par ZCS Azzurro, se référer à la documentation présente à l'intérieur de la boîte du produit et à celle présente sur le site [www.zcsazzurro.com.](http://www.zcsazzurro.com/)

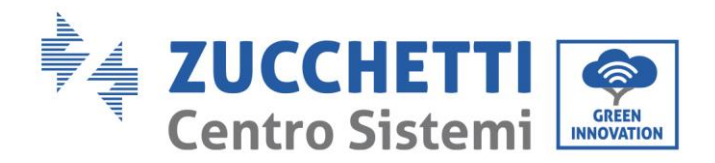

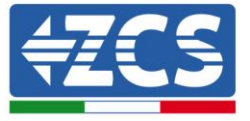

## <span id="page-60-0"></span>**14. Appendice A – Configurations wallbox**

L'enregistrement de la wallbox sur le système Connext via appli doit être effectuée avec la wallbox sous tension et réglée en mode de travail Plug&Play.

Les paramètres de la wallbox peuvent être modifiés en utilisant le clavier frontal.

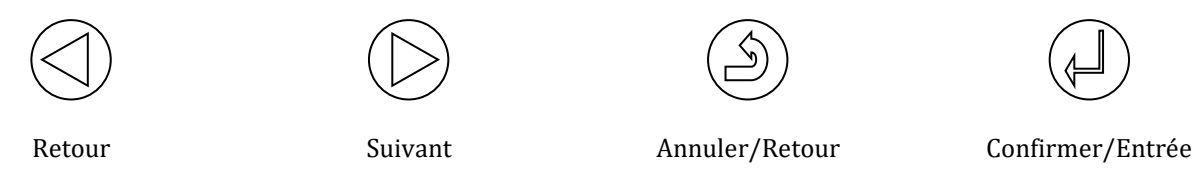

**Figure 65 – Clavier de commande**

- 1) Appuyer sur la touche Confirmer/Entrée pendant au moins 10 secondes.
- 2) Apparition de la page dans la Figure ci-dessous ; utiliser les touches Avant, Retour et Confirmer/Entrée pour écrire le mot de passe. Mot de passe : 123456

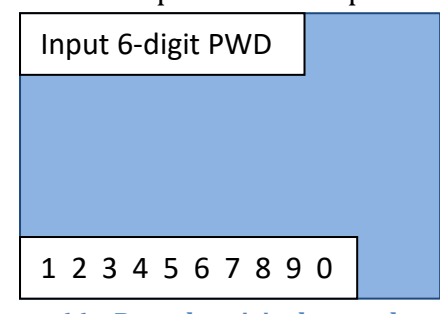

**Figure 66 – Page de saisie du mot de passe**

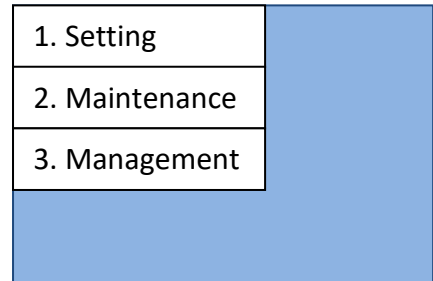

**Figure 67 – Page principale de configuration**

3) Depuis la page de la Figure ci-dessous, sélectionner le point « 1. Paramètres » et appuyer sur la touche Confirmer/Entrée. Attendre l'affichage de la page indiquée à la [Figure 68.](#page-61-0)

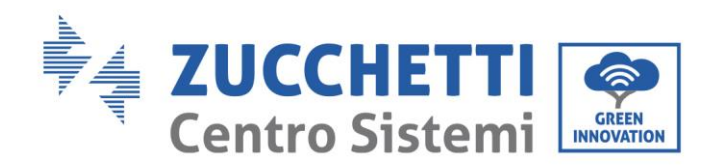

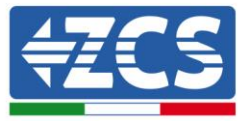

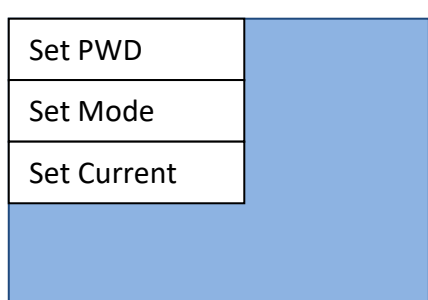

**Figure 68 – Page de configuration du mot de passe, du mode d'utilisation et de la puissance**

<span id="page-61-0"></span>4) Pour définir le mode d'utilisation, sélectionner « Configurer Mode » depuis la page de la Figure, en automatique deux pages [\(Figure 69](#page-61-1) -a et [Figure 69](#page-61-1) -b) s'ouvriront à quelques secondes l'une de l'autre. Attendre jusqu'à l'apparition de la page dans [Figure 69](#page-61-1) -b, puis choisir le mode de travail

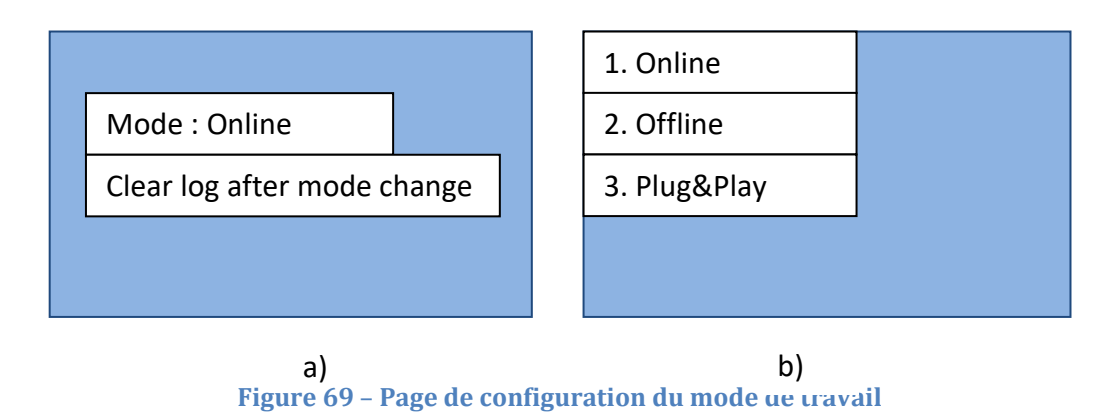

<span id="page-61-1"></span>5) Sélectionner le mode de travail souhaité, c'est-à-dire **Plug&Play** – il suffit de connecter le véhicule pour qu'il se recharge automatiquement. Il faut attendre 120 s pour que la configuration soit active, puis éteindre et rallumer le dispositif.

### **Utilisation des cartes RFID**

Après avoir terminé la configuration du système sur l'appli, il est possible de configurer la wallbox pour pouvoir utiliser les cartes RFID.

- 1) Dans la page de la [Figure 68,](#page-61-0) sélectionner le mode de travail « Hors ligne » et appuyer sur Confirmer/Entrée. Il faut attendre 120 s pour que la configuration soit active, puis éteindre et rallumer le dispositif.
- 2) Depuis la page de la [Figure 68,](#page-61-0) sélectionner le point « 3. Gestion » et appuyer sur Confirmer/Entrée. Attendre l'affichage de la page indiquée à la [Figure 70.](#page-62-0)

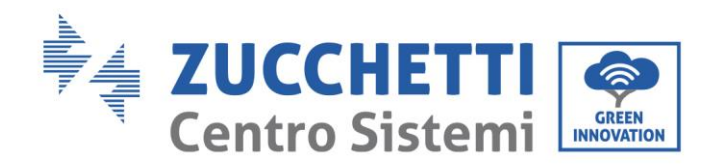

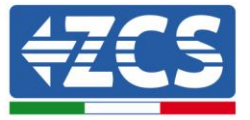

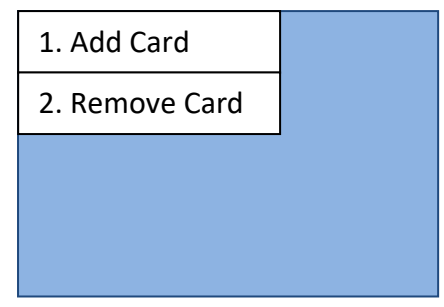

#### **Figure 70** – **Page de contrôle de la carte RFID**

<span id="page-62-0"></span>3) Pour ajouter des cartes d'activation de charge, sélectionner « 1. Ajouter carte » et appuyer la carte RFID contre le symbole

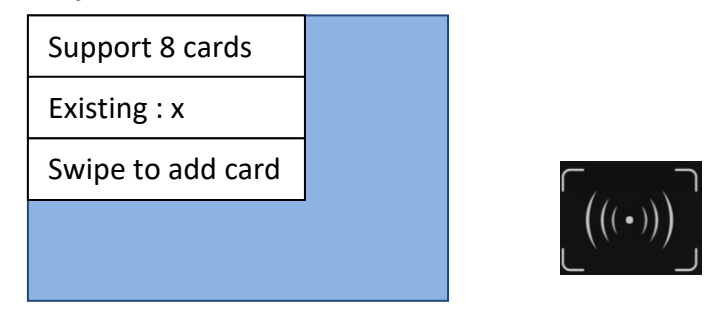

**Figure 71 – Page pour ajouter la carte**

On peut enregistrer au maximum 8 cartes RFID. La même carte peut être enregistrée dans plusieurs plus wallboxes.

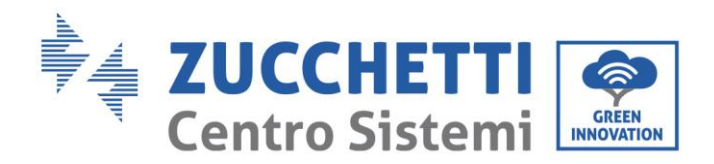

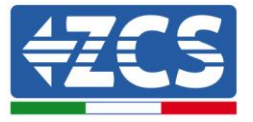

## <span id="page-63-0"></span>**15. Appendice B – Configurations meter**

Les câbles de puissance pour les phases R, S, T et le câble de neutre (N) sont connectés au meter respectivement par les broches 2, 5, 8 et 10. Les CT pour la mesure du courant sont connectés :

- Mesure phase R avec les bornes connectées sur les broches 1 (fil rouge) et 3 (fil noir)
- Mesure phase S avec les bornes connectées sur les broches 4 (fil rouge) et 6 (fil noir).
- Mesure phase T avec les bornes connectées sur les broches 7 (fil rouge) et 9 (fil noir).

Positionner les capteurs en faisant attention à l'indication sur le capteur lui-même (flèche).

ATTENTION : ne raccorder les CT aux phases qu'après les avoir connectés à l'onduleur.

La connexion entre le Meter et le Connext se fait via le port série RS485. Côté Meter, ce port est identifié par les broches 24 et 25, et sur le Connext par les broches 9 et 10.

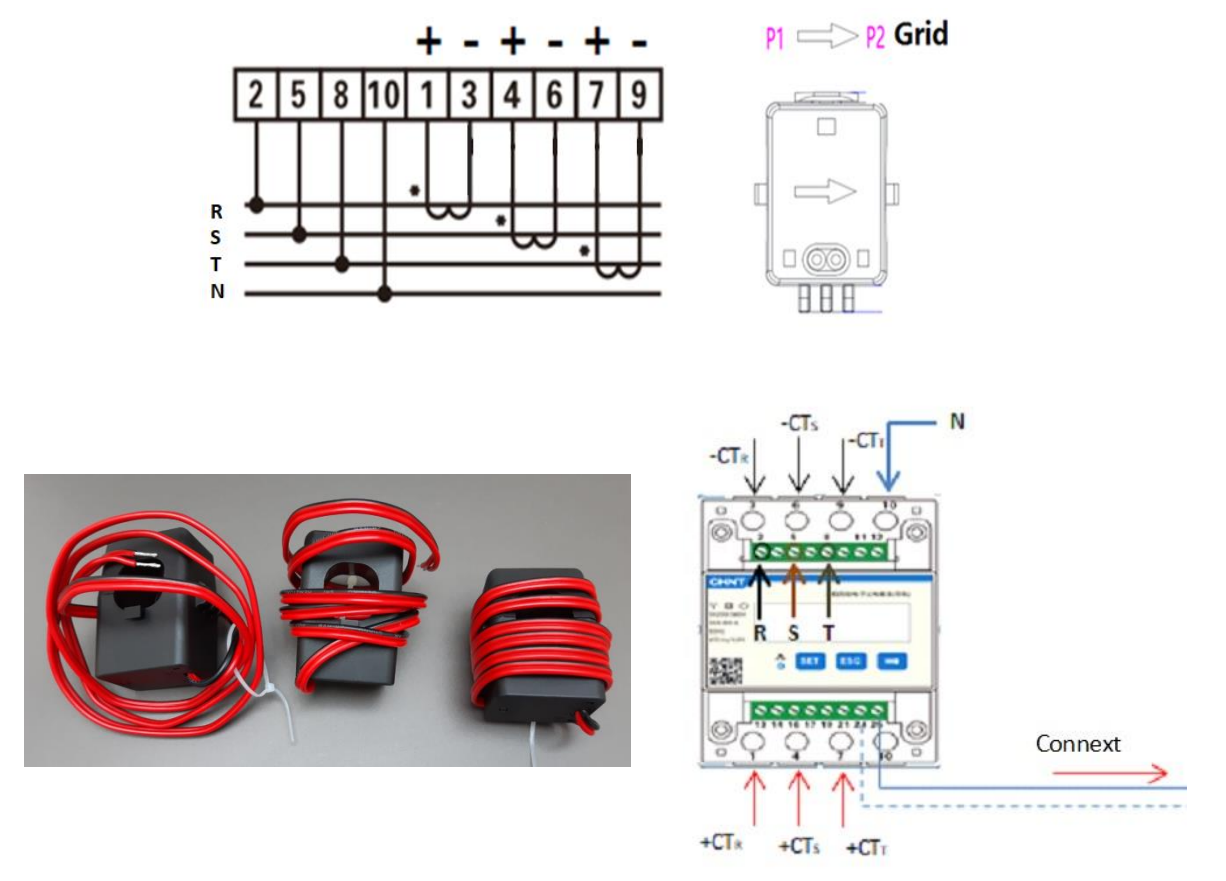

**Figure 72 – Connexions meter**

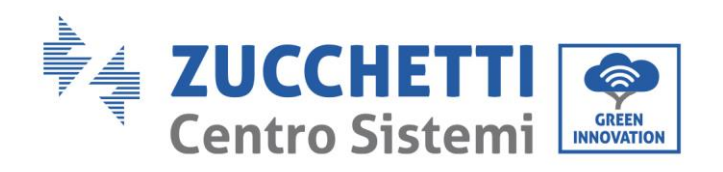

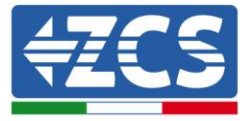

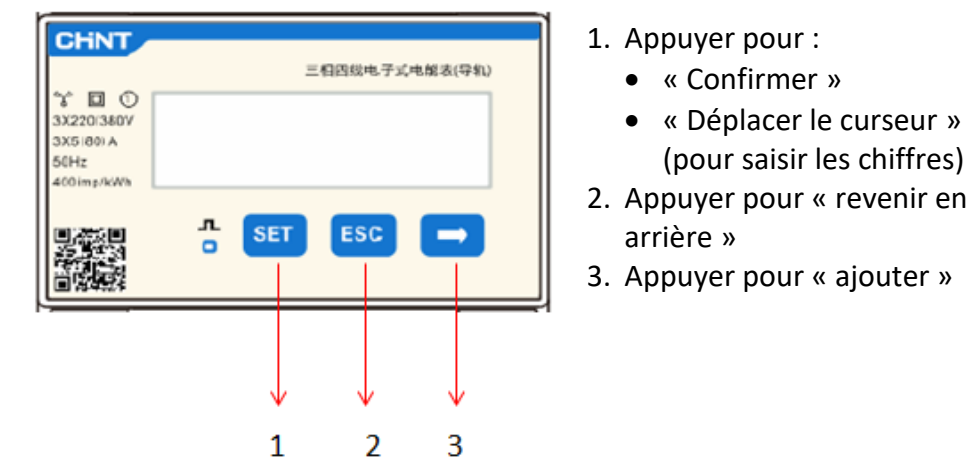

#### **Figure 89 – Légende du Meter**

### **Configuration Meter**

Pour configurer le dispositif en mode lecture, il est nécessaire d'entrer dans le menu des paramètres, comme indiqué ci-dessous :

- 1. Appuyer sur **SET**, le message **CODE** apparaîtra
	- CHNT 三相四线电子式电解表(导轨)  $\mathcal{L} \Box$ **CODE**  $\frac{1}{9}$  SET  $ESC$   $\rightarrow$
- 2. Appuyer à nouveau sur **SET**, le nombre « 600 » apparaîtra :

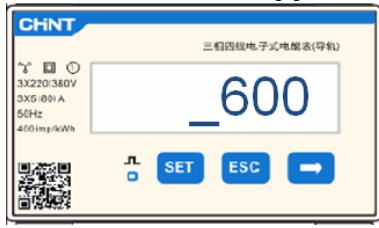

- 3. écrire le nombre « 701 » :
	- a. À partir de la première page où le nombre «  $600$  » apparaîtra, appuyer une fois sur la touche «  $\rightarrow$  » pour écrire le nombre « 601 ».
	- b. Appuyer deux fois sur « **SET** » pour déplacer le curseur vers la gauche et mettre en évidence « 601 » ;
	- c. Appuyer une fois sur la touche «  $\rightarrow$  » jusqu'à écrire le nombre «  $701$  ».

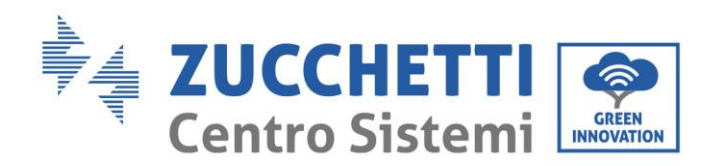

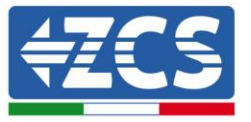

**Remarque :** En cas d'erreur, appuyer sur « ESC », puis à nouveau sur « SET » pour réinitialiser le code requis.

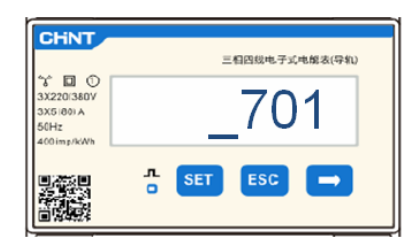

- 4. Confirmer en appuyant sur **SET** jusqu'à entrer dans le menu des paramètres.
- 5. Entrer dans les menus suivants et configurer les paramètres indiqués :
	- a. **CT** :
		- i. Appuyer sur **SET** pour entrer dans le menu
		- ii. Écrire « 40 » :
			- 1. À partir de la première page où le nombre «  $1 \times 2$  » apparaîtra, appuyer plusieurs fois sur la touche «  $\rightarrow$  » pour écrire le nombre «  $10$  ».
			- 2. Appuyer une fois sur « **SET** » pour déplacer le curseur vers la gauche et mettre en évidence « 10 »
			- 3. Appuyer plusieurs fois sur la touche «  $\rightarrow$  » jusqu'à écrire le nombre « 40 »

**Remarque** : en cas d'erreur, appuyer sur « SET » jusqu'à ce que le nombre relatif aux milliers soit mis en évidence, puis appuyer sur «  $\rightarrow$  » jusqu'à ce que seul le chiffre «  $1$  » apparaisse ;

à présent, répéter la procédure décrite ci-dessus.

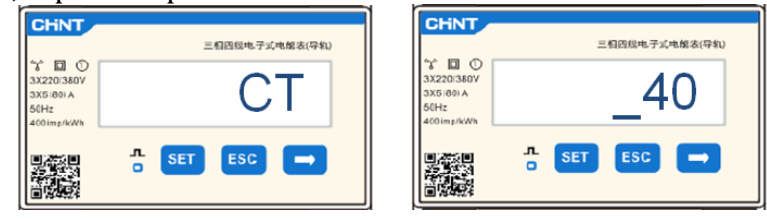

i. Appuyer sur « ESC » pour confirmer et «  $\rightarrow$  » pour défiler jusqu'au paramètre suivant.

### b. **ADDRESS** :

- i. Appuyer sur **SET** pour entrer dans le menu :
- ii. Écrire «  $32$  » (en appuyant une fois sur «  $\rightarrow$  » depuis la page « 01 »).

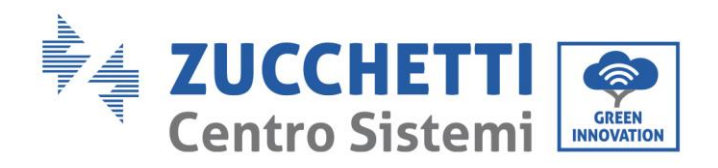

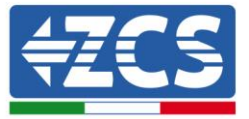

### iii. Appuyer sur « ESC » pour confirmer.

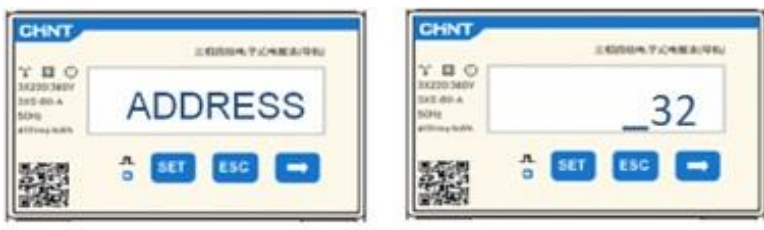